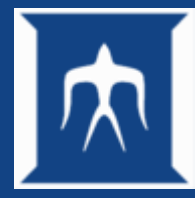

### TSUBAME利用法 入門編(Linux基礎)

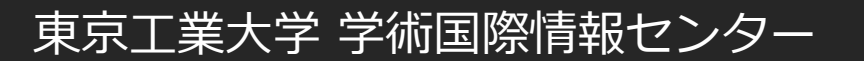

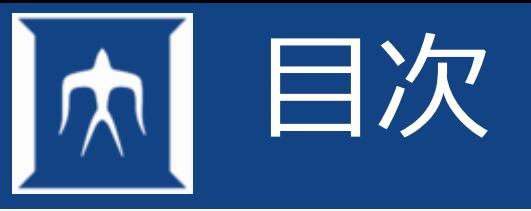

- TSUBAME4概要
- Linuxの概要
- ファイル操作
- 各種コマンド
- プログラムの実行
- 利用環境

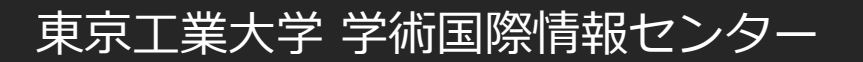

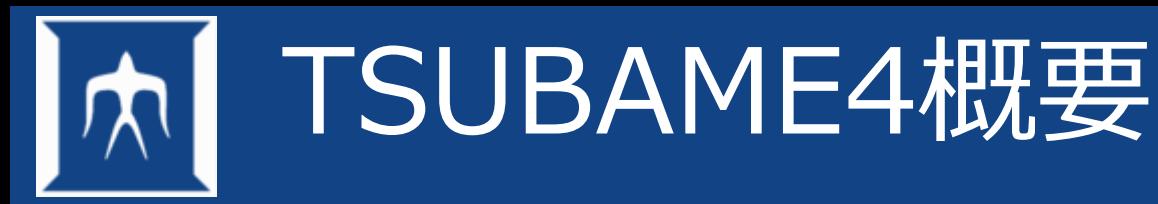

- TSUBAME4とは
- 機器詳細
- 商用アプリケーション
- サービス内容
- 計算ノードの利用
- センターホームページの活用

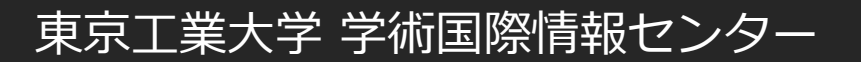

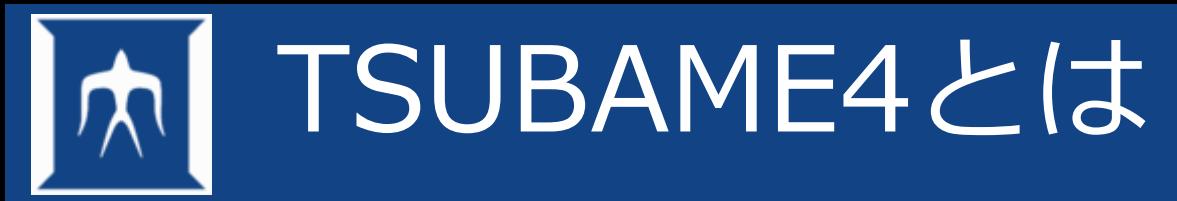

- 2024年4月1日に東京工業大学学術国際情報センター(GSIC)に導入されたスーパー コンピュータ
- 倍精度総理論演算性能:66.8PFLOPS
- 半精度総理論演算性能:952PFLOPS
- 総主記憶容量:180TiB
- 総SSD容量:327TB
- 総HDD容量:44.2PB
- 200Gbps高速ネットワーク(システム内)

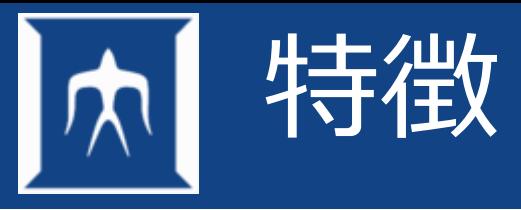

• AI時代に即した演算性能とストレージ

– 計66.8PFlops(倍精度)の演算性能 ・・・ TSUBAME3.0の5.5倍 NVIDIA H100 GPU 総計960枚 AI分野で注目されている、半精度なら952PFlops 計44PBの共有ストレージ容量 高速共有ストレージ(SSD)の追加

- 様々な利用形態への対応
	- Webベースでも、これまで通りSSHでも
	- 4コアの資源タイプから高並列・マルチGPUジョブ向けまで
- TSUBAME3などのソフトウェアはほぼそのまま稼働 – x86\_64 CPU + NVIDIA GPU + Linux OSという組み合わせ

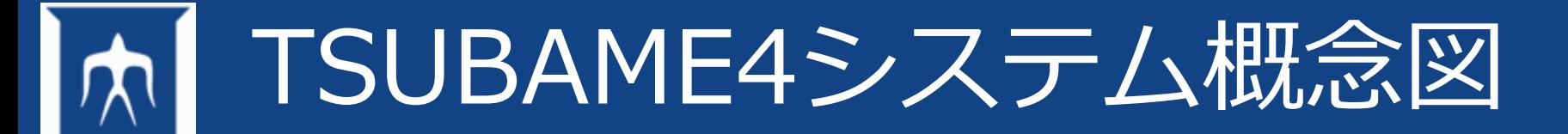

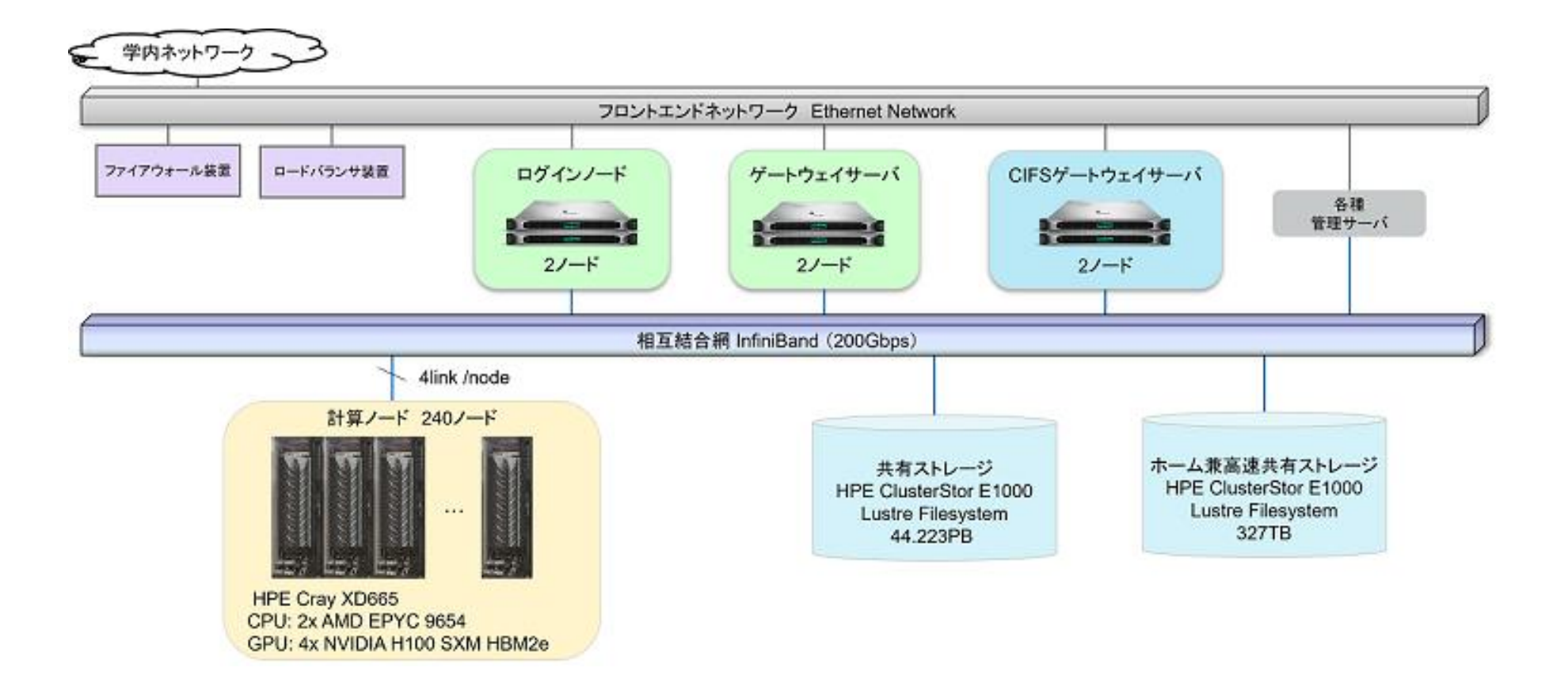

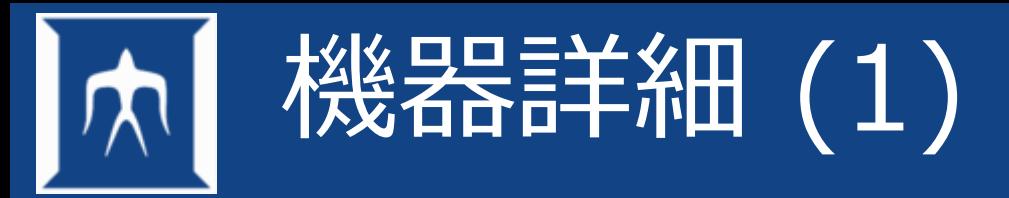

• 計算ノードHPE Cray XD665 240ノード

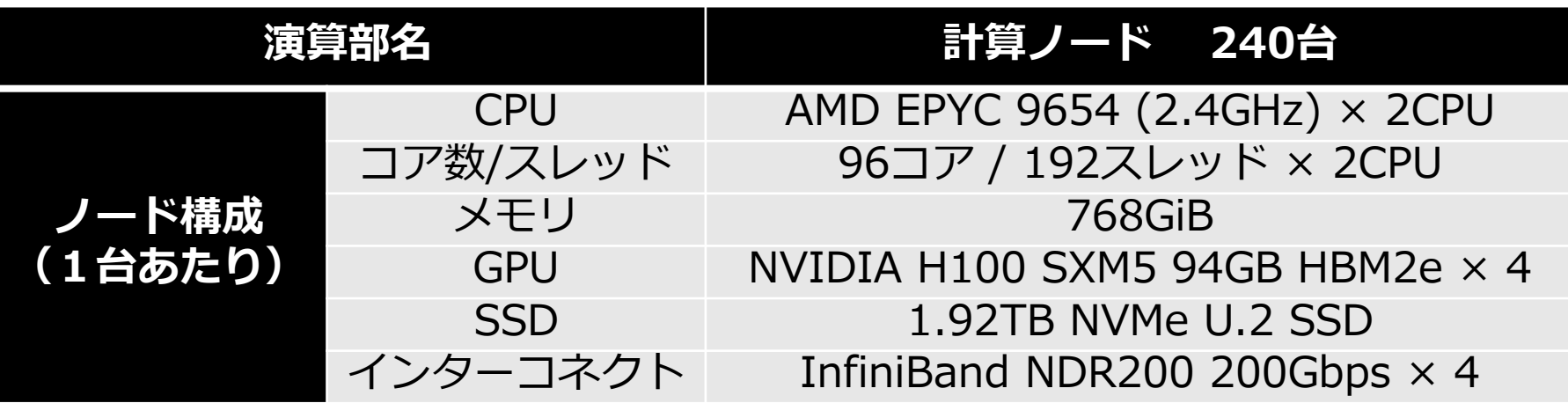

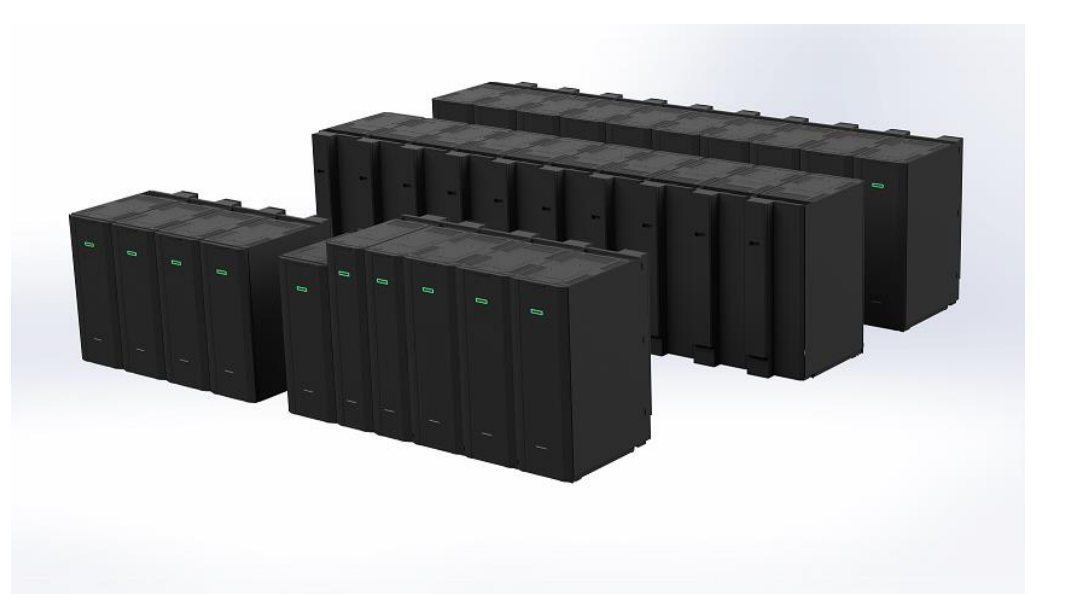

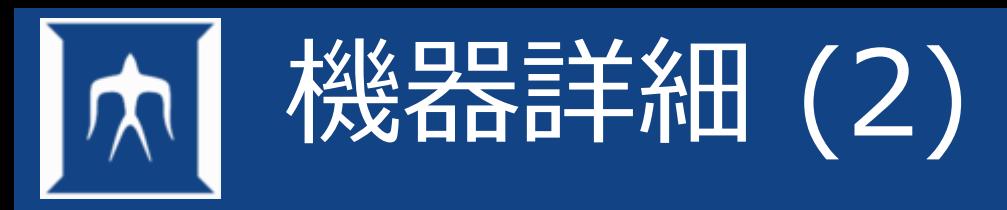

• ストレージ

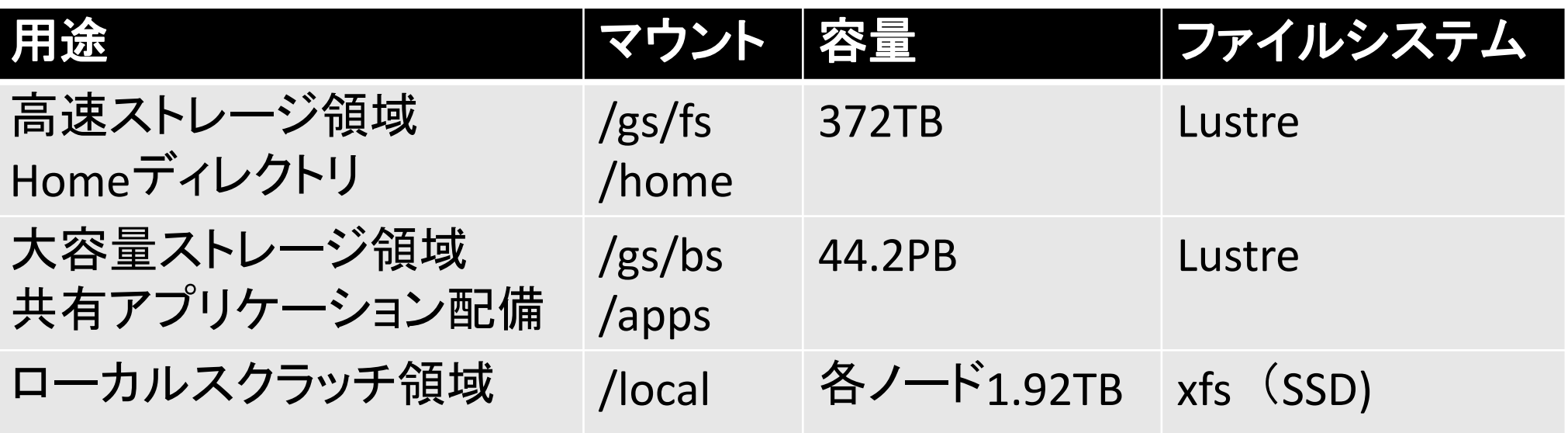

- ソフトウェア
	- OS:RedHat Enterprise Linux Server 9.3
	- 商用アプリケーション/別ページ参照

商用アプリケーション一覧

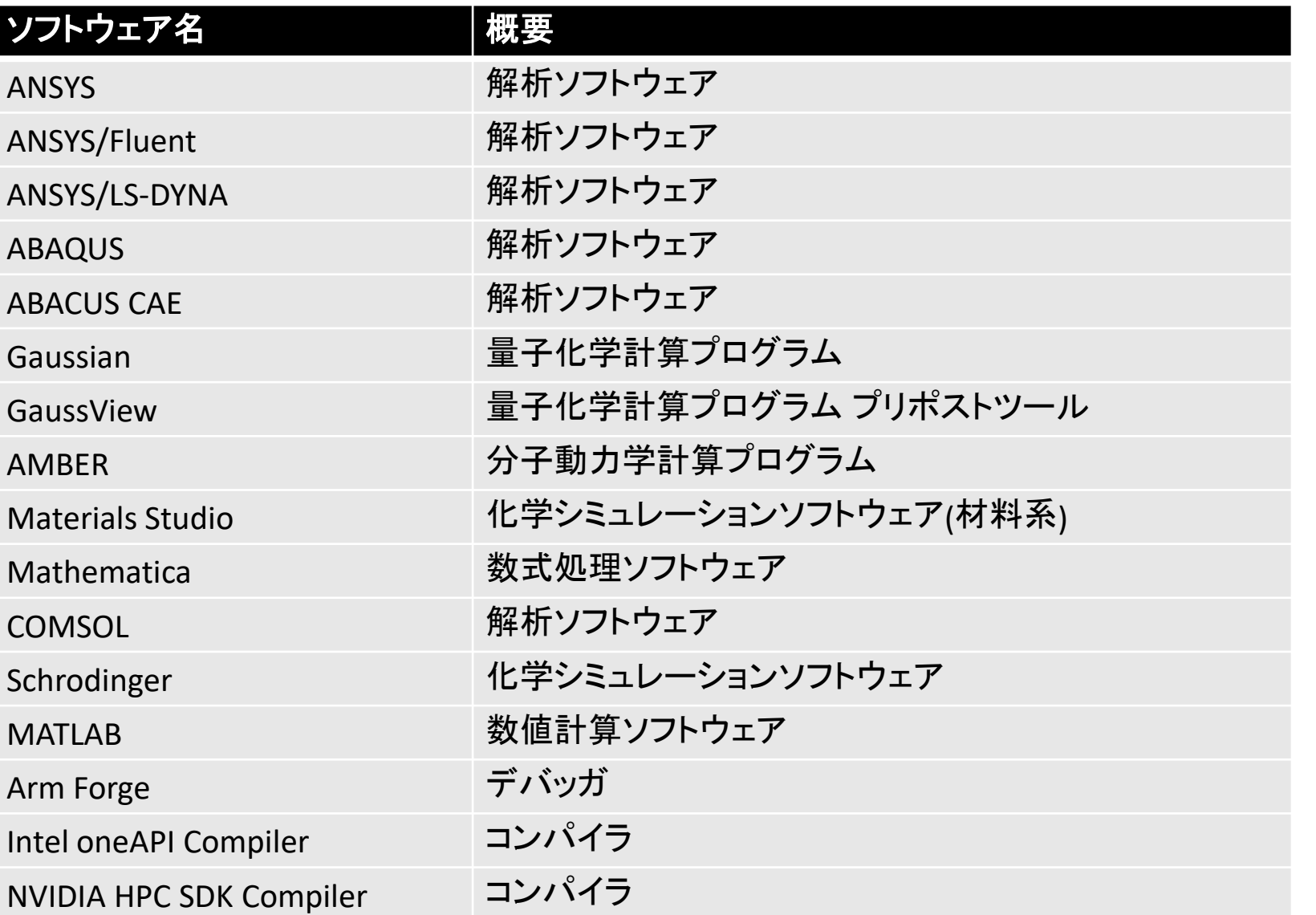

東京工業大学 学術国際情報センター

提供アプリケーションはmoduleコマ ンドで環境のロード/パージが可能

Gaussian,デバッガおよびコンパイラ 以外は原則学内ユーザのみ利用可 能

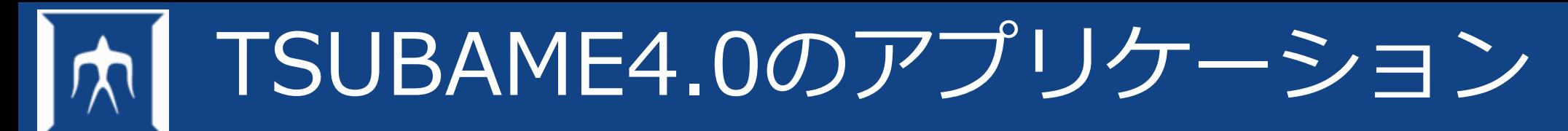

- 商用アプリケーションの利用に対するポイント課金あり
- TSUBAMEポータルから各ユーザごとに申請が必要
- ユーザの申請権限はグループ管理者が付与する

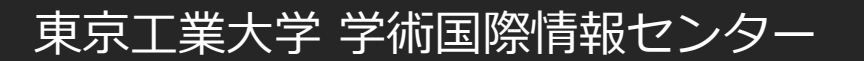

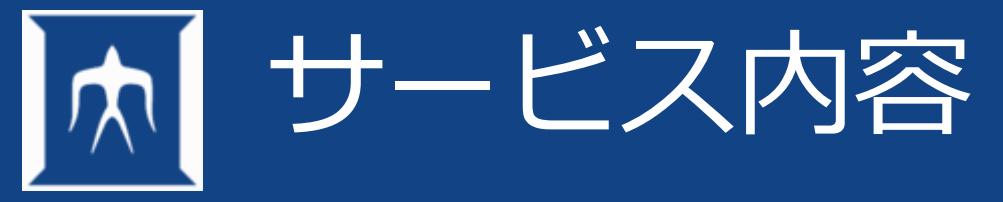

- 計算ノード利用
	- 240ノードの計算ノードHPE Cray XD665を利用可能 計算ノード利用イメージは,別ページ参照
- ストレージ利用
	- homeディレクトリ(制限 25GiB):無償
		- 各自のホームディレクトリは, /home/ [0-9] /アカウント名
		- システムの全マシンから,アクセス可能
	- 高速/大容量ストレージ領域(購入期間中は永続):有償
		- Lustreファイルシステムで構成されるグループディスク領域
		- 高速はSSD,大容量はHDDで構成されている
	- スクラッチ領域(ジョブ利用中のみ)
		- ローカル/共有スクラッチ領域
			- SSDで構成されるローカルスクラッチ領域、ジョブが終わると消滅

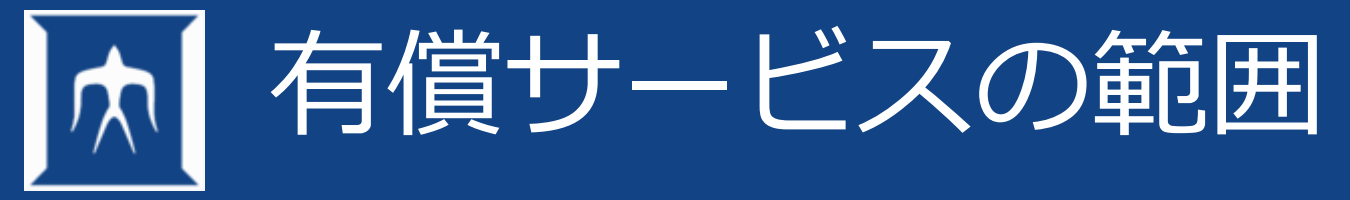

- 計算ノードを使った計算(従量制の利用)
- 計算ノードの事前予約
- 定額制による月単位のノード確保(TSUBAME4で導入)
- 一部商用アプリケーションの利用(TSUBAME4で導入)
	- TSUBAME4内での利用 (月額制・ユーザ毎)
	- アプリケーション配布を受けて研究室内で利用 (年額制・研究室毎)
- TSUBAMEの有償サービスを利用する場合、「TSUBAME4 ポイント」というものを TSUBAME4ポータルで購入して、上記各サービスと交換

TSUBAME4ポイントの有効期限は年度内・繰り越し不可

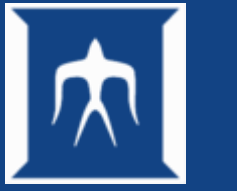

## TSUBAME利用の流れ

[受講者]は2まで終了済みという前提 円滑な利用のためにはTSUBAMEポイントが必要となります。

- 1. TSUBAMEアカウント取得
- 2. SSH鍵ペアの作成と公開鍵の登録(本講習はパスワード利用)
- 3. グループの作成[グループ管理者のみ]
- 4. グループの各種設定
	- 支払いコードの登録 [グループ管理者のみ]
	- ポイント購入 [グループ管理者(サブを含む) 、権限付与された物]
	- グループへのユーザを追加 [グループ管理者(サブを含む) 、権限付与された者]
	- グループメンバへの権限付与 [グループ管理者(サブを含む)]
	- グループディスクの設定 [グループ管理者、権限付与された者]
	- 予約設定 [グループ管理者(サブを含む) 、権限付与された者]
	- アプリケーションの利用申請 [グループ管理者、権限付与された者] …上記は一例
- 5. 利用(ジョブ投入、OOD利用)

学内は基本的に TSUBAMEポータルで実施

# 計算ノードの利用について

- 大きく下記の2種類あります。
- 本講習はLinux講習のため前者の利用について主に紹介します。
	- SSH接続をつかったCLIでの利用
	- Open onDemandを使ったWebブラウザ上での利用

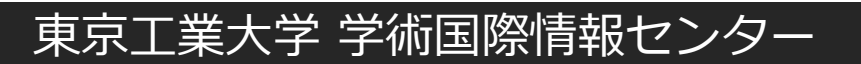

# 計算ノード利用(SSH)

• ログイン(SSH鍵認証のみ)

- 研究室内PCなどより、sshコマンドを実行. 自動的にログインノードのいずれか(login1/login2)にログインされる.

※ログインノードでは計算、サーバ起動など負荷がかかる利用は禁止されており、制限にかかった場合 は自動的に実行しているプログラムが停止されます。VS Code等サーバを起動するような高負荷なIDE 環境を利用している場合はログイン時に多くのプロセスを生成しログイン後に何もできない状態になっ たりします。

※ログインに使うSSH公開鍵をアップロードする必要がある

「TSUBAME4.0[ポータル利用説明書」](https://www.t4.gsic.titech.ac.jp/docs/portal.ja/pdf/portal.ja.pdf)参照

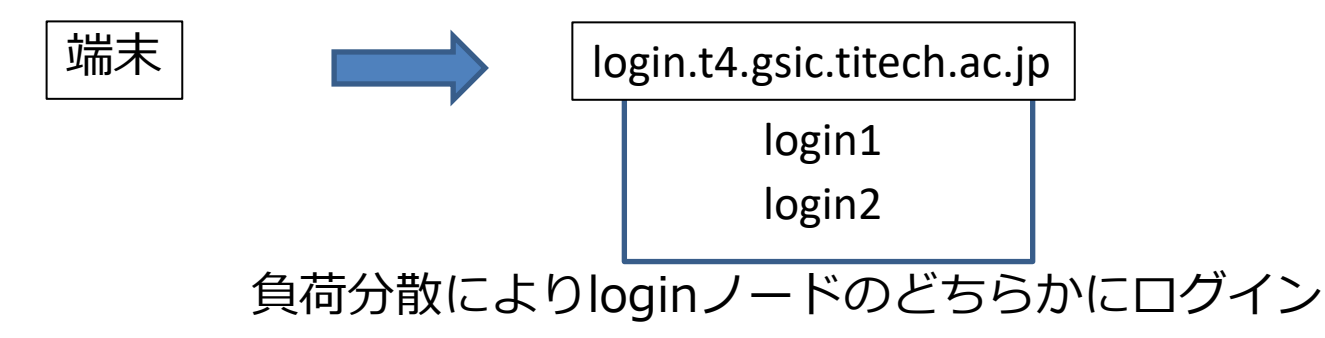

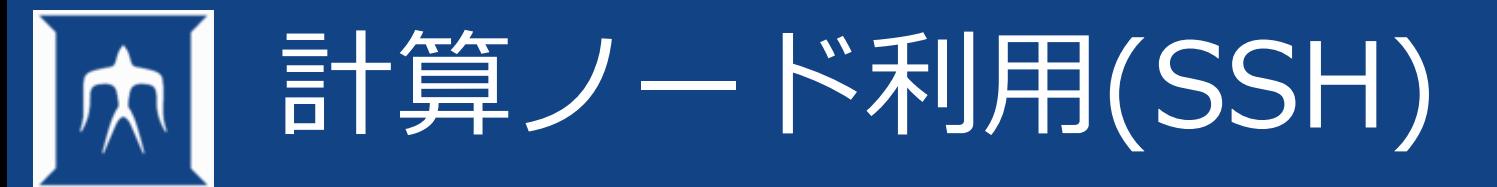

- ジョブは240ノードある計算ノードのいずれかで実行される ユーザによるノード指定は基本的に出来ない
- インタラクティブジョブ(小、中規模ジョブ)
	- ログインノードから、ジョブ投入用コマンドqrshを利用して実行 \$ qrsh -l資源タイプ-l 確保時間 -g TSUBAME4グループ
	- インタラクティブノード上で実行

 $$./a.out$ 

- バッチジョブ(中、大規模ジョブ)
	- ログインノードから、ジョブ投入用コマンドqsubを利用して実行

\$ qsub -l 資源タイプ -l確保時間 -g TSUBAME4グループ job.sh

ノードは,いくつかの資源タイプに分かれている

→資源タイプは, [「利用の手引き](https://www.t4.gsic.titech.ac.jp/docs/handbook.ja/pdf/handbook.ja.pdf)」参照

# 計算ノード利用(Open onDemand)

• <https://ood.t4.gsic.titech.ac.jp/>

intaractiveとついているappは学内無償 (インタラクティブキューの制限)

#### i⊜ Jur 利用にあたってはパスワードの登録と TSUBAMEに登録したメールが受け取れる環境が必要

Pinned Apps A featured subset of all available apps jupyter Jupyter **TSUBAME** Desktop (xfce) **TSUBAME** interactive Jupyter Jupyter (interactive) Desktop (xfce) **System Installed App System Installed App System Installed App System Installed App** 

詳細はOpen OnDemandの利用の手引きを参照

<https://www.t4.gsic.titech.ac.jp/docs/ood/>

Home / My Interactive Sessions / TSUBAME Desktop (xfce)

Inte Deskt  $QT$ 

Server

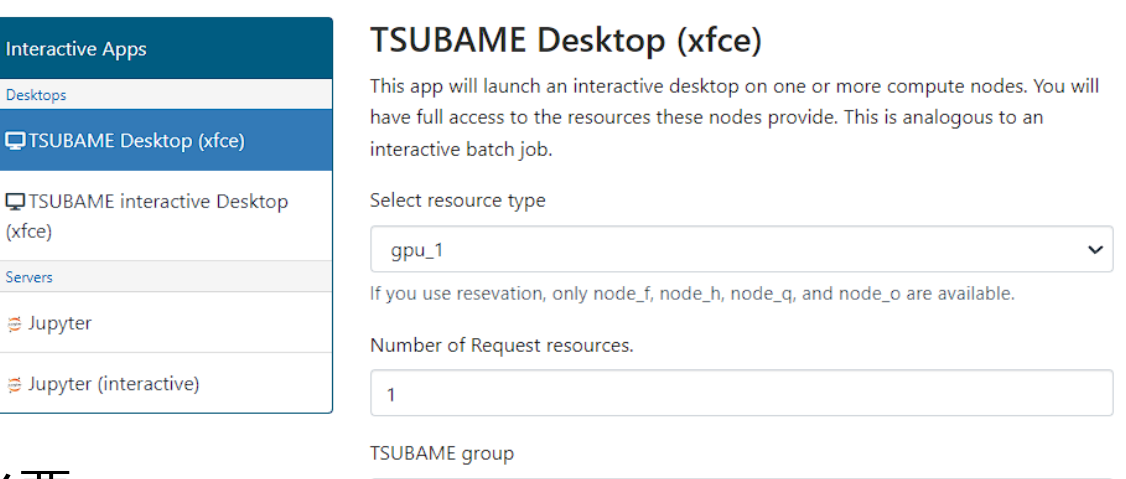

tgz-jochu

#### Maximum run time(hh:mm:ss)

24:00:00

Specify the job execution time in the format hh:mm:ss. If Trial run is selected for TSUBAME group, the run time should be less than 10 minutes.

 $\check{ }$ 

#### **Priority Option**

-5 Standard execution priority

Reservation Number (AR ID)

Launch

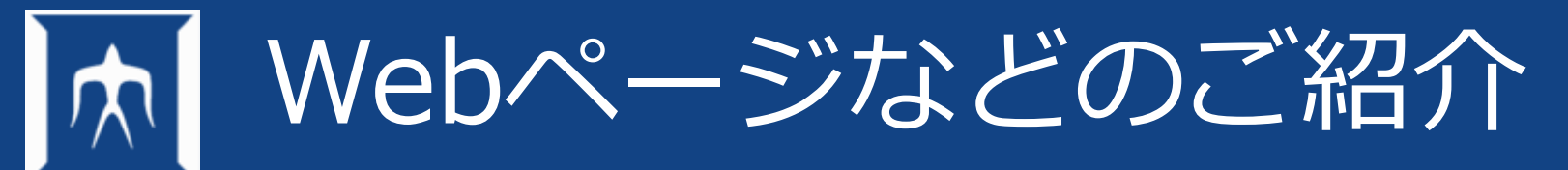

- TSUBAME4計算サービス
	- <https://www.t4.gsic.titech.ac.jp/> 全ての案内はここから到達可能
- TSUABME4ポータル
	- <https://portal.t4.gsic.titech.ac.jp/> SSH鍵登録・TSUBAME4ポイントの購入など
- X (旧Twitter)
	- @titech\_Tsubame 速報的な情報の広報は計算サービスサイトのトップページとXにて行っております。 問い合わせはTSUBAME4計算サービスページ内、「お問い合わせ」のウェブフォームまで

過去の回答メールのアドレスに直接送信はご遠慮ください

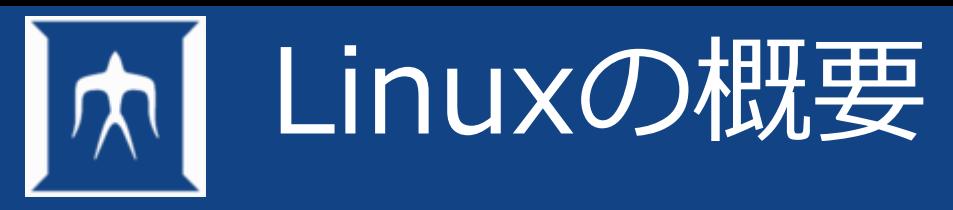

- Linuxの概略
- ログイン
- リモートログイン、ログアウトの仕組み
- ターミナル
- TSUBAMEへのログイン
- ログアウト

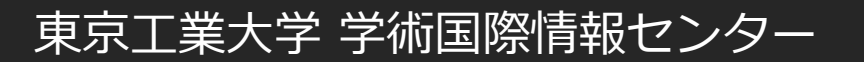

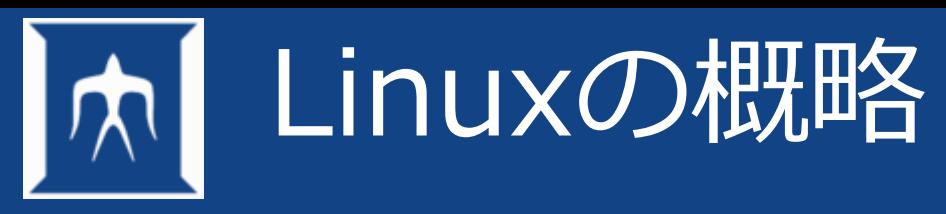

- LinuxはLinuxカーネルを利用したOS
- Linuxはマルチタスク/マルチユーザーのOS
	- 複数のユーザーが同時に使える
	- 利用者が誰か、正当な利用者かどうか
- 多様性の高いLinuxディストリビューション
	- debian
	- slackware linux
	- SUSE Linux Enterprise Server (SLES)
	- Red Hat Enterprise Linux (RHEL)
	- CentOS

…

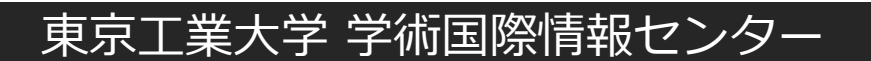

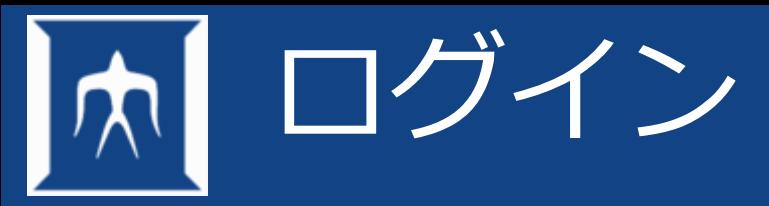

- 利用者が誰か、利用者が正当な利用者であるかどうかの認識をする。
- Linuxにログインするときはログイン名とパスワードが必要となる。

\_\_\_\_\_\_-000 へようこそ ログイン名 : \_\_\_\_\_\_ パスワード : \_\_\_\_\_\_

### 必要事項を入力後に認証されて使用可能となる

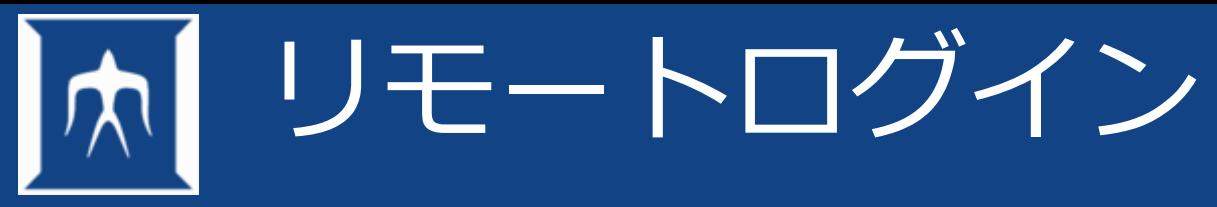

- 遠隔地にあるホストを、現在のホストから使用する
- コマンドとしては telnet, rlogin, ssh など
- TSUBAMEではセキュリティの高い鍵認証sshを導入

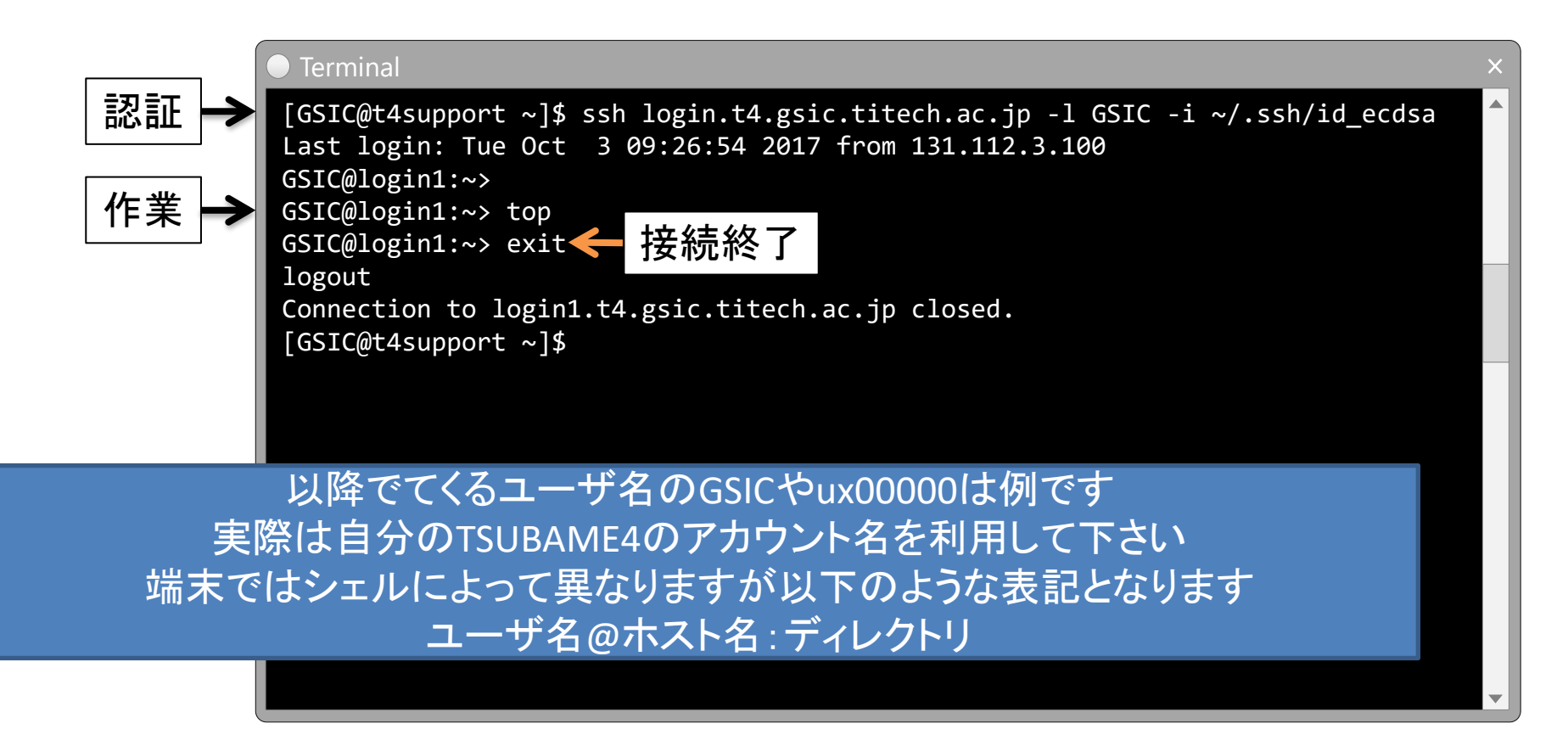

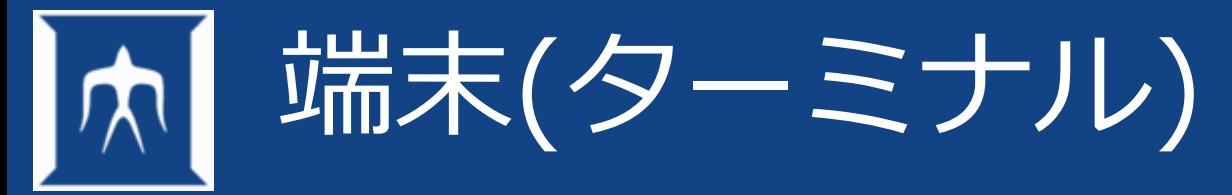

- Linux利用時は標準的な端末(ターミナル)を使用します
- 古くは汎用機などへ接続するためのハードウェアである端末装置のことを指したが、ソフト ウェア化した仮想端末のこと
- ターミナルはCLI(コマンドラインインタフェース )のための環境を提供し、CLIでは処理の自 動化が容易でネットワーク負荷も低く、自動補完・履歴確認、入出力の切り替えの容易さや 先行入力が可能といった、なれたユーザにとっては多くの利点があります。

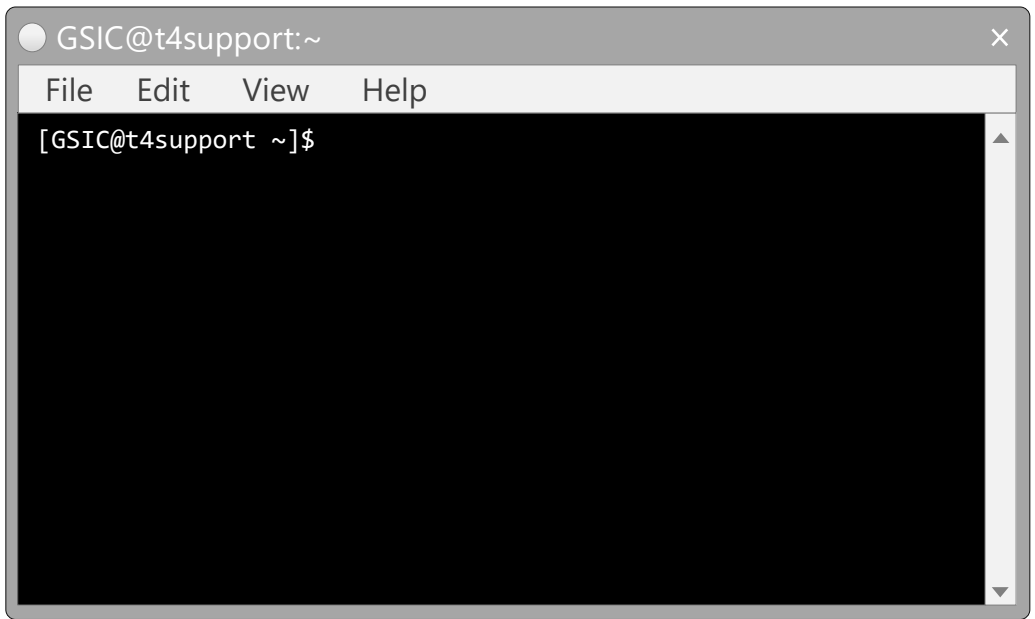

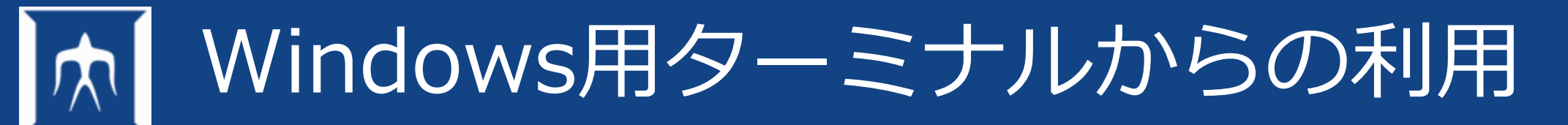

- Cygwin/PuTTY/RLogin/MobaXterm/WSL…など様々なソフトウェアがあります。
- おすすめはRLogin/MobaXtermですがいろいろ試して気に入ったものをお使い下さ  $\mathcal{U}$

各ターミナルアプリケーションの利用方法についてはお問い合わせいただいてもお問い 合わせ窓口ではサポートできません。 個人環境となるため、出来ても助言程度となります。

参考:Windowsで利用できるSSH[クライアントについて](https://www.t4.gsic.titech.ac.jp/docs/faq.ja/general/#sshclients_win)

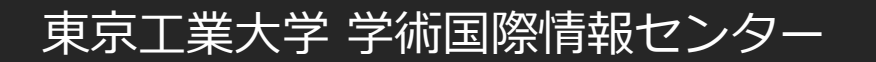

## Windows Powershellでの接続例

- スタート>検索窓にpowershellと入力しEnterを叩いてpowershellを起動する
- SSHコマンドを実行する。(鍵ペアを作成していない場合は作成を行う)

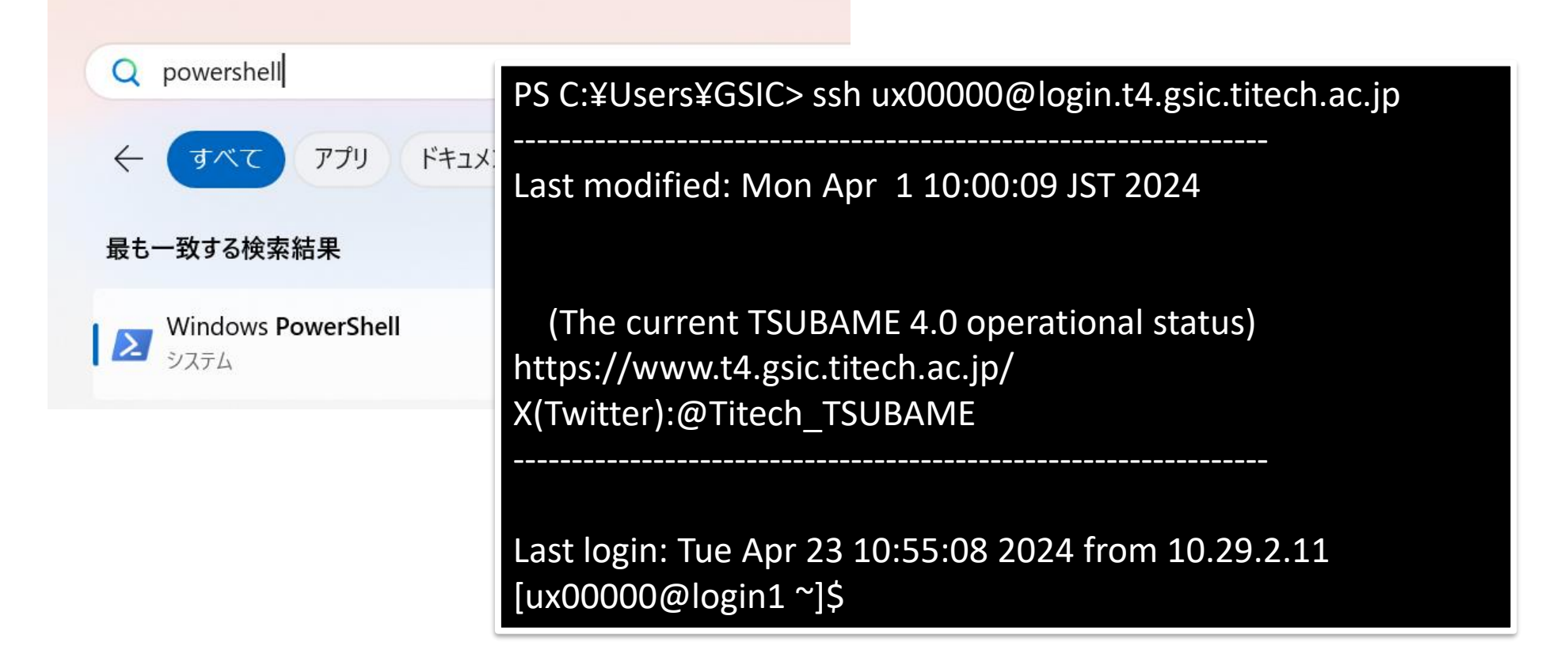

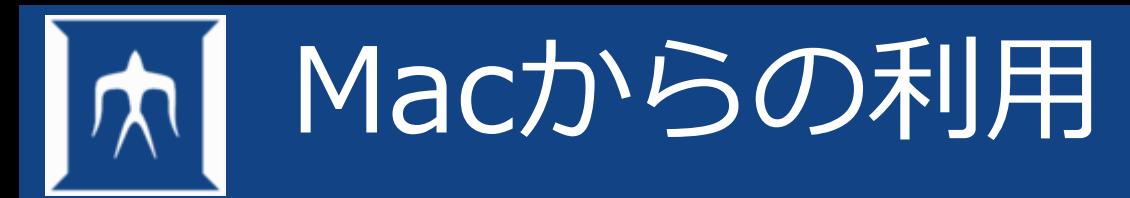

• アプリケーション>ユーティリティ>ターミナル.app

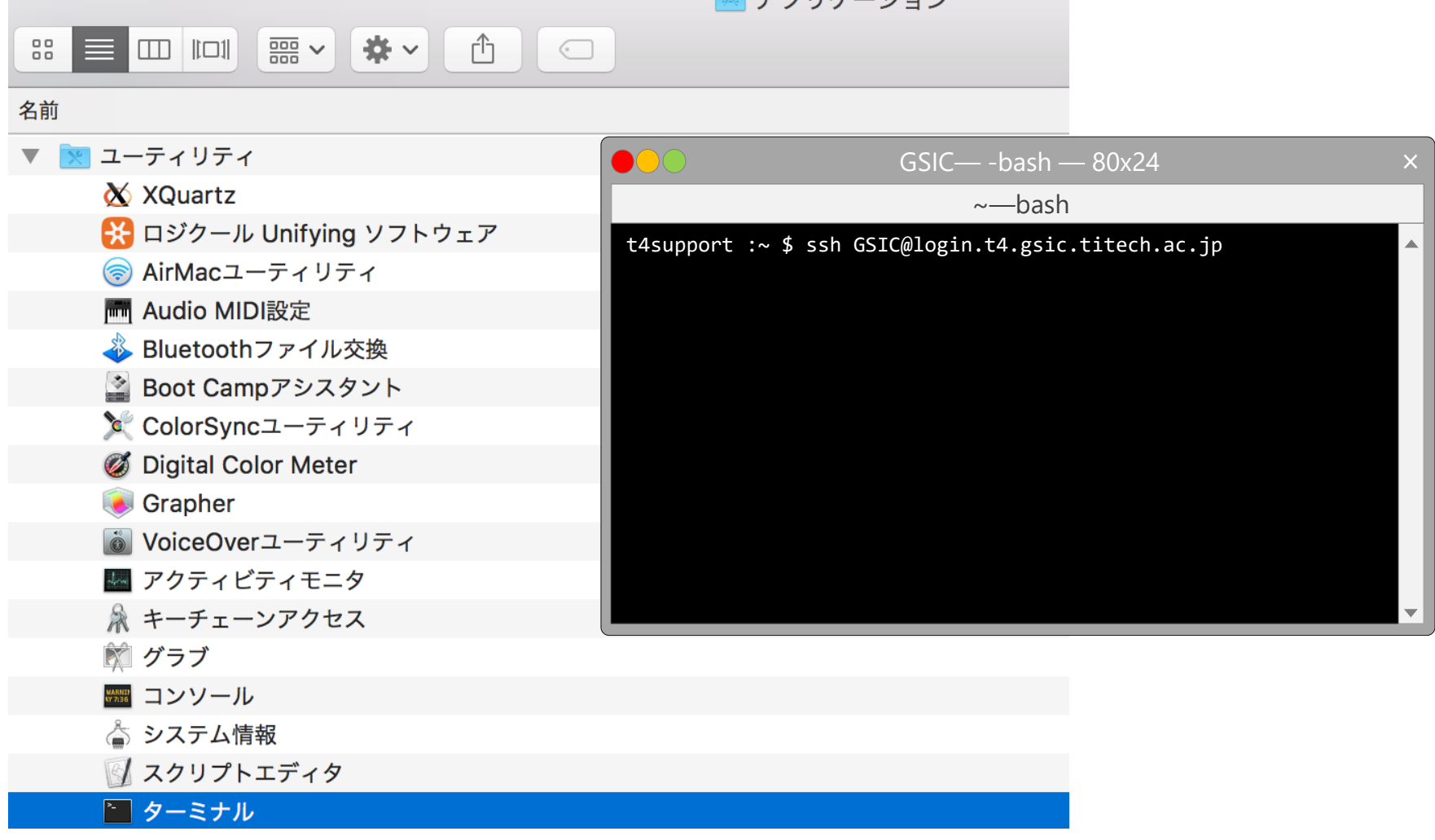

 $\boxed{1}$ 

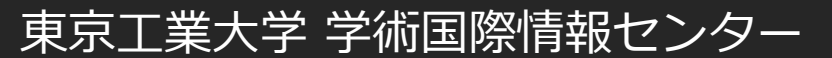

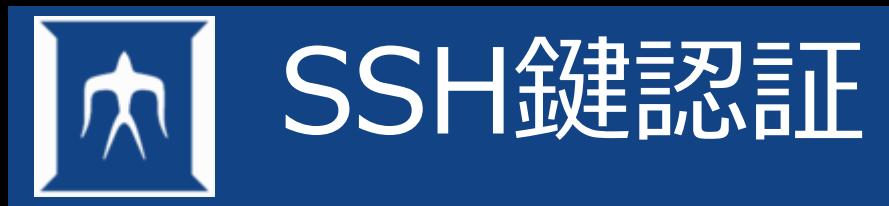

公開鍵(Public)/秘密鍵(Private)のペアを利用した認証システム 公開鍵はid<f暗号化方式 }.pub,秘密鍵はid<f借号化方式 }といったファイル名 暗号化方式は

• メリット

– 鍵を所有しているマシンからのみアクセスが可能=高セキュリティ

- デメリット
	- 作成/管理のコスト

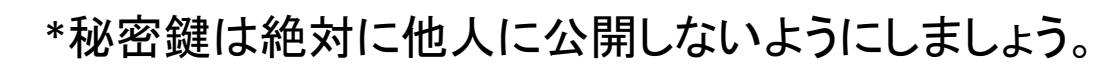

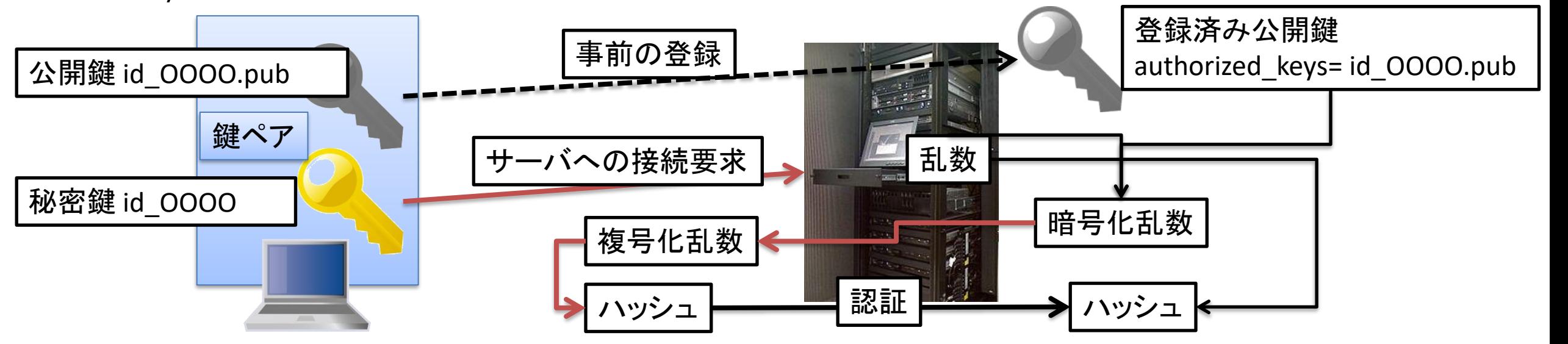

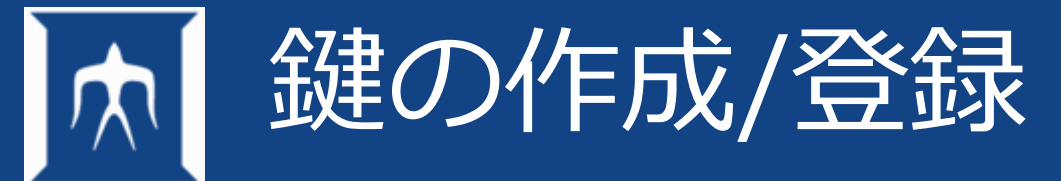

- 鍵を作成しましょう(実習室では実施しないで下さい) まず、端末を起動してください。 起動していたらターミナルを起動して以下のコマンドを打ってください。
	- 参考 : https://www.t4.gsic.titech.ac.jp/docs/faq.ja/general/#keypair

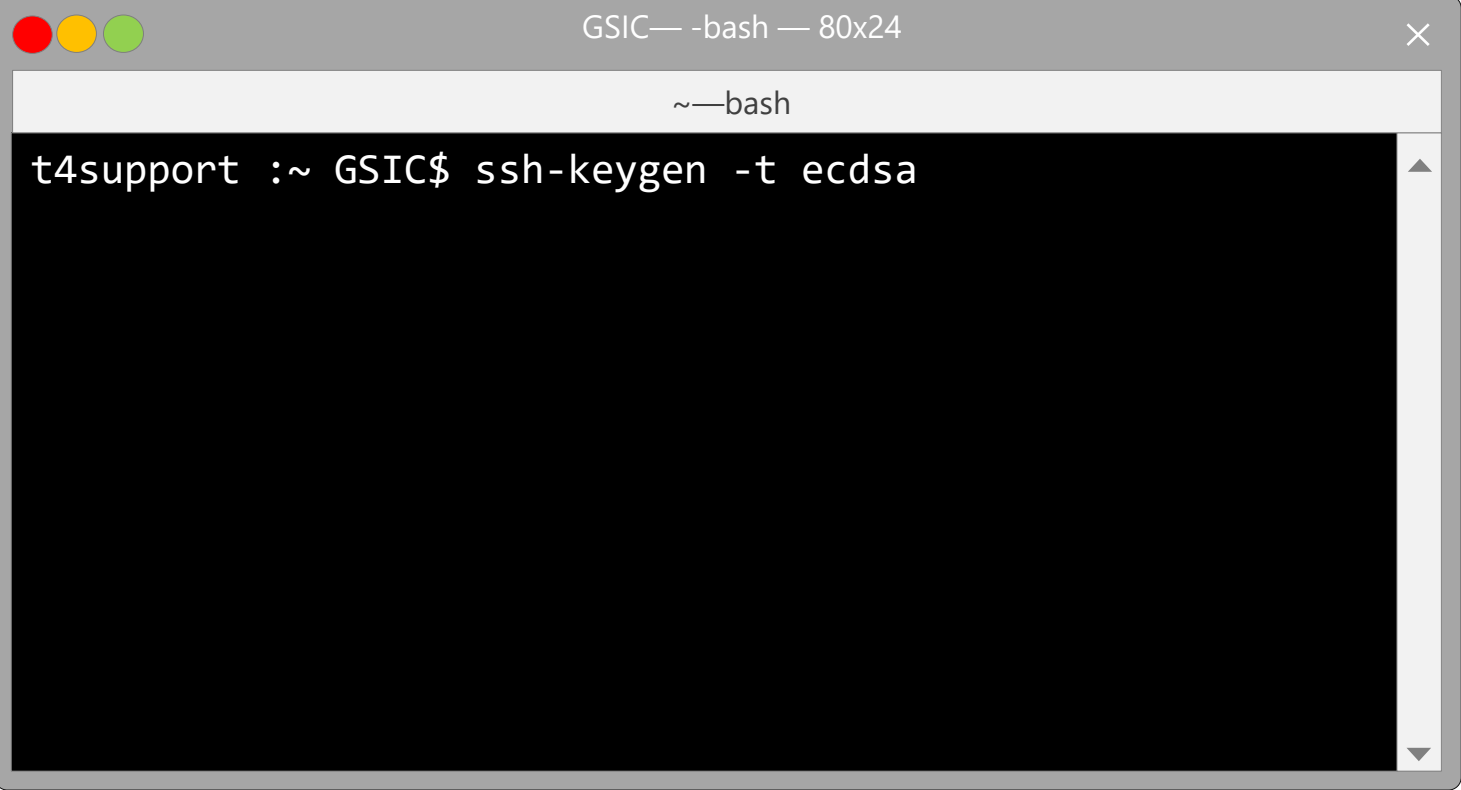

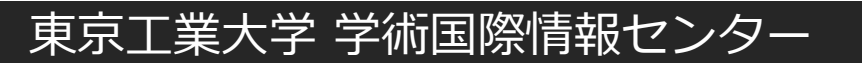

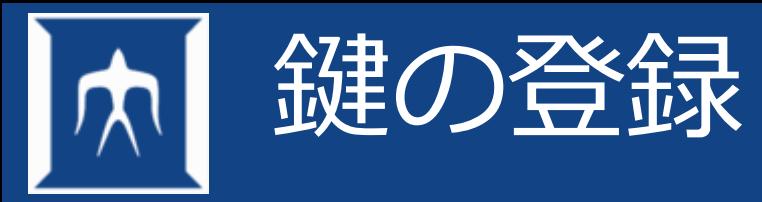

### ポータルに登録するので、以下のサイトにアクセスします。

- <https://portal.t4.gsic.titech.ac.jp/ptl/user/sshPublicKey>
- 以下のコマンドをターミナルで打ち、表示された内容をコピーし、追加ボタンをクリッ クします。

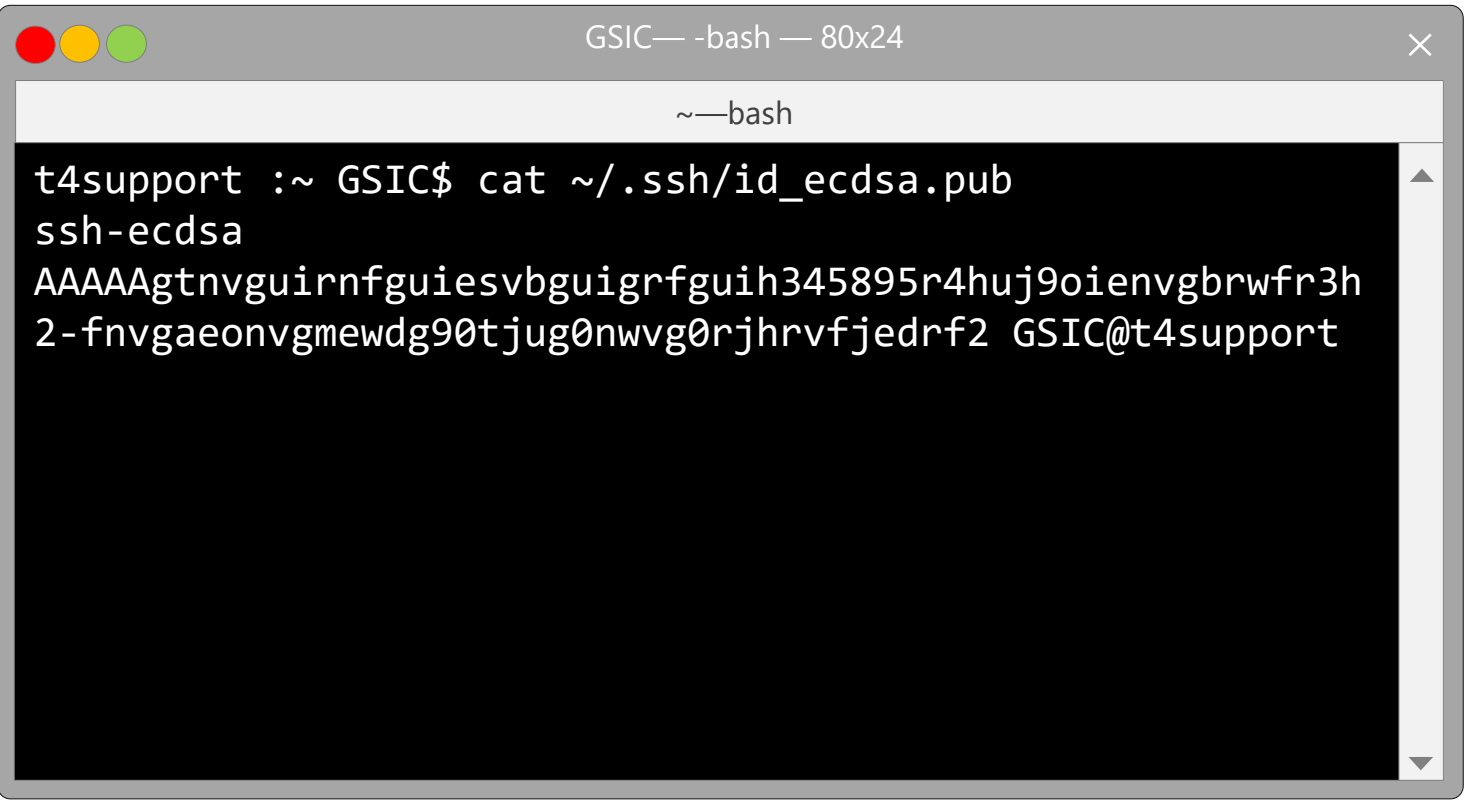

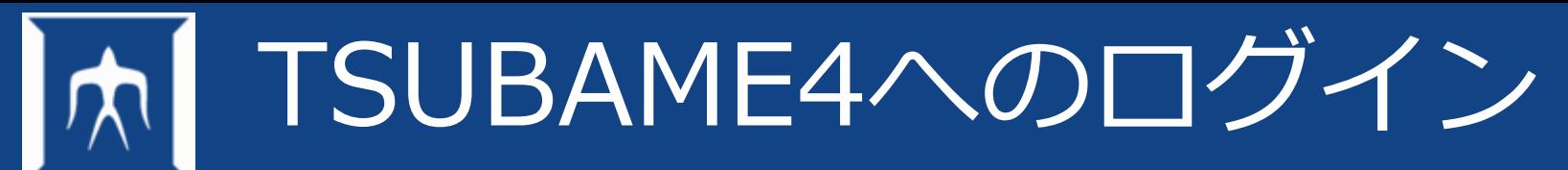

- ログイン操作 → % や \$ という記号を表示(ターミナル)
- これをプロンプトと呼び、コマンドを入力できる状態
- この状態からTSUBAMEを使うためにリモートログイン

### →ssh を使用

実習室ではTSUBAMEポータルに登録した「パスワード」を利用して下さい。

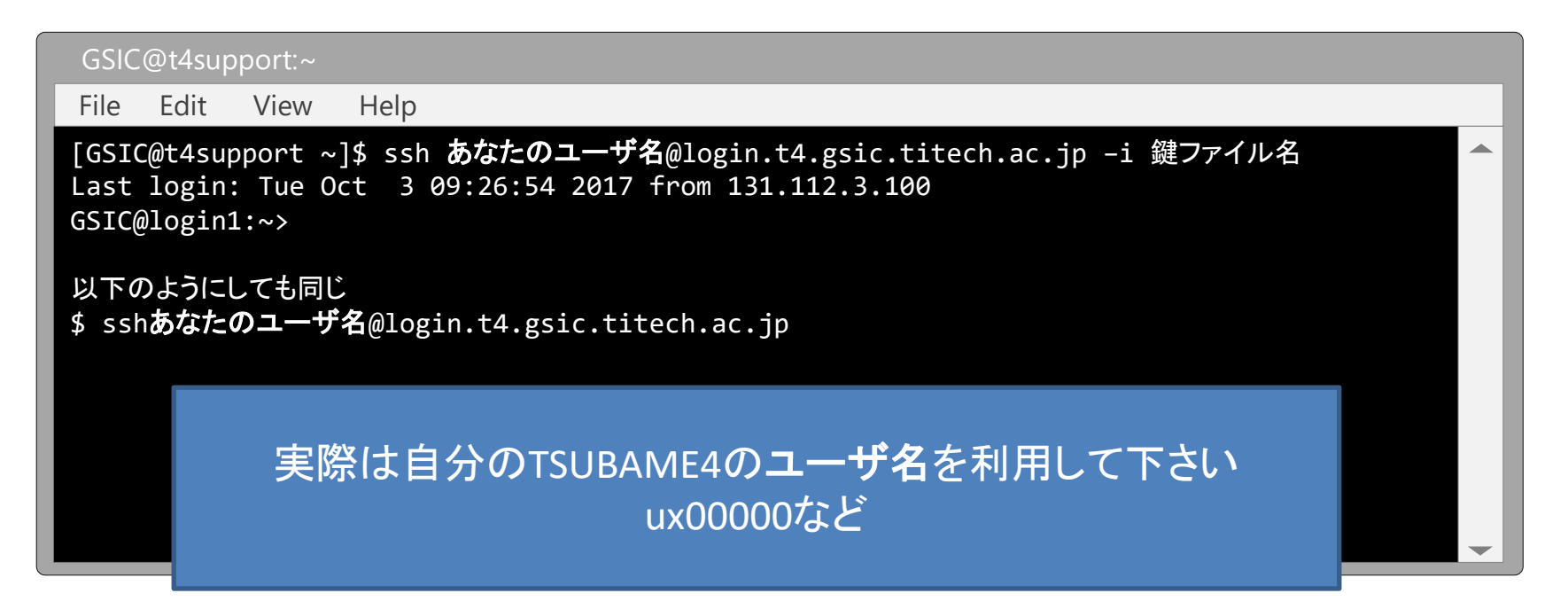

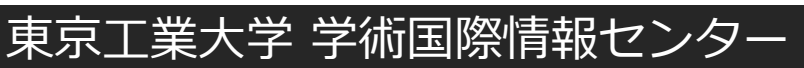

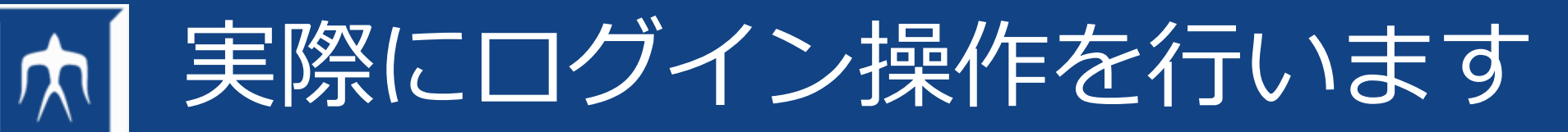

• アプリケーション>ユーティリティ>ターミナル.app

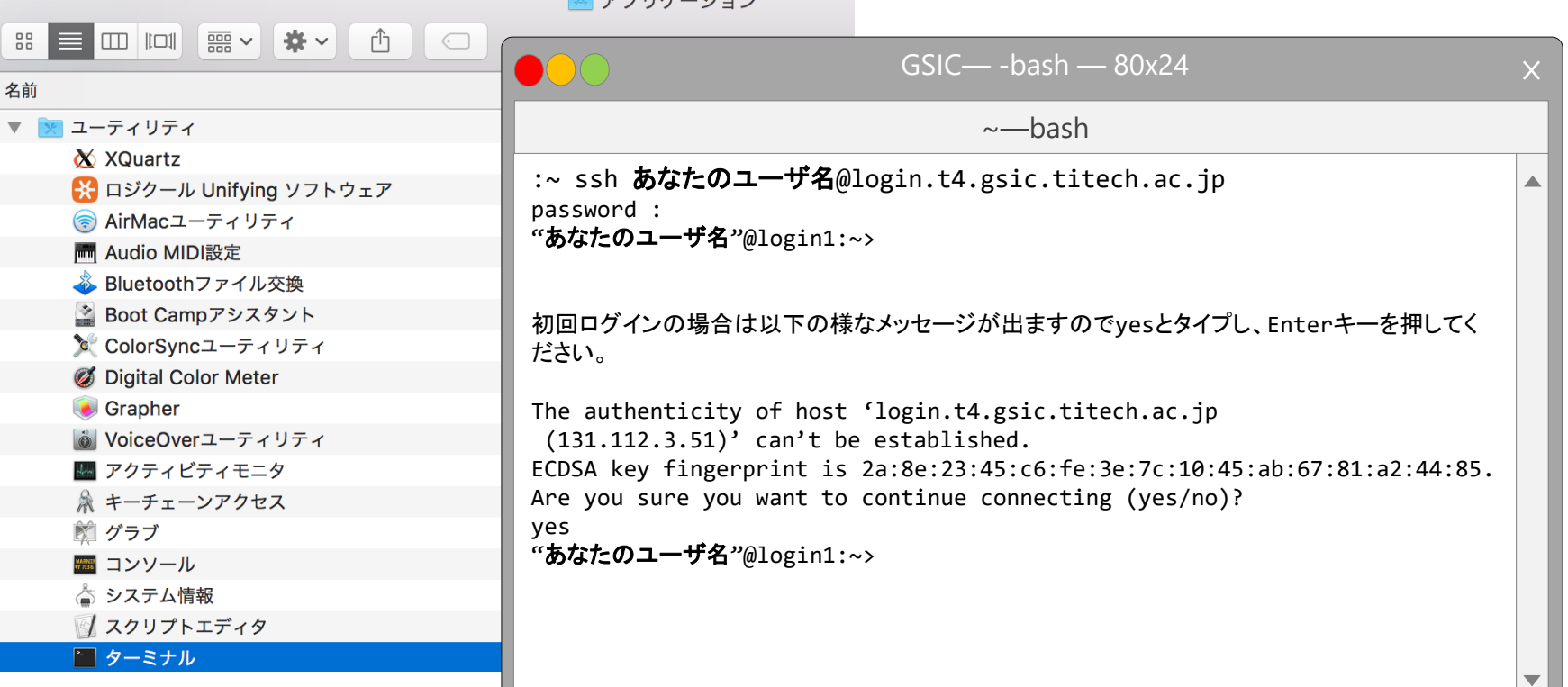

実習室ではパスワードログインとなりますので、ポータルに登録した「パスワード」を利用し て下さい ユーザは**ux00000**のような TSUBAMEログインノードのlogin1もしくはlogin2にログインできていればOKです

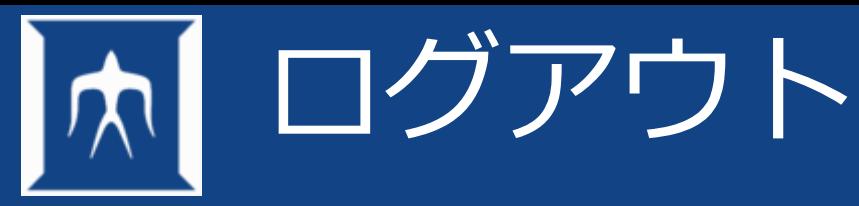

- 操作を終了したい場合はログアウト操作
- 現在作業しているマシンの確認
	- データの整理
	- 実行状態の確認
- ログアウト操作
	- Ctrlキーと小文字のdを同時に入力(Ctrl-dと表現)
	- logoutコマンドを使用
	- exitコマンドを使用

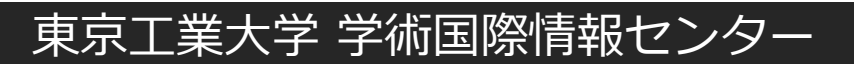

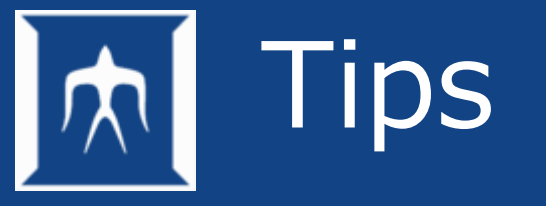

- 研究室や自宅から自分が利用するクライアントから接続する際は、KeepAliveなどの 設定を適切に行なって下さい。
- 行わない場合はTSUBAMEとの通信が切断されます。
- クライアントによって作業が異なります。
	- mac,cygwin,linuxでは以下のような設定を追記する

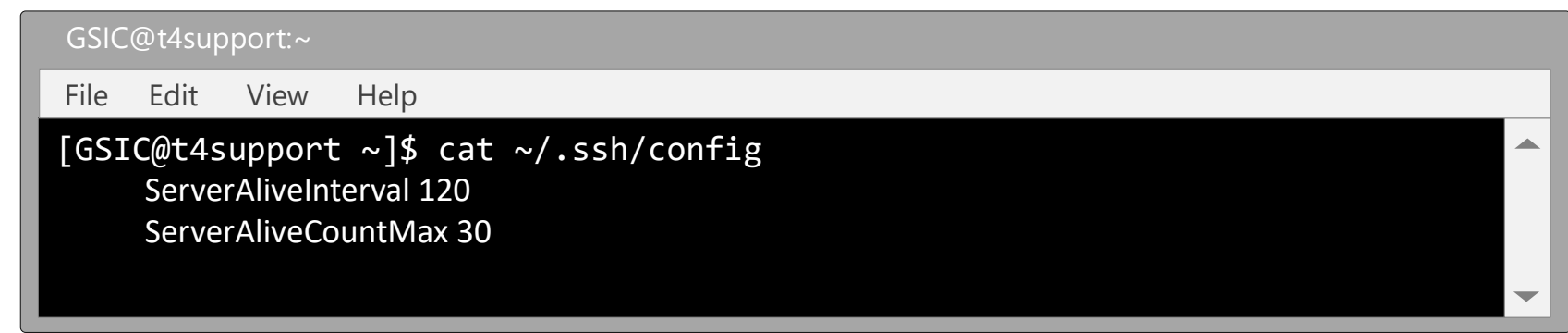

– sshコマンドに-o ServerAliveInterval=120をつけても良い

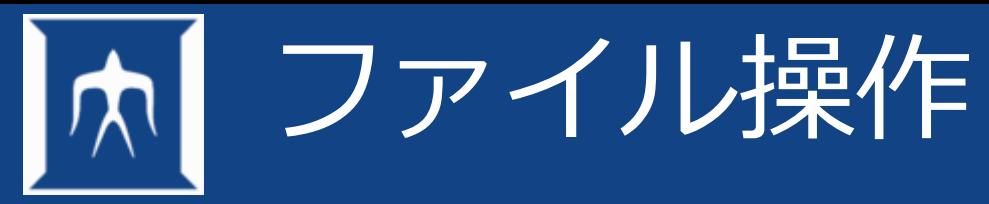

- ファイルシステム
- ファイルの指定
- ファイル指定に使用する記号
- 情報表示コマンド
- ファイルを指定する特殊文字
- ファイルのパーミッション
- ファイル管理コマンド
- マシン(OS)によるファイルの差異

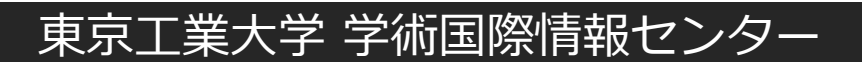

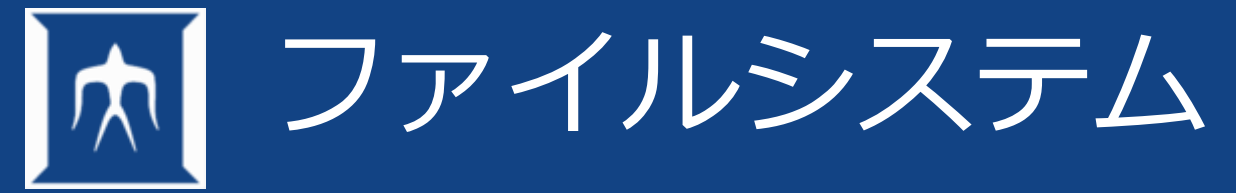

- 階層構造で表現
- ディレクトリによるファイル管理
- 一般ファイルと特殊ファイル

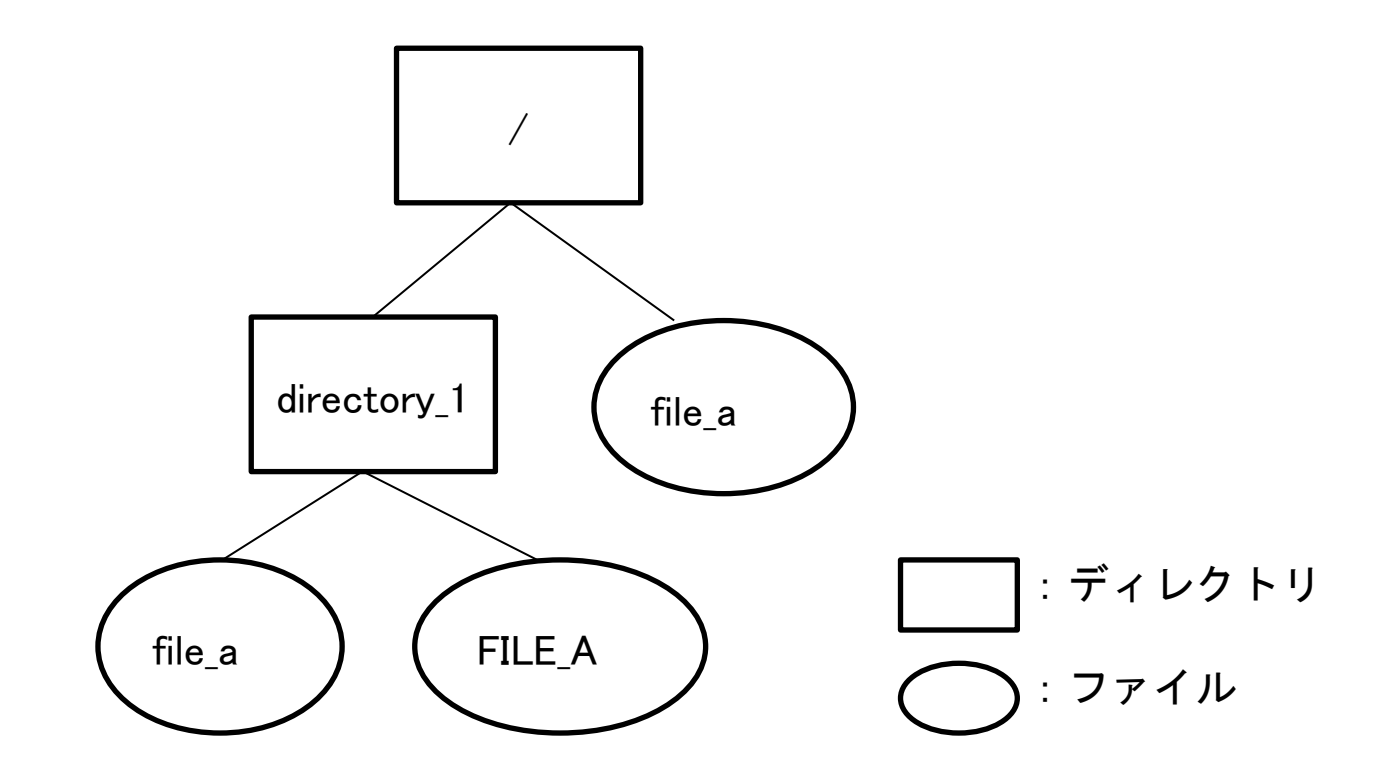

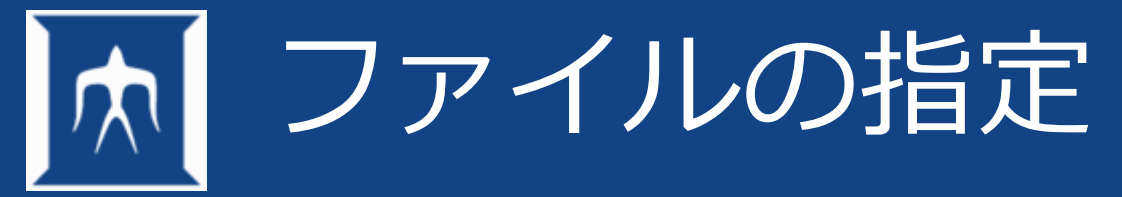

- 階層構造のトップを / と表現し、"ルート"と呼ぶ
- ファイルへのアクセス方法
	- 絶対指定 : ルート(/)からフルパス指定
	- 相対指定 : 自分の位置(ディレクトリ)からファイルが存在する位置を指定
		- ../ 一つ上の階層を表現
		- ./ 現在の階層を表現

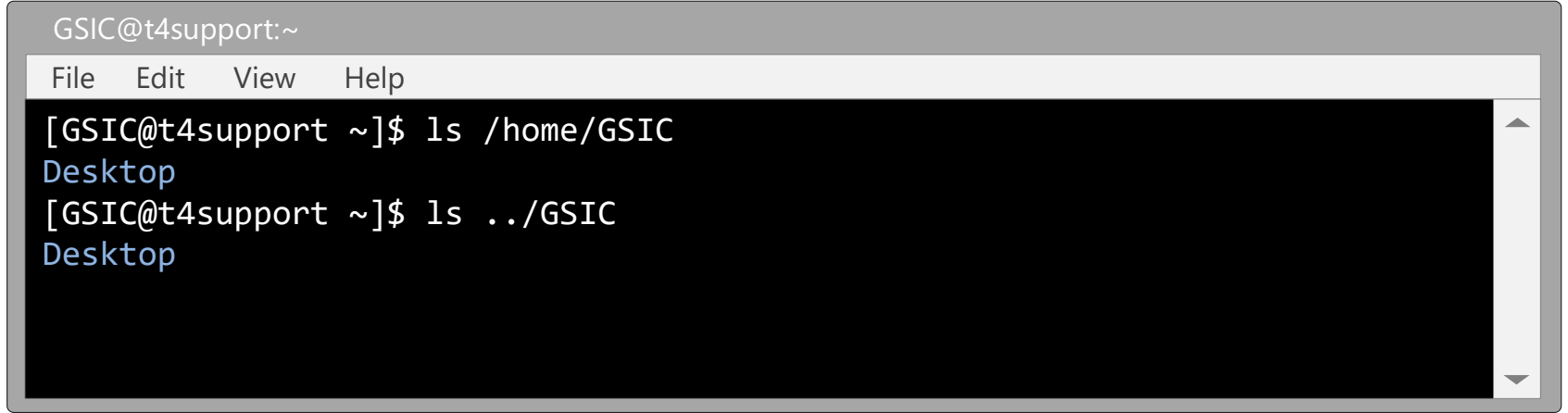

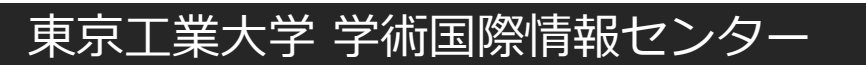
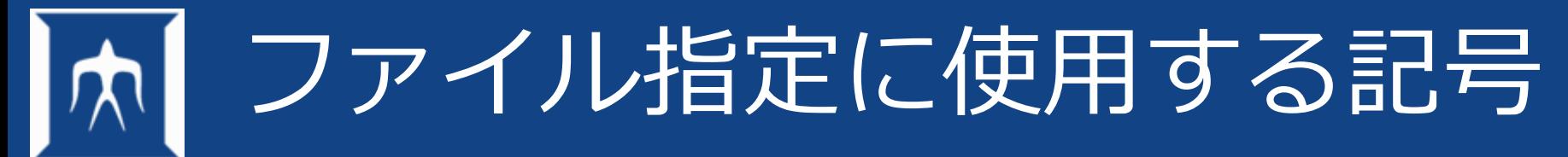

- ホームディレクトリ ~
- 一つ上のディレクトリ ../
- 現在のディレクトリ ./

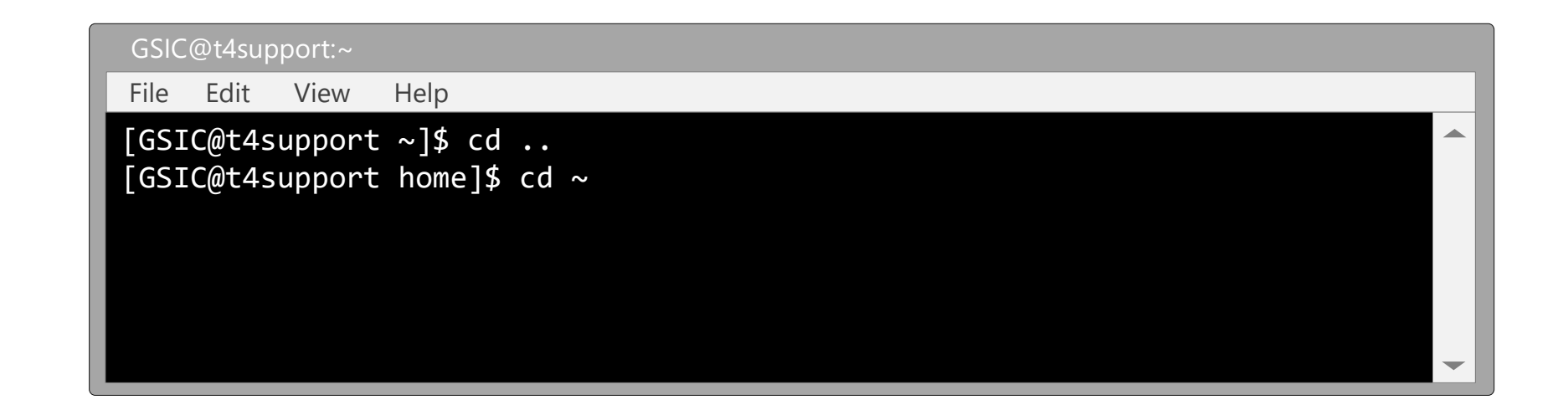

※カレントディレクトリ(現在位置)を表現する場合 . (ドット)を使用

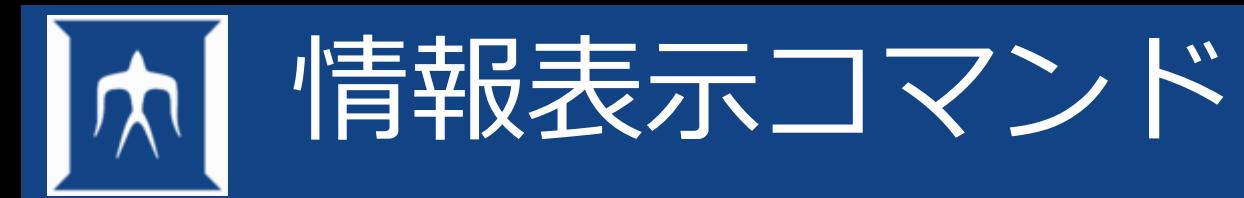

• pwd (自分が今何処にいるのかを表示するコマンド)

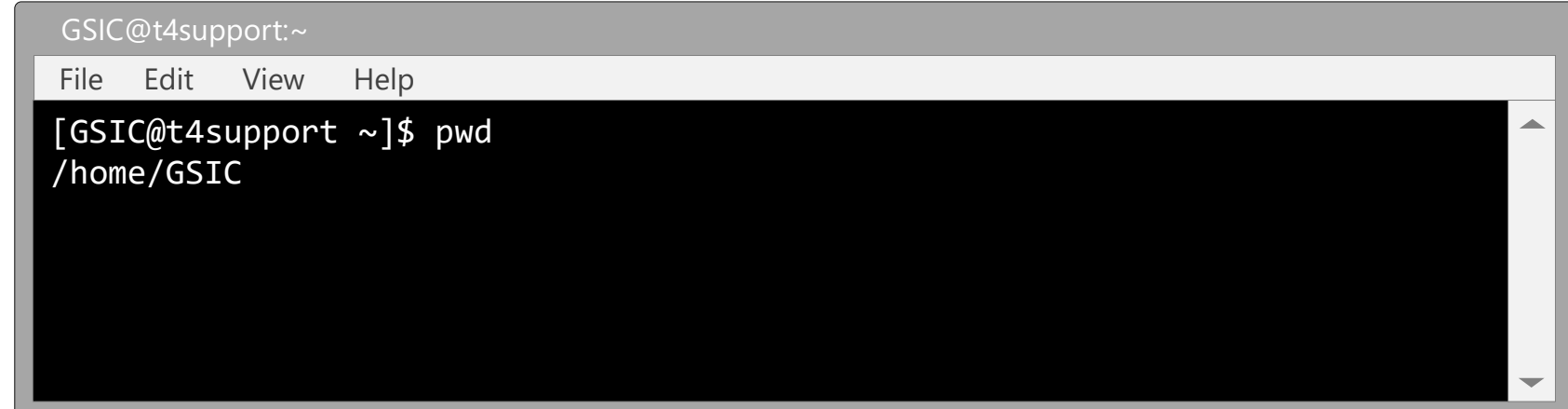

• ls (欲しい情報に合わせてオプションを指定)

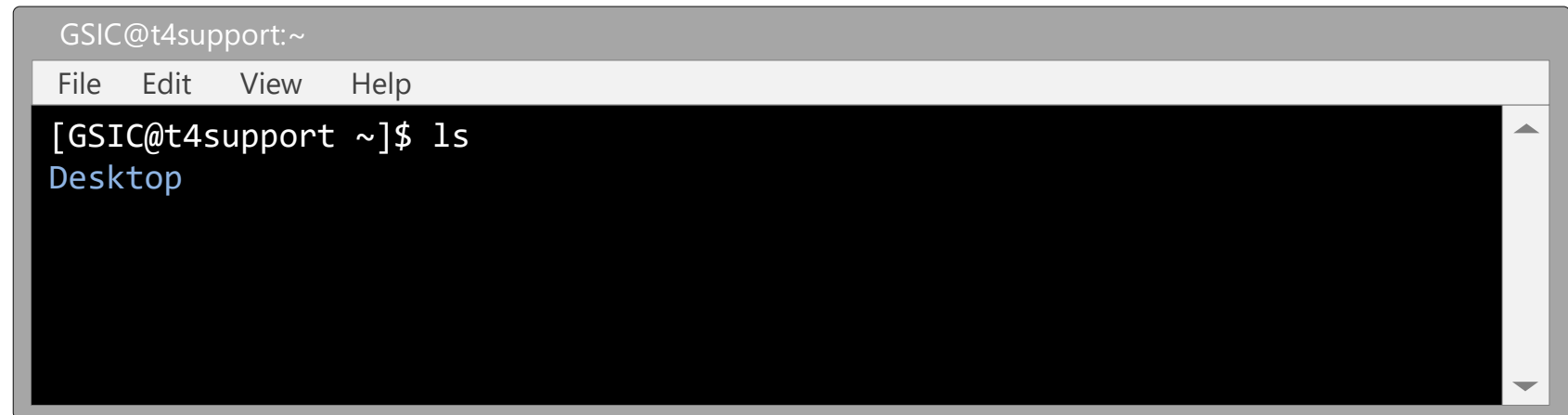

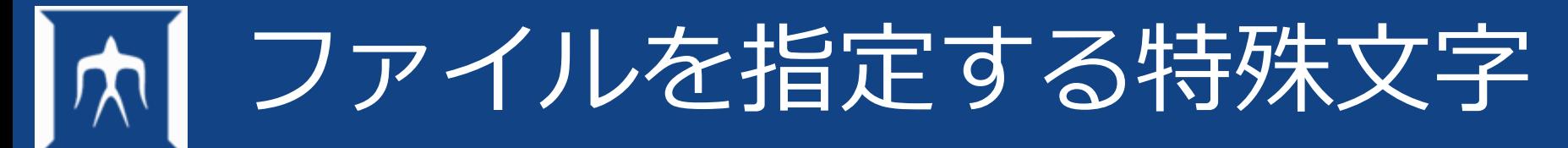

• ファイル名を指定するために特殊文字表現が利用可能。

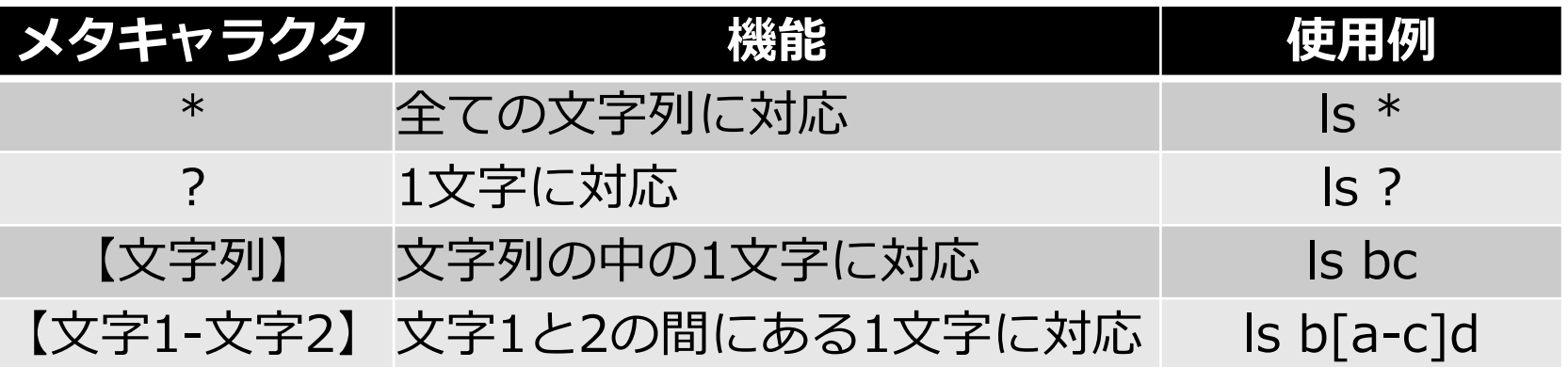

※メタキャラクタ それ自体は意味を持たないが、他の文字と組み合わせることで全体で 意味を持たせる働きを持つ記号のこと。メタ文字とも呼ぶ。

ファイルのパーミッション

## • ls –l コマンド(‐lオプション付き)で確認

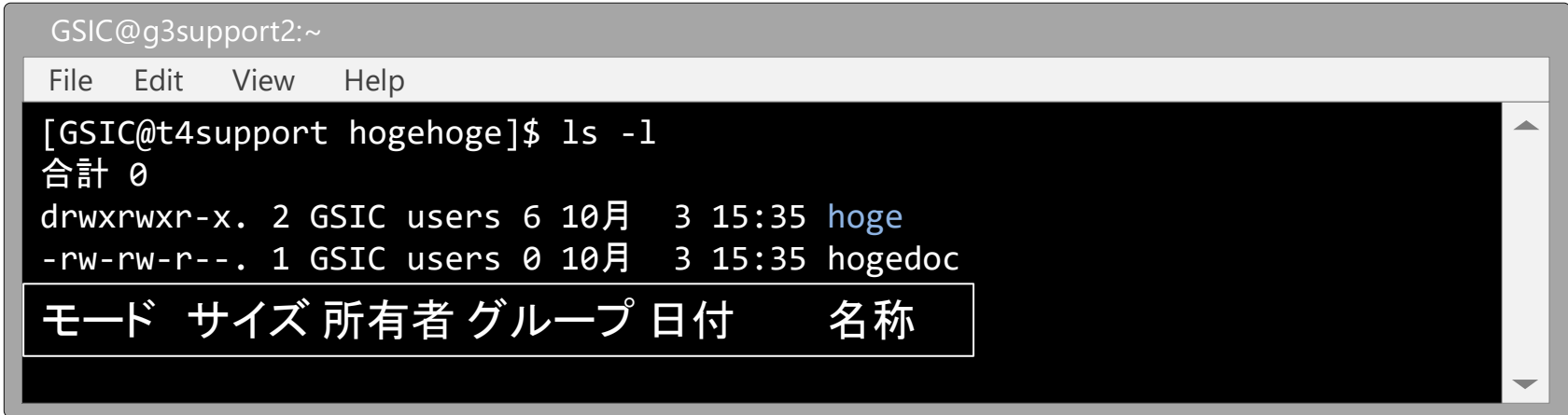

• モードについて

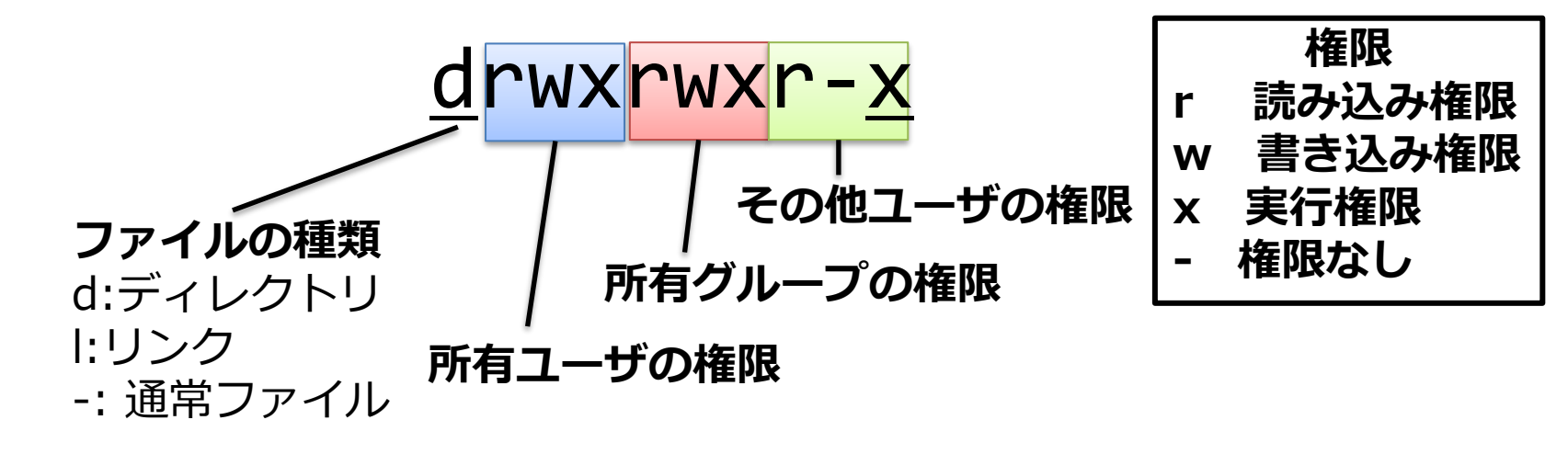

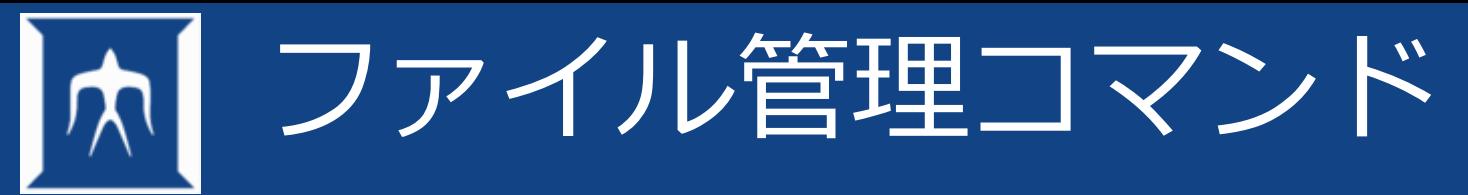

- ディレクトリの作成 % mkdir aaa
- ディレクトリの削除 % rmdir aaa
- 
- ファイル属性の変更 % chmod 755 aaa

※ 755はオクテットまたはビット表現と呼び、所有者、グループ、その他のユーザー に対するアクセス権を表現する

- 0 (権限なし)
- 1 x (実行可)
- 2 w (書き込み可)
- $3 + 7$
- 4 r (読み込み可)
- 5 1+4
- $6 \t2+4$
- $7 \t1+2+4$

(以下はマシン管理者の操作)

- 所有者の変更 % chown necapps aaa
- グループの変更 % chgrp procon aaa

## マシン(OS)によるファイルの差異

- テキストファイルの改行コード
	- Unix/linux ¥n LF(line feed)
	- Macintosh ¥r CR(carrage return)
	- Win/Dos ¥r¥n CRLF
- 文字コードは、日本語の表示コード – Unix/Linux/macOS UTF-8/EUC – Windows UTF-8/Shift-JIS
- nkf コマンドにより変換(UTF-8に変換) nkf –w abc.txt  $>$  abc utf8.txt
- 改行コードがWin/DosのままだとUnix/Linuxでは動きません nkf コマンドによる変換(改行コード変換) nkf -Lu abc\_*crlf.sh* > abc\_*fl.sh*

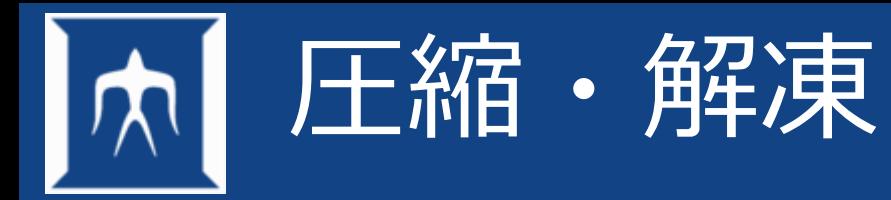

• 圧縮

gzip atom45.tar  $\rightarrow$  atom45.tar.gz zip atom45.zip atom45  $\rightarrow$  atom45.zip tar czvf atom45.tgz atom45  $\rightarrow$  atom45.tgz tar cjf smpl.tar.bz2 smpldir  $\rightarrow$  smpl.tar.bz2 bzip2 sample.txt  $\rightarrow$  sample.txt.bz2

• 解凍

zcat atom45.tar.Z | tar -xvf tar jxf sample.tar.bz2 gzip -d atom45.tar.gz  $\rightarrow$  atom45.tar unzip book2nd.zip tar xzvf atom45.tgz bzip2 -d sample.txt.bz2  $\rightarrow$  sample.txt

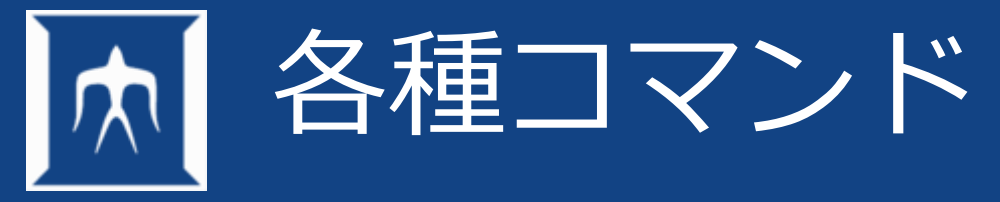

- よく使用するコマンド
- コマンド操作
- ファイル操作コマンド
- alias(別名)の機能
- エディタ
- コマンドの結合
- コマンドとジョブ

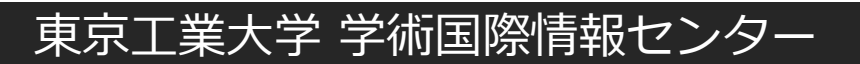

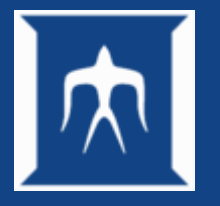

## よく使用するコマンド

- ssh
- exit
- mkdir
- rmdir
- chmod
- chown
- chgrp
- nkf
- cd
- cp
- mv
- rm
- pwd
- ls
- vi もしくはemacs
- view
- tail
- cat ,more ,less
- find
- file
- grep
- diff ,sdiff
- man

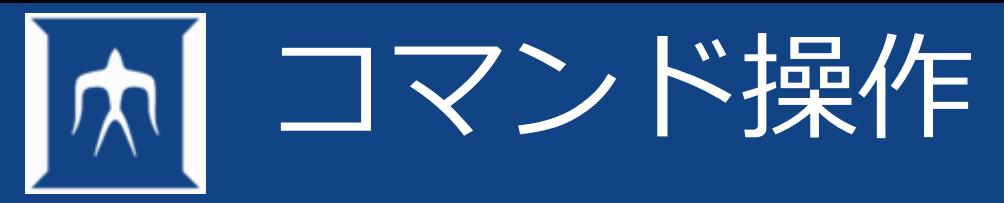

- コマンドのみで実行
- コマンドに引数(オプション)をつける
- コマンドに引数(ファイル)を指定する
- 複数のコマンドを組み合わせる

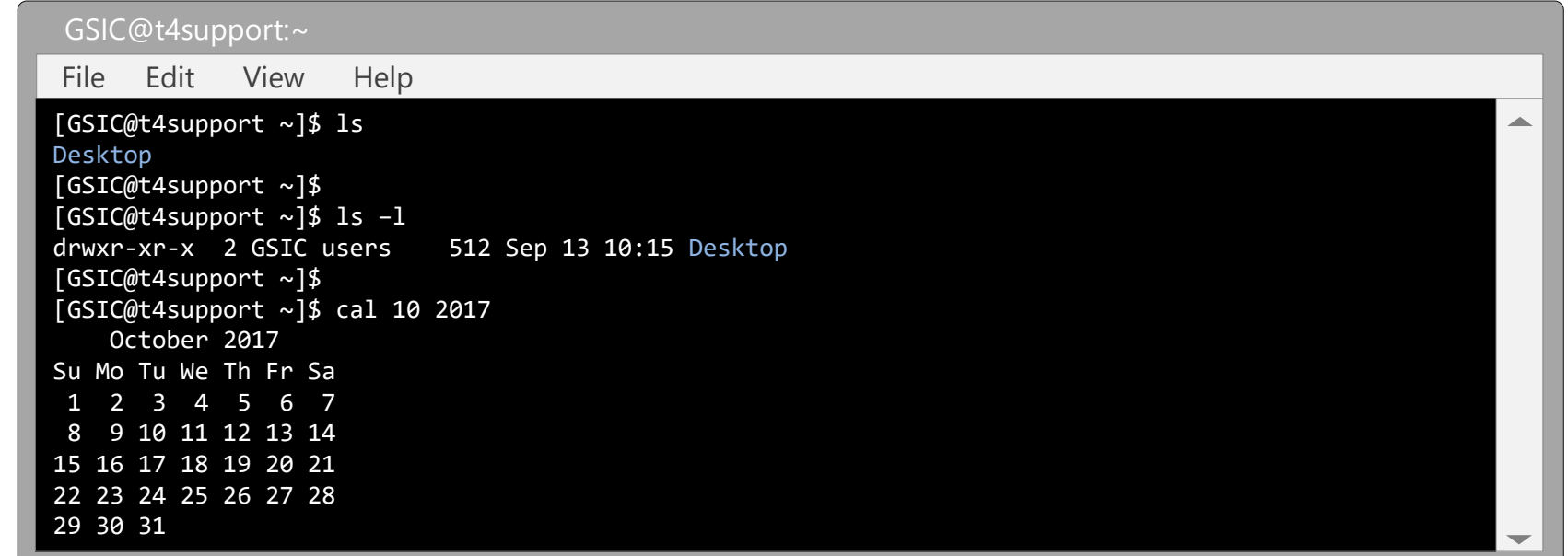

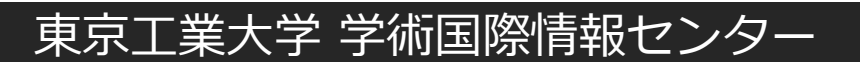

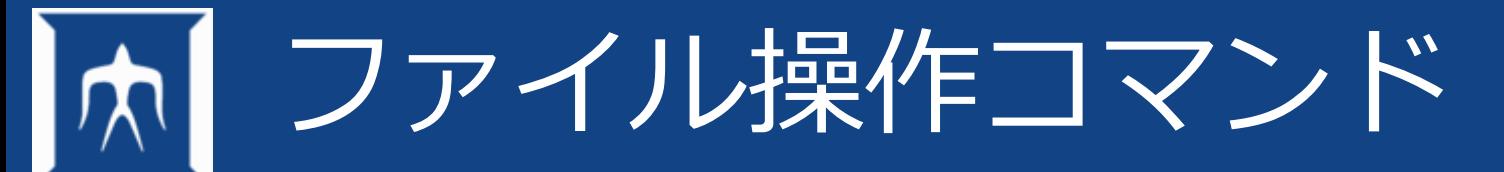

• cd

change directoryの略 ディレクトリの移動

• cp copyの略 ファイル、ディレクトリの複製

- mv moveの略 ファイル、ディレクトリの移動
- rm

removeの略

ファイル、ディレクトリの削除

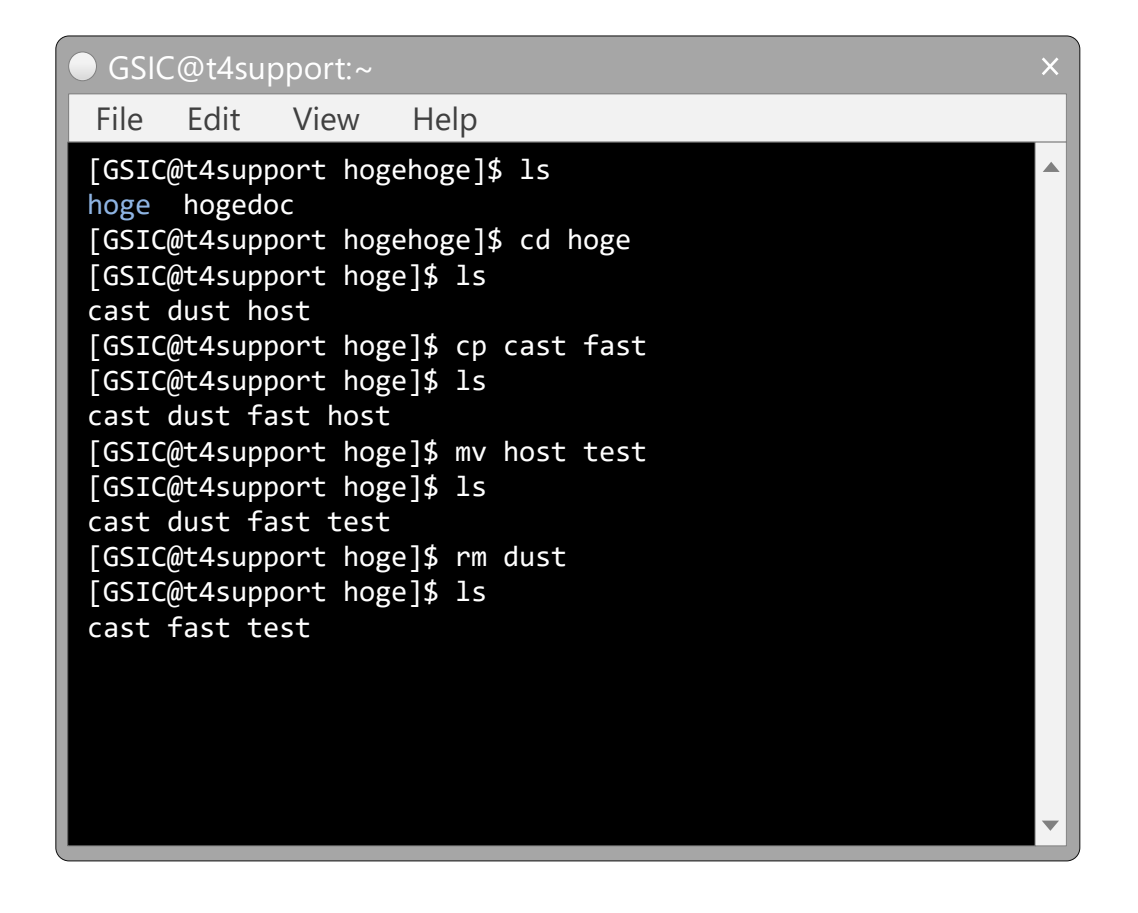

※cp,mv,rmは –i オプションで確認処理をする ※一度消去したファイルの復活コマンドはありません。

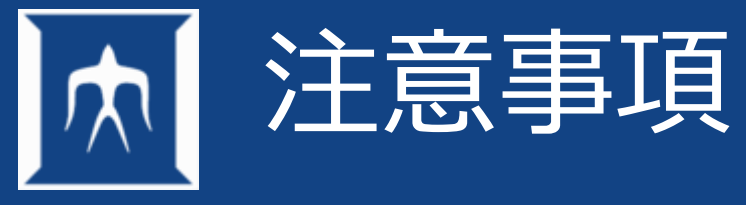

## **危険なコマンド例**

• **\$ rm -rf \***

大事なものが入っているディレクトリで叩いては駄目です \* ← 全てを表す記号

スクリプト化した際には以下の記載にもご注意下さい ホームディレクトリの中身が消え、ログインできなくなります

• **\$ rm -rf ~**

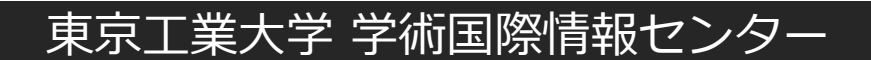

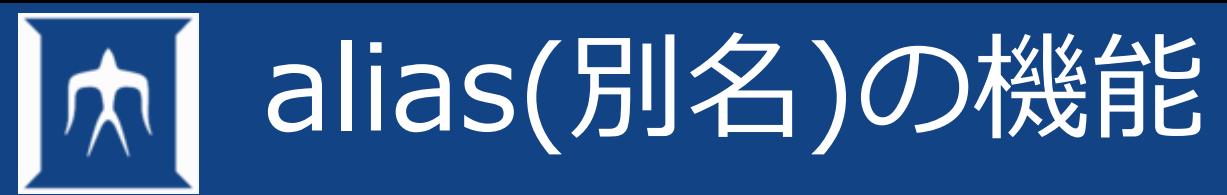

- よく使うコマンドやコマンド列に別名をつける。
- 別名もまた、コマンドとして利用できる。
- 別名を設定するコマンドを alias と呼ぶ。
- 別名定義を解除するコマンドを unalias という。

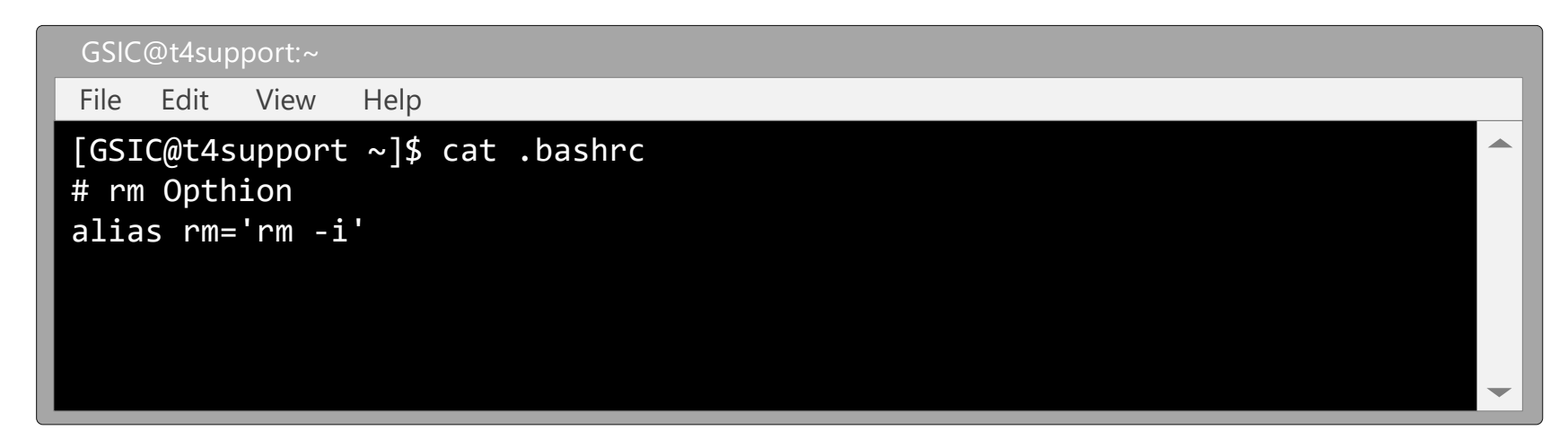

※このように.bashrcに書いておくとミスによるファイルの喪失を防止できる。 例えば、rm a\* とすると、aで始まるファイルだけを削除する。 間違って、rm a \* のように間にスペースが入ると、aというファイルと全てのファイルを 削除してしまう。 aliasを設定することで、-iオプションが利き、削除するか確認が来る。

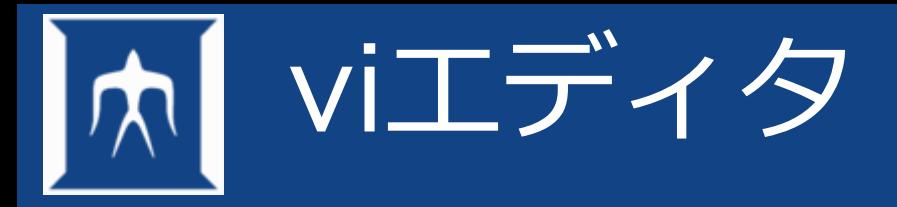

## Linuxマシンにはほぼインストールされているエディタ

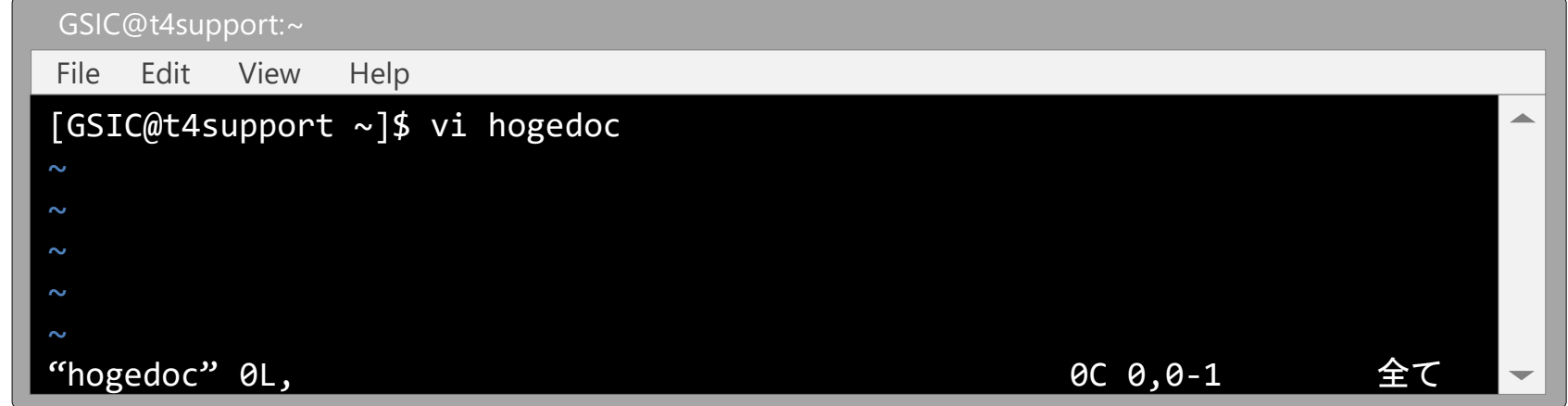

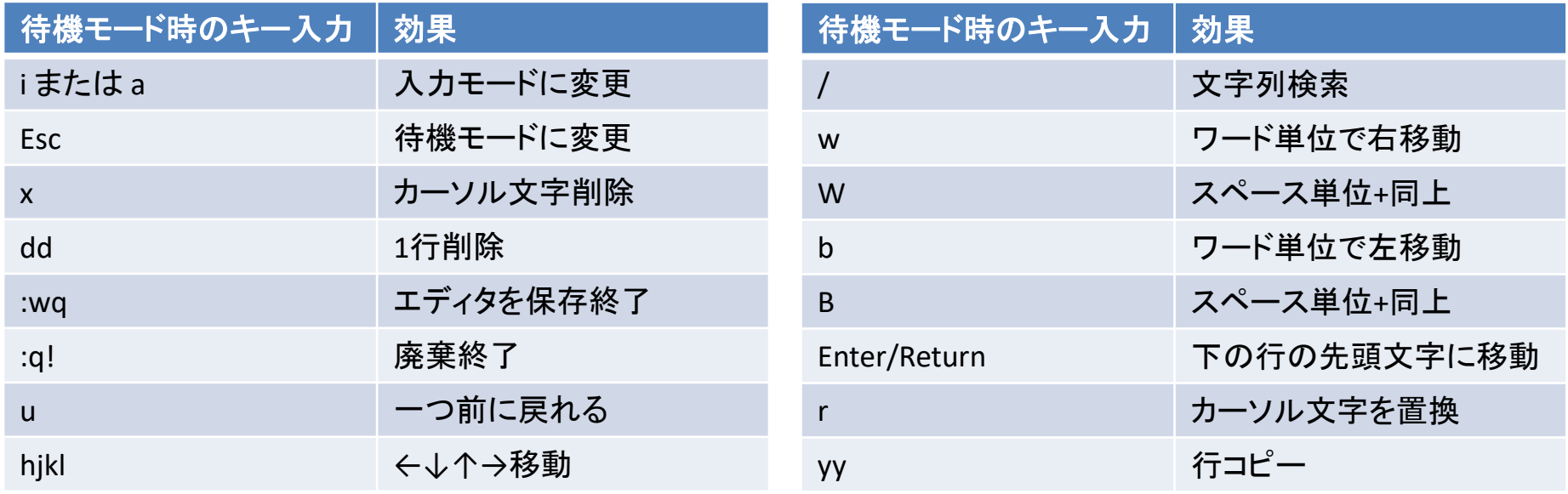

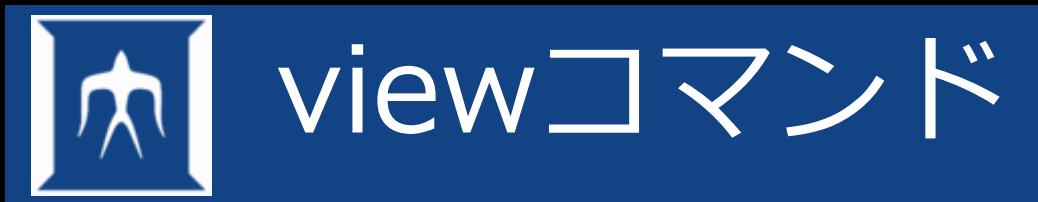

- viエディタと同じエディタ内コマンドが利用可能。
- 上書き禁止モードでエディタを開く。
- ファイルの中身を確認する場合に使用。

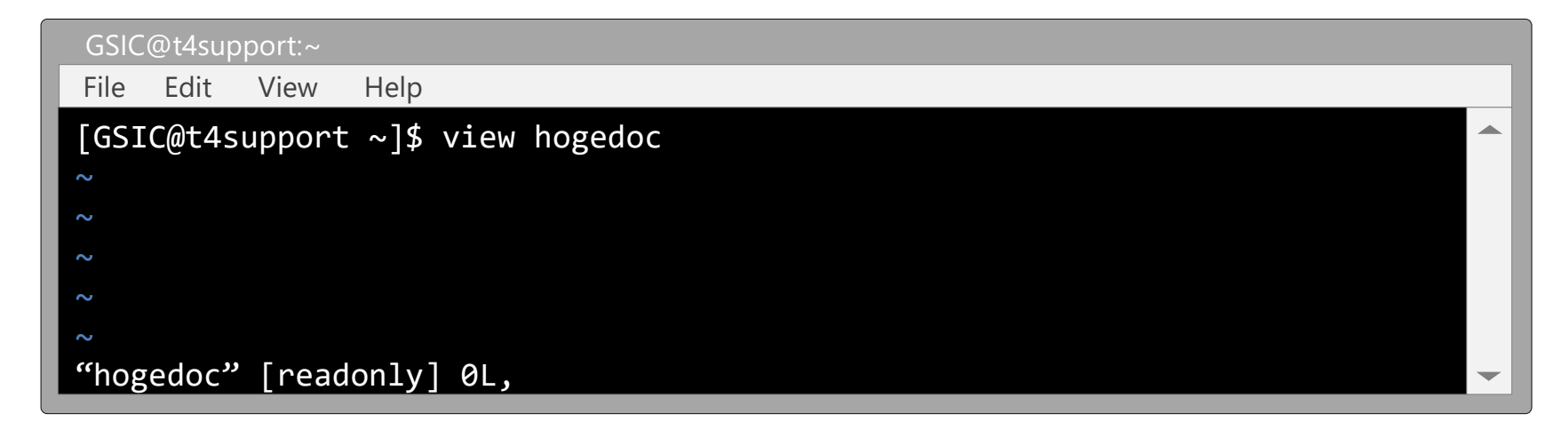

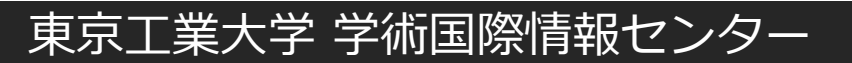

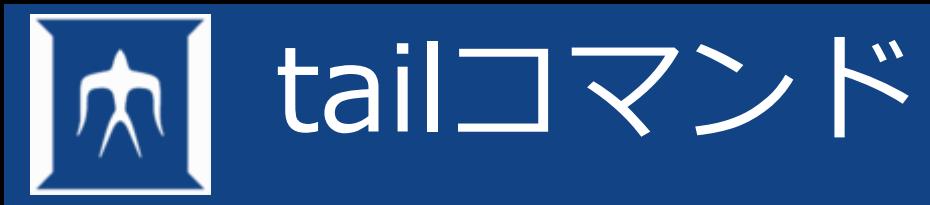

• ある出力の最後の一部分を標準出力に表示

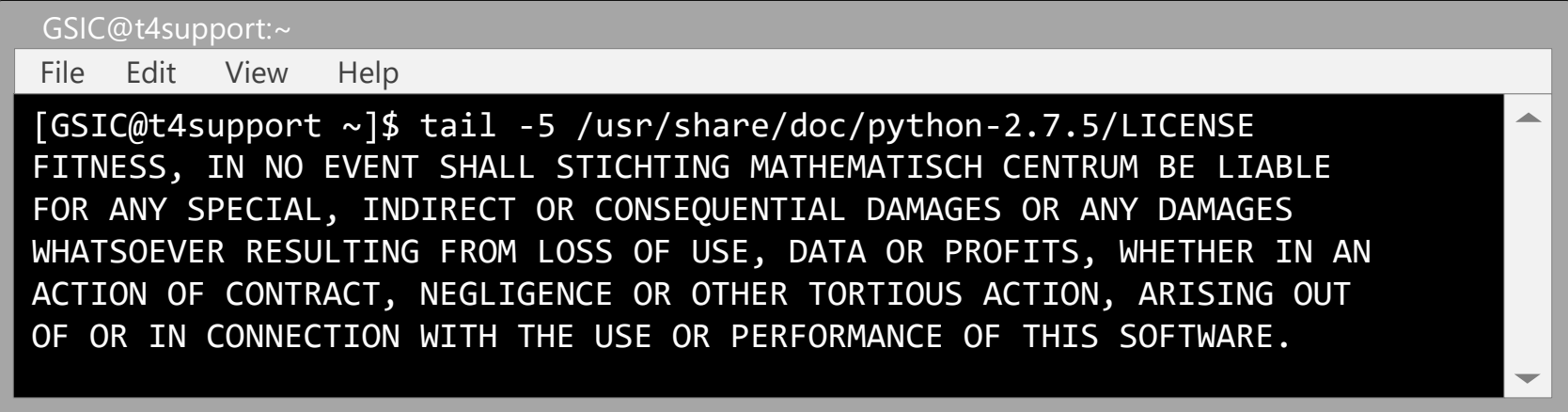

※計算結果を定期的にファイルに出力して、tailコマンドで進行状況をみる。 ただし、プログラムでのテキストの連続出力はしない tailコマンドの連続発行はしない (マシン負荷が増大するため)

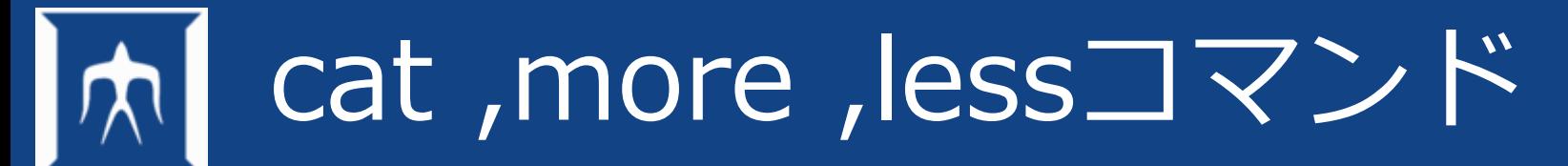

- ファイルの内容を表示したい場合にcatを利用
- サイズの大きいファイルをページ出力したい場合はmore,less more,lessはページ単位で停止するので、スペースキーでページ送りします。

#### GSIC@t4support:~ [GSIC@t4support ~]\$ more /usr/share/doc/python-2.7.5/LICENSE A. HISTORY OF THE SOFTWARE ============================ Python was created in the early 1990s by Guido van Rossum at Stichting Mathematisch Centrum (CWI, see http://www.cwi.nl) in the Netherlands as a successor of a language called ABC. Guido remains Python's principal author, although it includes many contributions from others. In 1995, Guido continued his work on Python at the Corporation for National Research Initiatives (CNRI, see http://www.cnri.reston.va.us) in Reston, Virginia where he released several versions of the --続ける--(29%) File Edit View Help

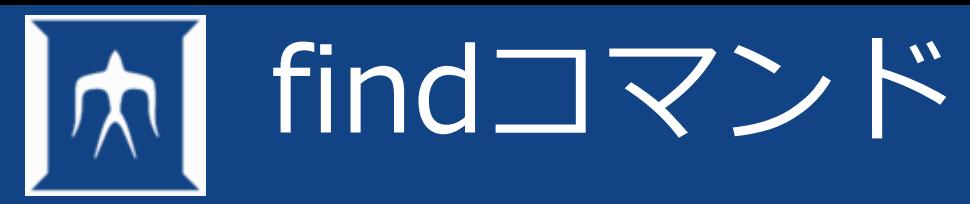

- ファイルの存在する位置を知る → ファイル名やファイル名の一部がわかっている場合 → 実行権のないディレクトリに関する検索は不可能
- 類似コマンドとしてwhereisやwhichコマンド

#### GSIC@t4support:~ [GSIC@t4support ~]\$ find . -name hoge –print ./hoge [GSIC@t4support ~]\$ which python /usr/bin/python [GSIC@t4support ~]\$ whereis python python: /usr/bin/python /usr/bin/python3.4 /usr/bin/python3.4m /usr/bin/python2.7 /usr/bin/python2.7-config /usr/bin/python3.4-config /usr/bin/python3.4m-config /usr/lib/python3.4 /usr/lib/python2.7 /usr/lib64/python3.4 /usr/lib64/python /usr/lib64/python2.7 /usr/include/python3.4m /usr/include/python2.7 /usr/include/python /usr/share/man/man1/python.1.gz File Edit View Help

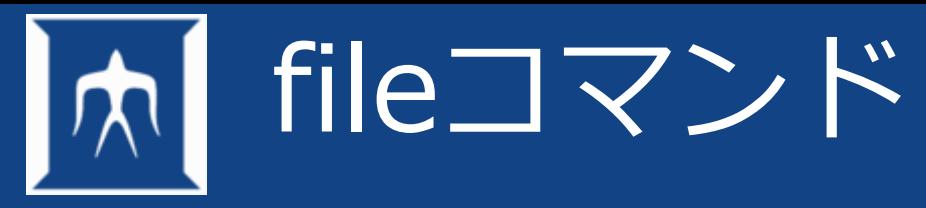

- ファイルの型を調べる
- 指定されたファイルの文字列を調べ内容を判断 ※判断ミスもあるので、全面的に信用しないこと

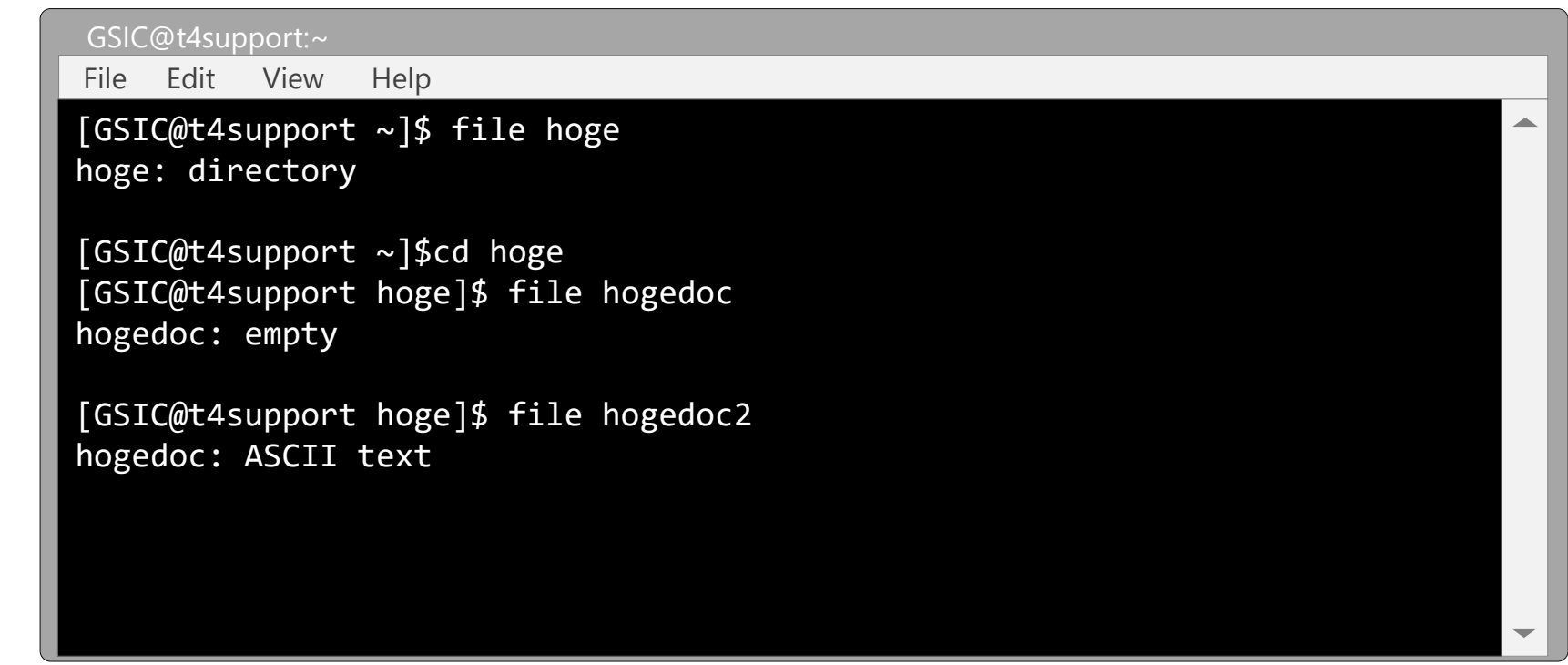

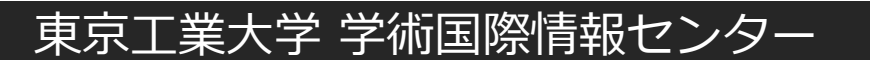

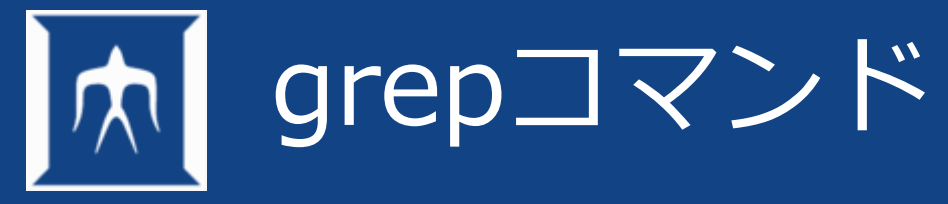

- ファイル内の文字列検索
- 標準出力(パイプ)からの文字列検索を行なう viエディタやmoreコマンドなどの文字列検索を行なう前に実行すると便利

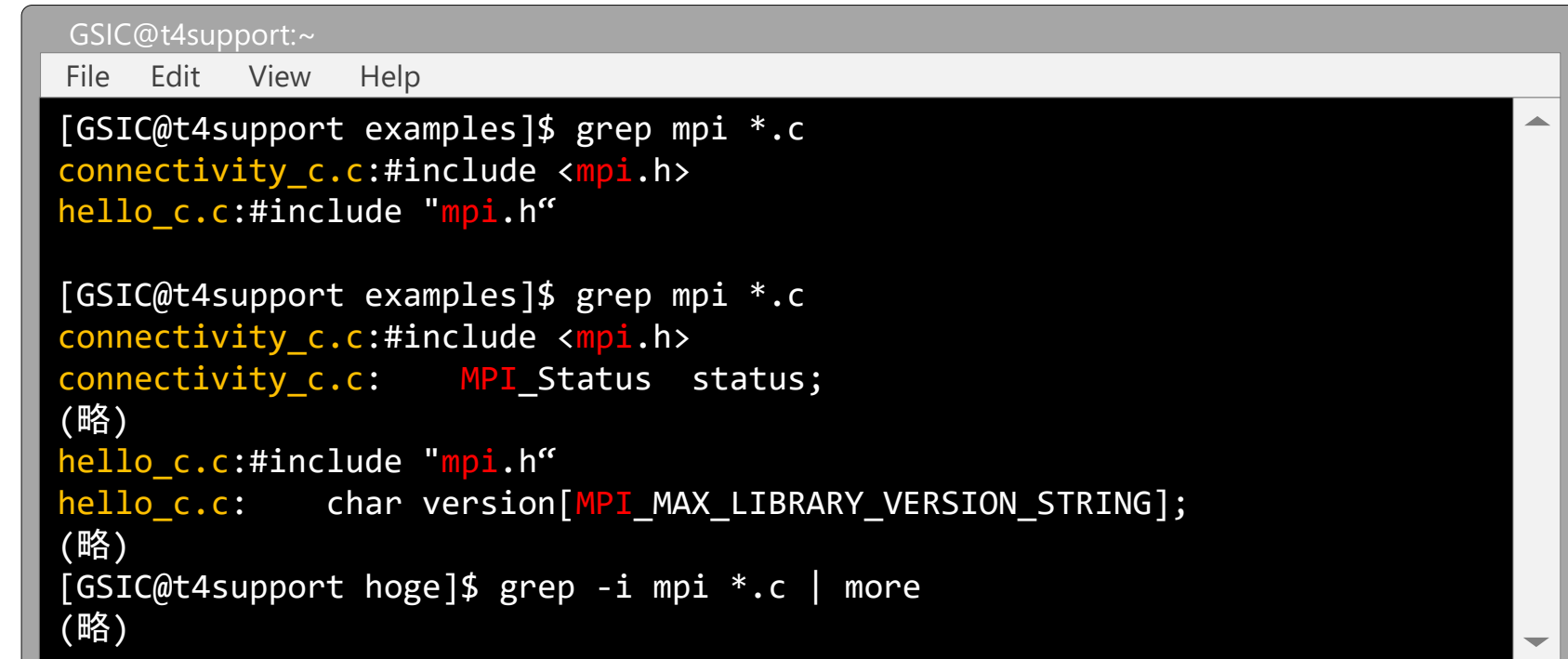

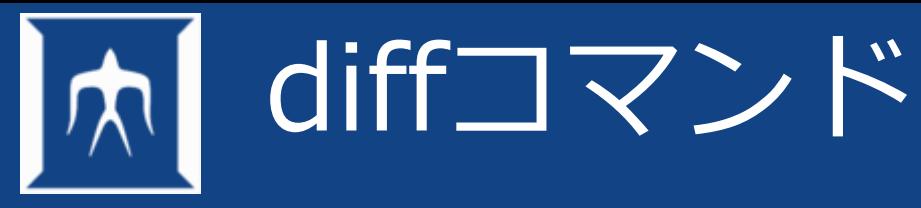

## 2つのファイルの違いを表示する

diff

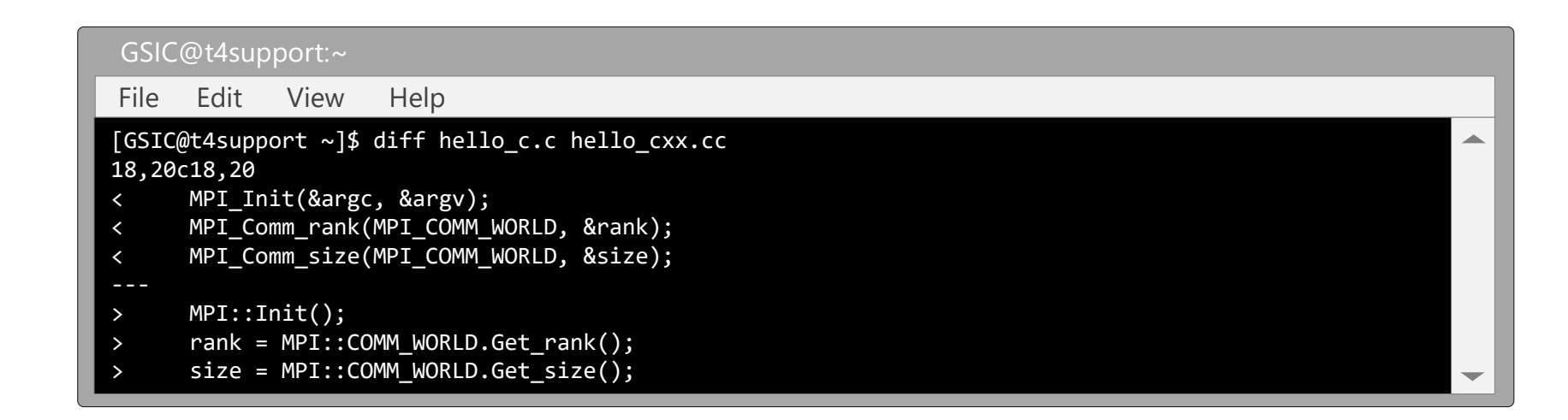

## sdiff

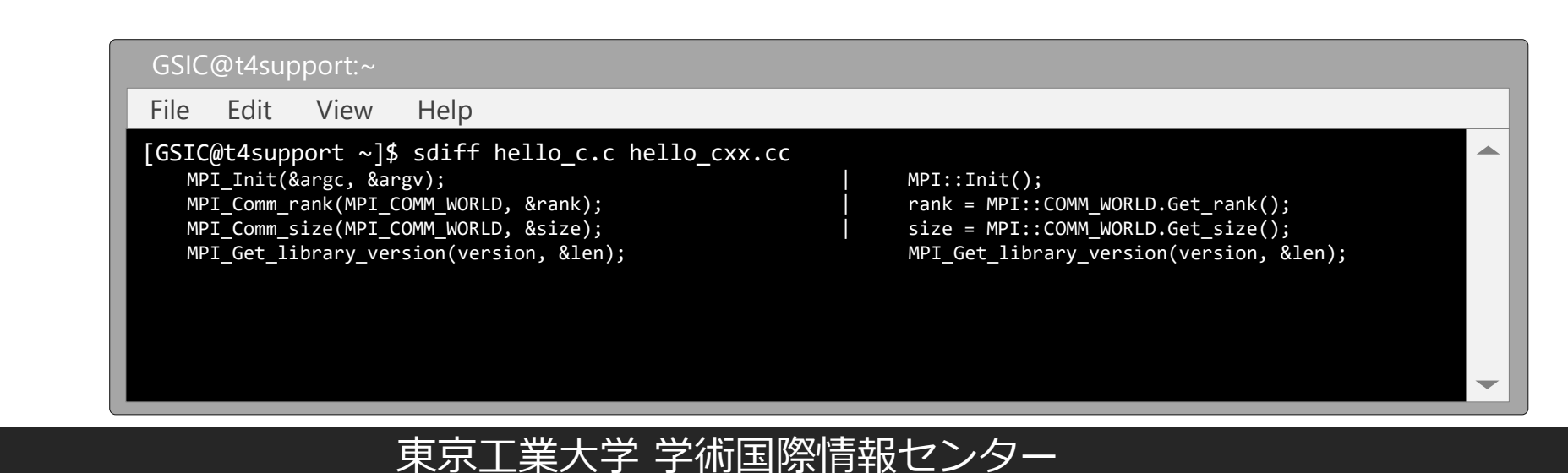

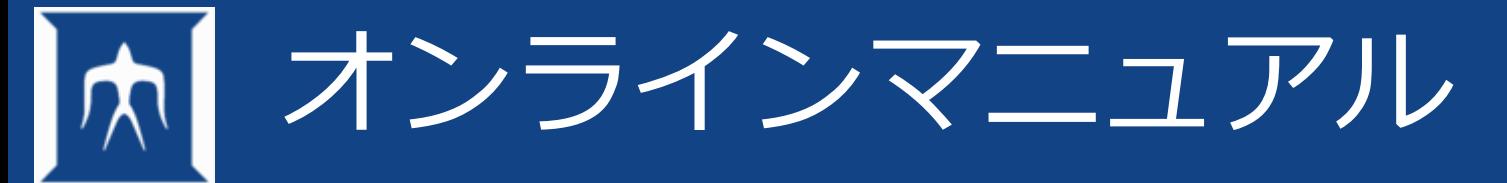

- man コマンド名/ファイル名
- man -k キーワード

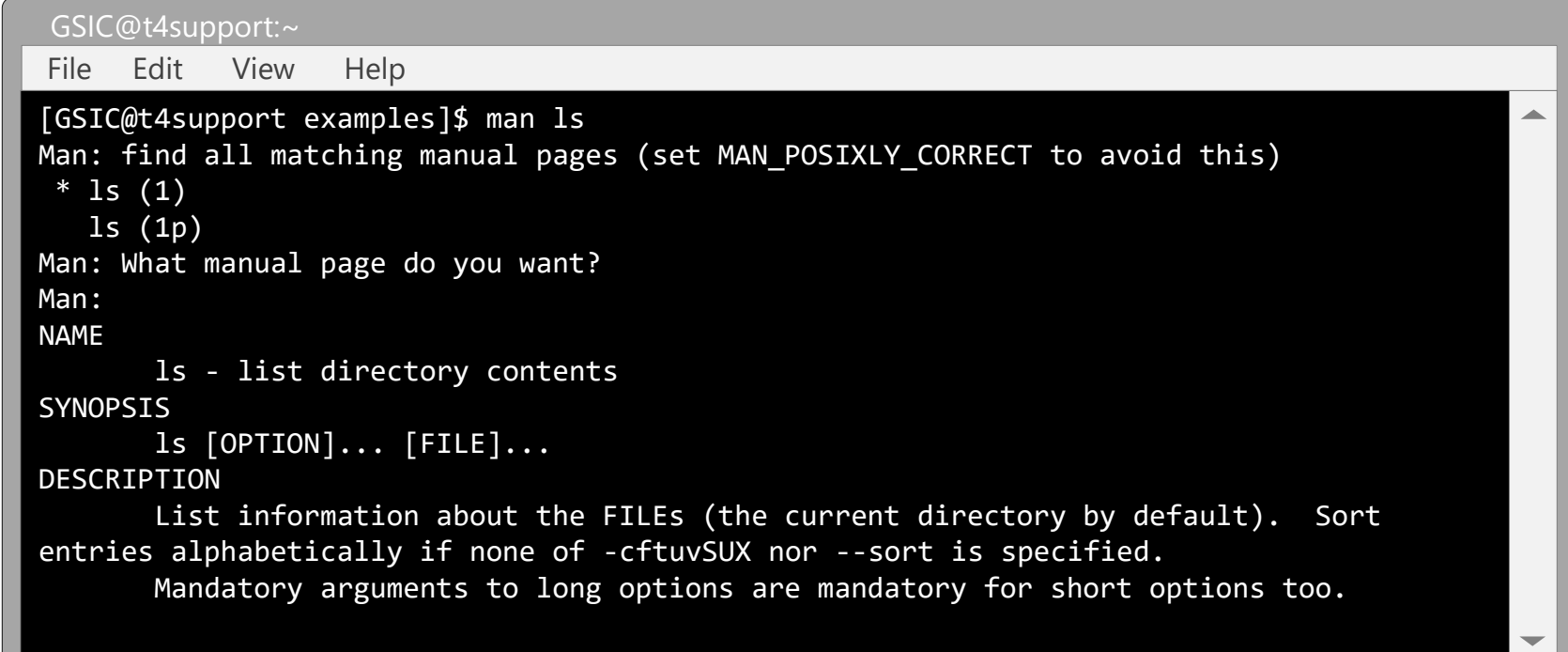

**POSIX** 【**Portable Operating System Interface for UNIX**】 IEEEによって定められた、UNIXベースのOSが備えるべき最低限の仕様のセット。 (e-wordより抜粋)

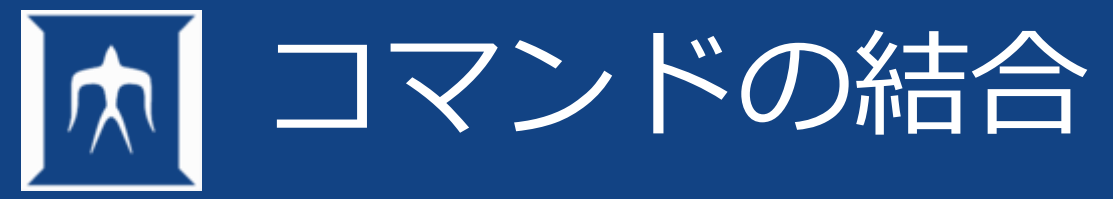

## コマンドを結合させて、プログラムのように一括処理ができる

- コマンドをパイプ( | )でつなぐ
- コマンドの実行結果をファイルに書き出す
- ファイルをコマンドに入力する

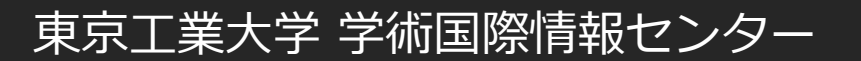

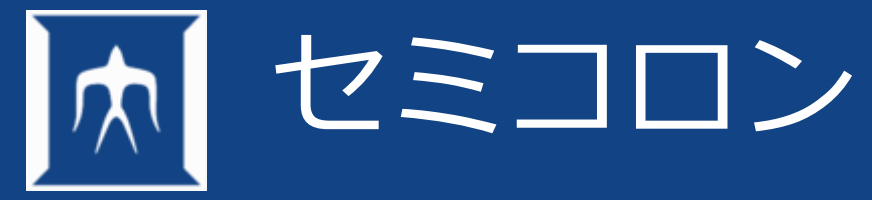

- 複数のコマンドをセミコロンでつなぐ(グルーピング)
- コマンド1の実行後に、コマンド2,コマンド3が順次実行される

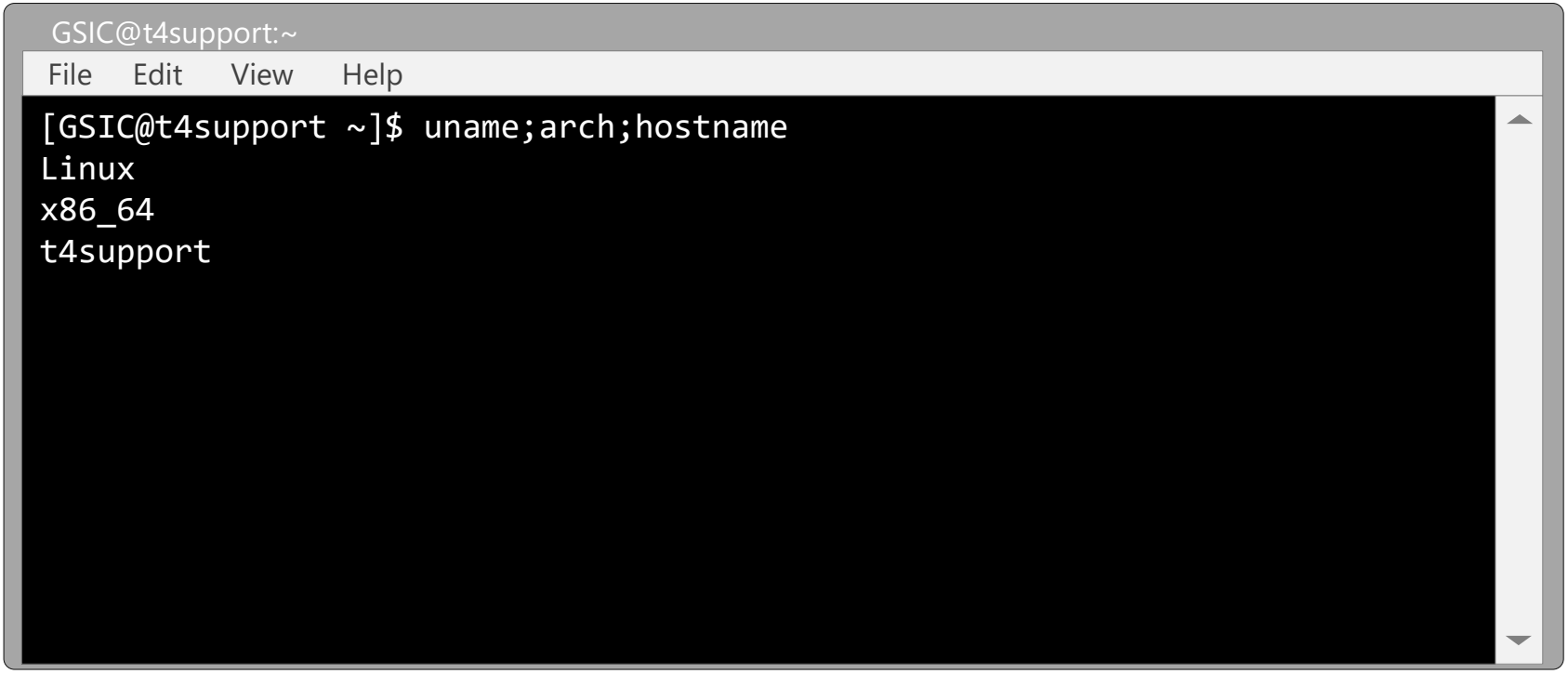

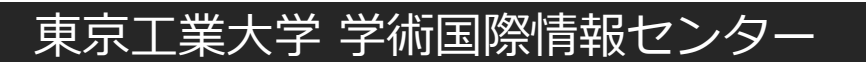

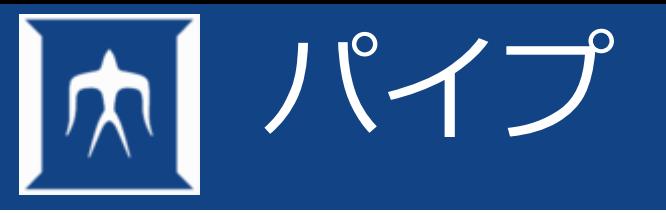

• 例)catの標準出力をgrepに渡す

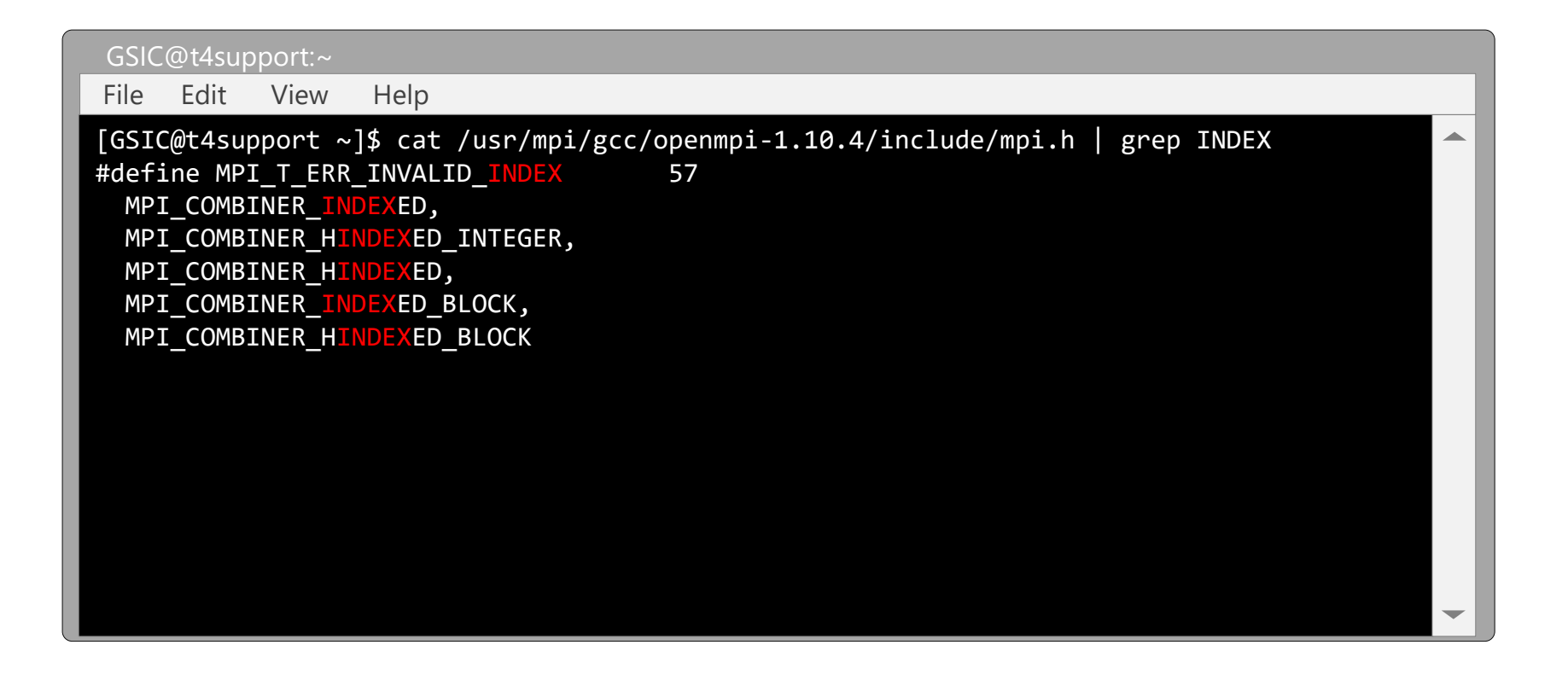

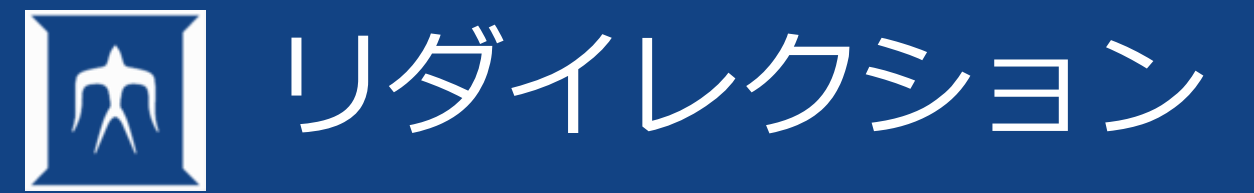

- > の例 lsの結果をls.txtとして作成
- >>の例 lsの結果をls.txtに追記

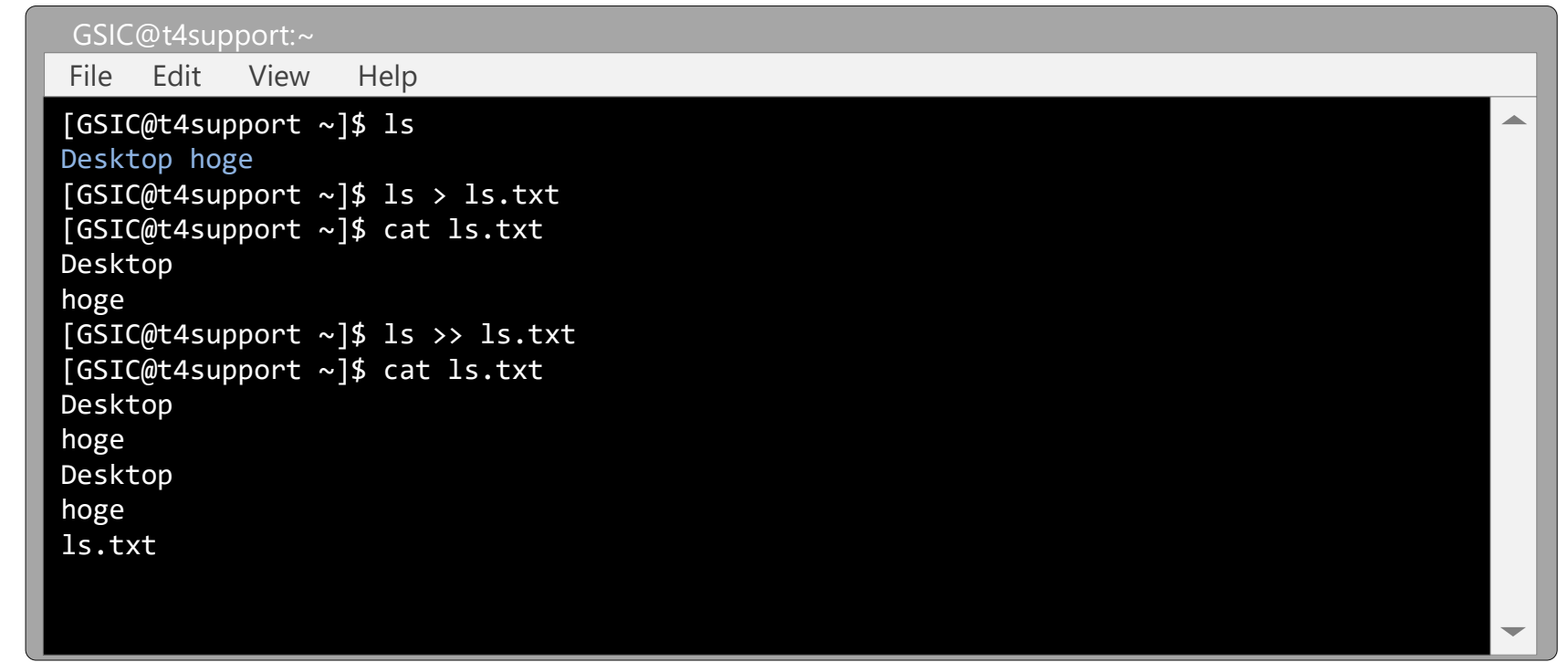

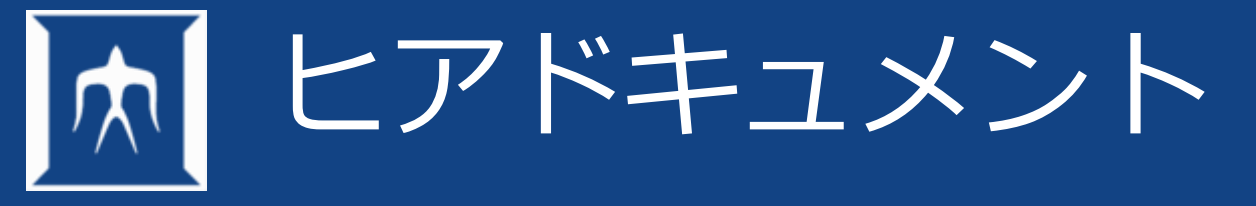

• 標準入力からデータをコマンド(プログラム)へ渡す

## – ファイルからの入力

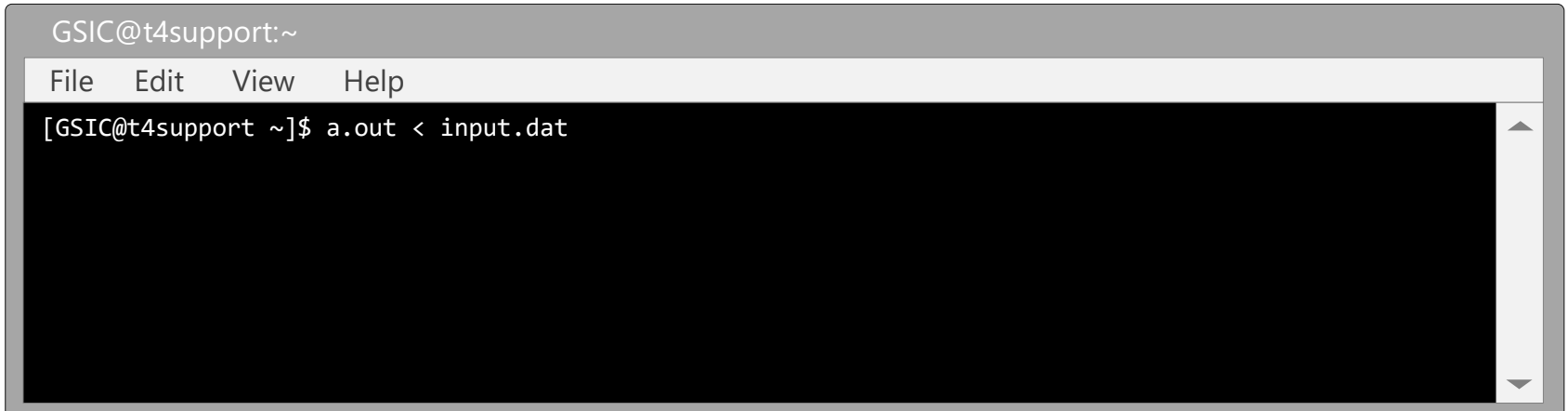

## – 標準入力からの入力

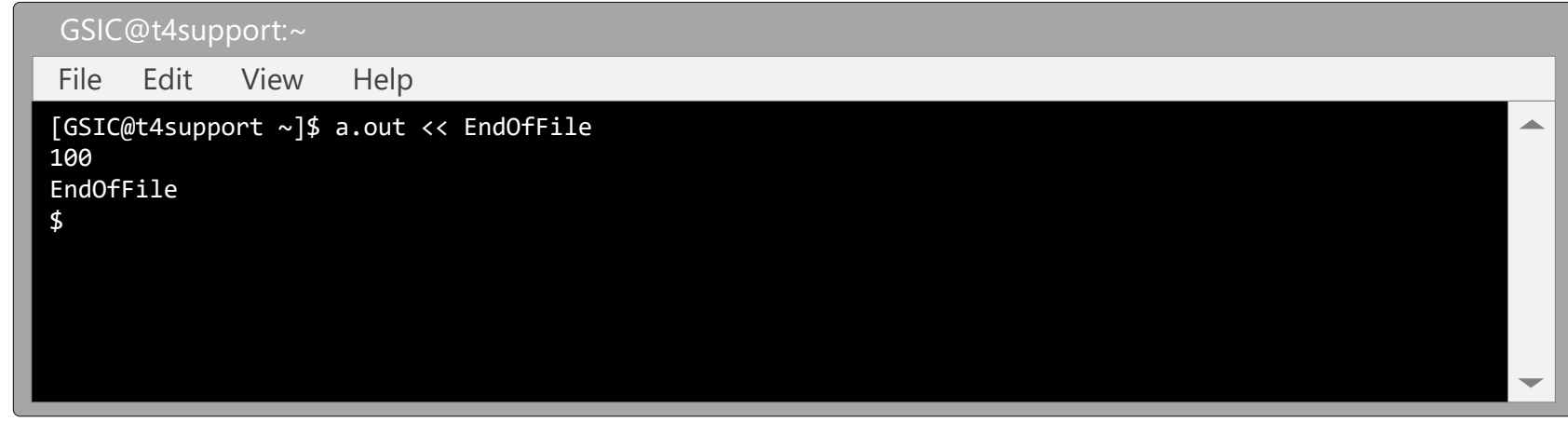

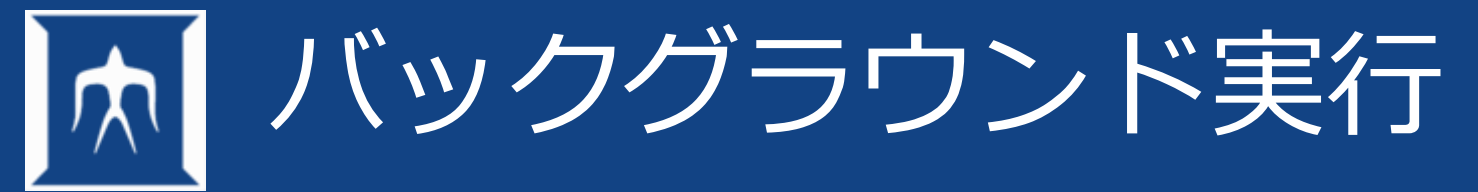

- 実行時間の大きなコマンド(プログラム)
- コマンド実行中に他の事をしたい →バックグラウンドジョブとして実行 ※フォアグラウンドでコマンドの実行は問題ない
- コマンドの後ろに&をつけて実行

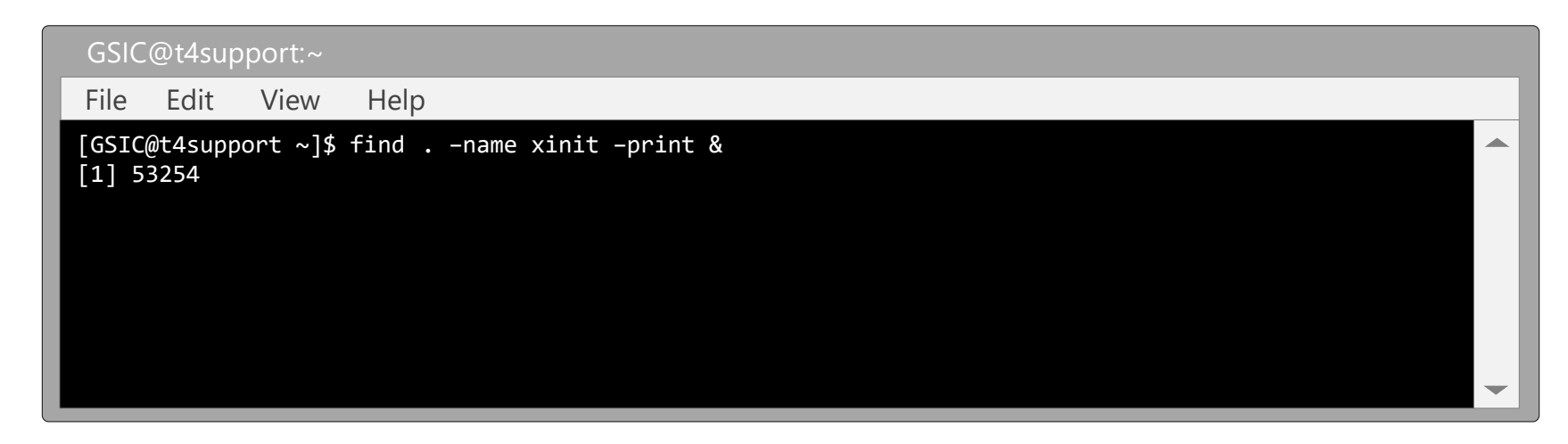

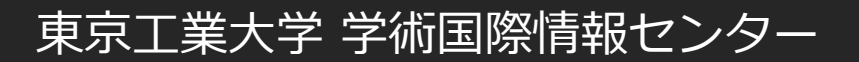

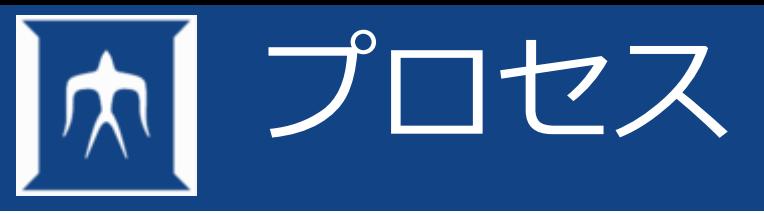

## • プロセスはOS上の処理の実行単位のこと – 下の例では3プロセス

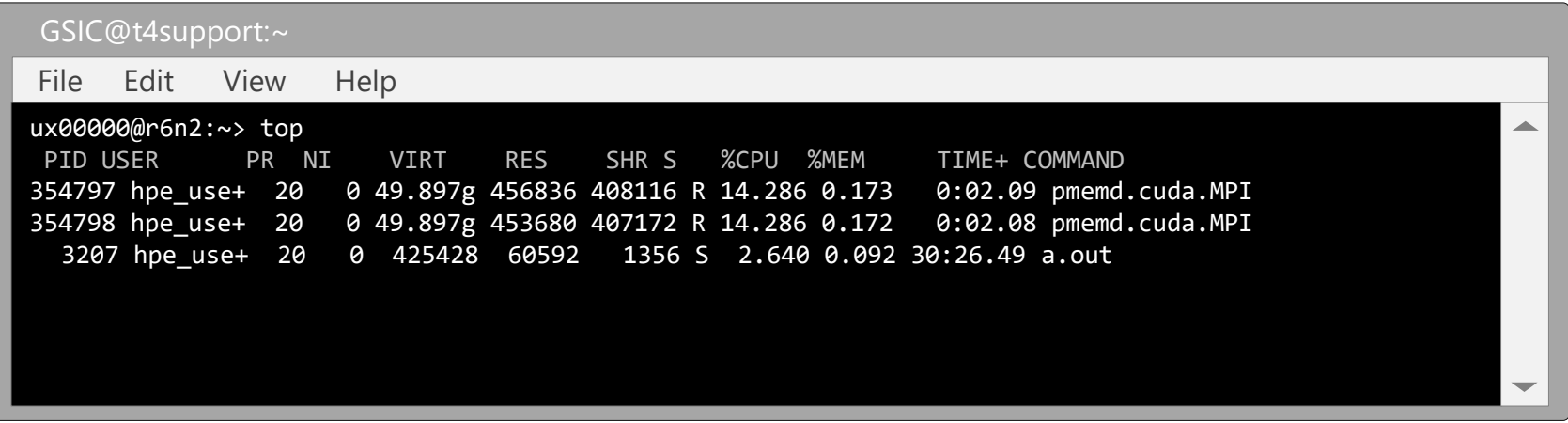

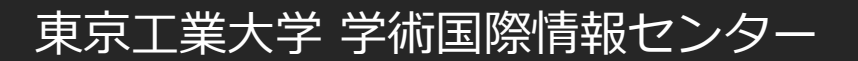

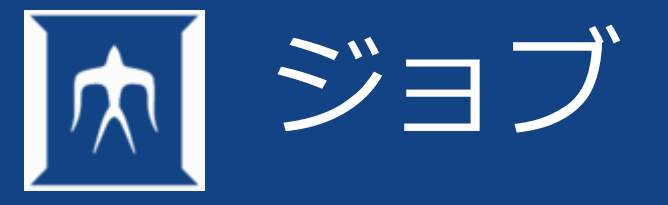

## • ジョブはコマンド/プログラムをまとめたシェルの実行単位のこと – コマンドをパイプなどでつなげた場合もジョブ

– jobsコマンドで実行ジョブを確認できる

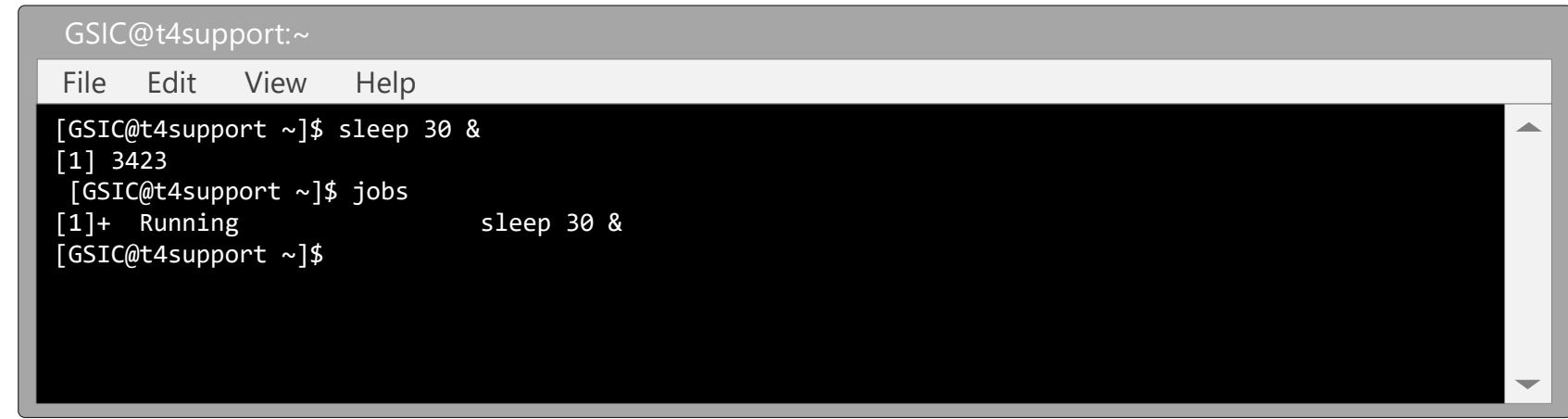

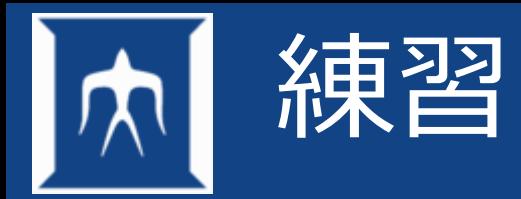

## • ここまでに出てきたコマンドを練習として使ってみましょう

シナリオ:研究室から以下の指示をされました。 グループディスクにおいているバッチスクリプトを ディレクトリごとホームディレクトリにコピーして修正する。

cd mkdir lesson cd lesson cp –r /gs/bs/soudan/UNIX/\* . cp sample.sh sample.txt file sample.txt

vi sample.txt

• iもしくはaキーを押し入力モードにし、どこかを適当に編集し,ESCキーを 押し(待機状態)、:wqとタイプ(保存終了)してください。 diff sample.sh sample.txt sdiff sample.sh sample.txt

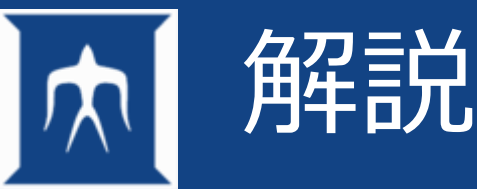

cd lesson オートリック #lessonディレクトリに移動 file sample.txt オタック #sample.txtの型を確認 vi sample.txt #sample.txtの修正 diff sample.sh sample.txt  $#L \&R$ sdiff sample.sh sample.txt

cd インディー インディー しんじ 移動 しゅうかん しゅうかん しゅうしょう せいしんしゅう mkdir lesson キlessonディレクトリを作成 cp /gs/bs/soudan/UNIX/\* . #UNIX以下のファイルをコピー cp sample.sh sample.txt #sample.shをsample.txtとしてcp

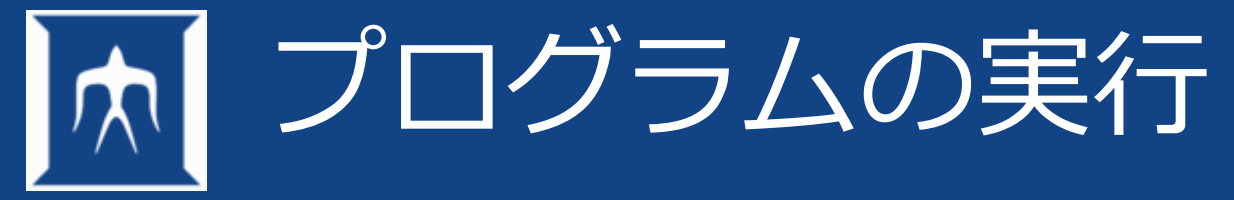

- moduleコマンドについて
- バッチジョブ

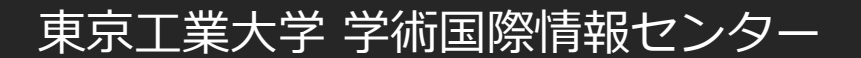

## moduleコマンドについて

- 利用するソフトウェアに関係する環境設定を、前もってmoduleコマンドで行う
	- 例: \$ module load intel Intelコンパイラ
		- module load intel/2024.0.2のようにバージョン指定も可能
	- 例: \$ module load gnuplot
- 用意されているモジュール一覧: \$ module avail
- モジュールによって、依存モジュールが自動読込される
	- たとえば、openmpi/5.0.2-gccモジュールはintel-mpiモジュールに依存
- よく使うmodule option

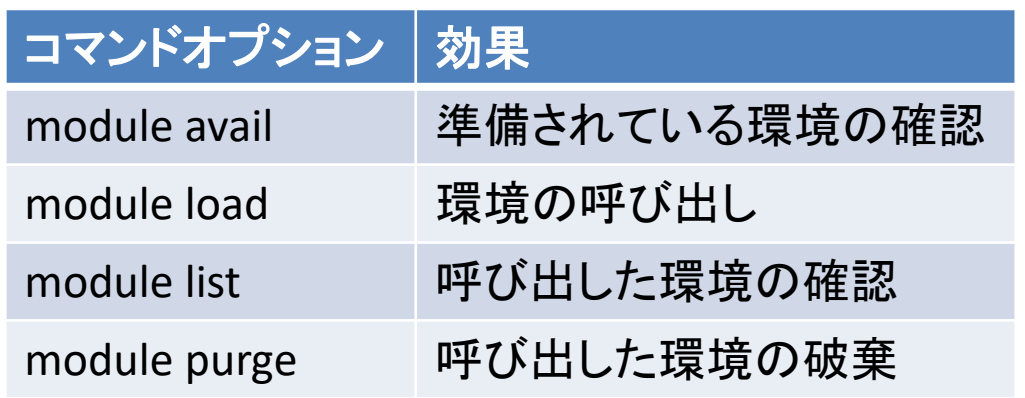

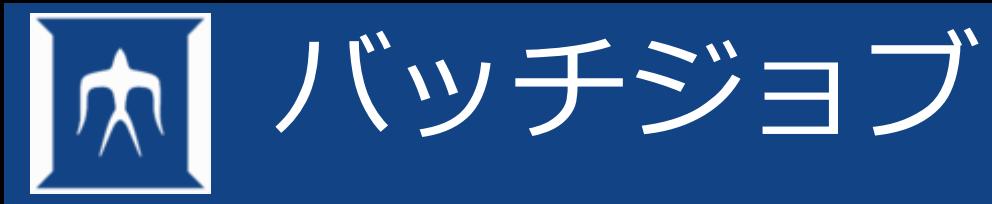

• ジョブスケジューラにAGEが導入されており、計算資源を管理

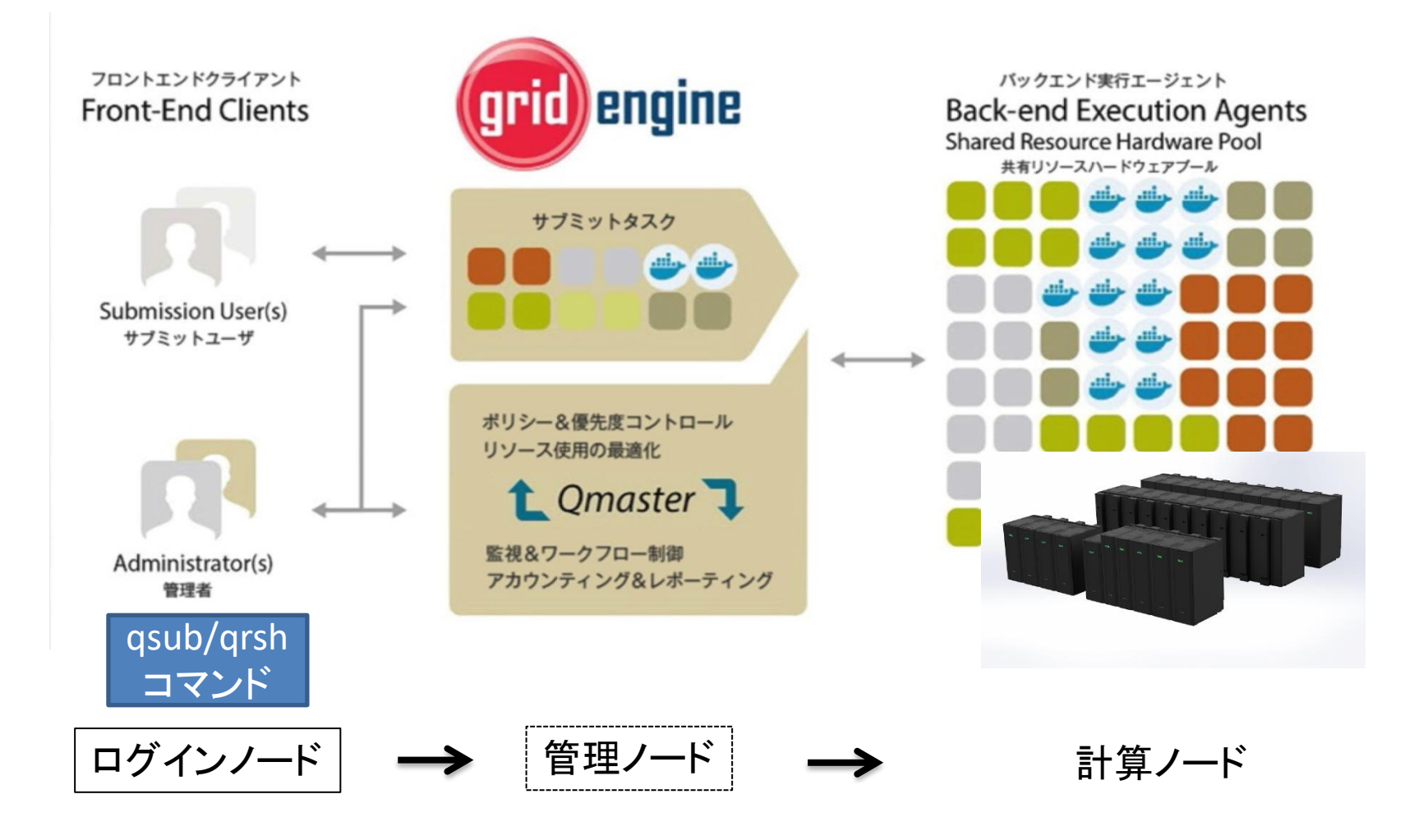

# 計算ノード利用イメージ (コマンド)

- ログイン(SSH鍵認証のみ)
	- 研究室内PCなどより, sshコマンドを実行. 負荷分散を考慮し, 自動的にログインノードのいずれ かにログインされる.

## 「TSUBAME4.0[ポータル利用説明書」](https://www.t4.gsic.titech.ac.jp/docs/portal.ja/pdf/portal.ja.pdf)参照

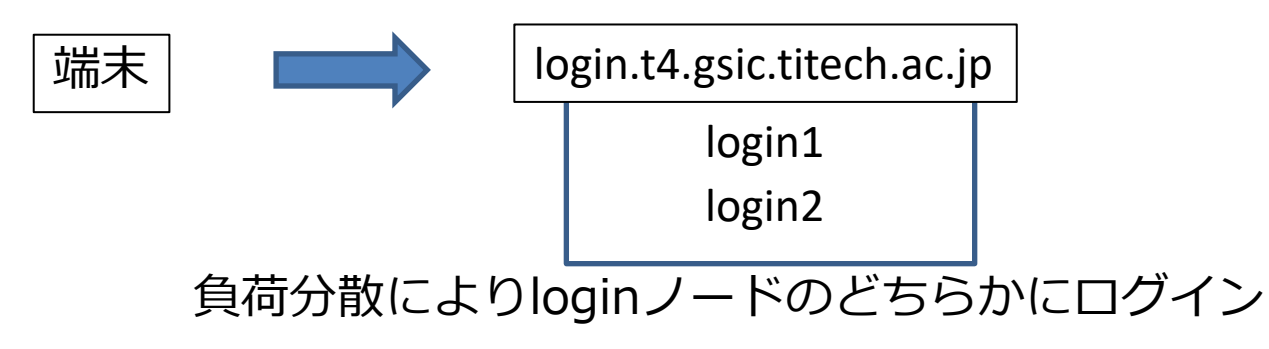

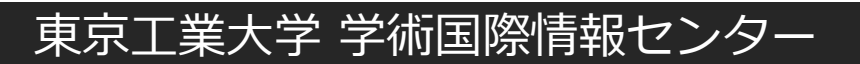
# TSUBAME4 Open OnDemand

• OODへログインしAppをLaunchすることでも計算ノードを利用できる。

**TSUBAME4 Open OnDemand.** 

## **Pinned Apps** A featured subset of all available apps

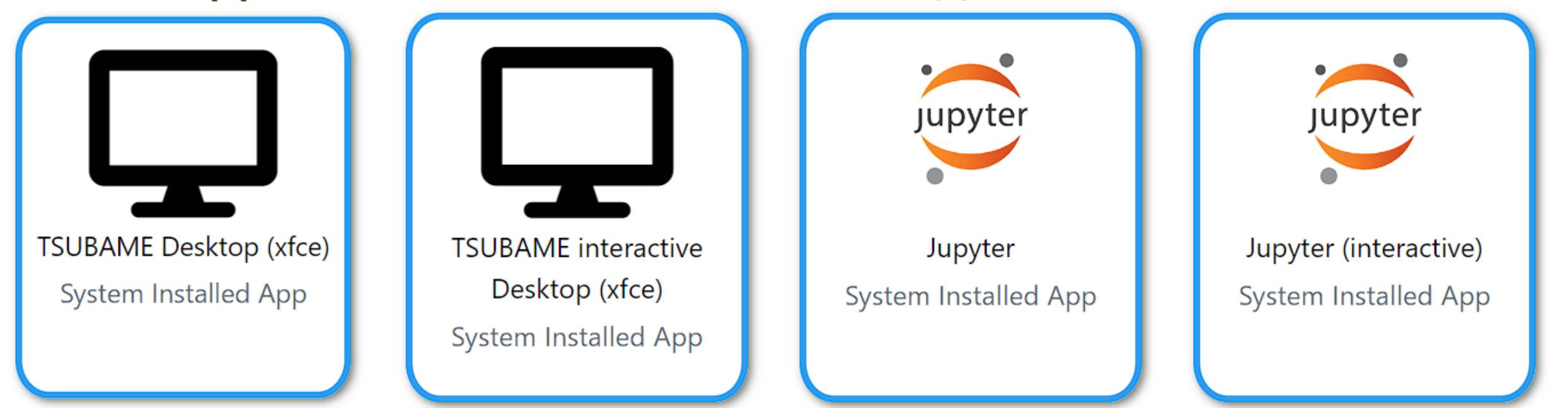

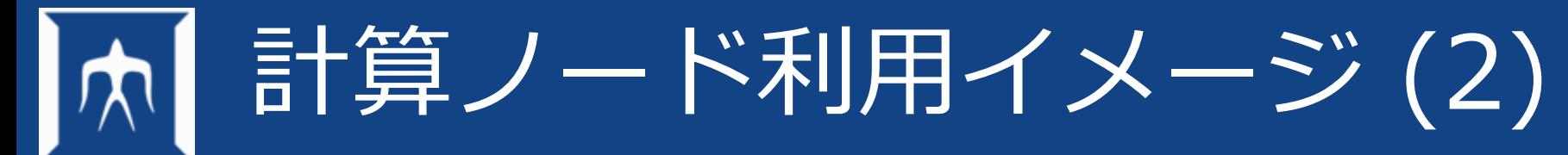

ジョブはqrsh/qsubコマンドで240ノードある計算ノードのいずれかで実行される ユーザによるノード指定は基本的に出来ない インタラクティブ実行かバッチ実行(通常/予約)、T4ではOOD

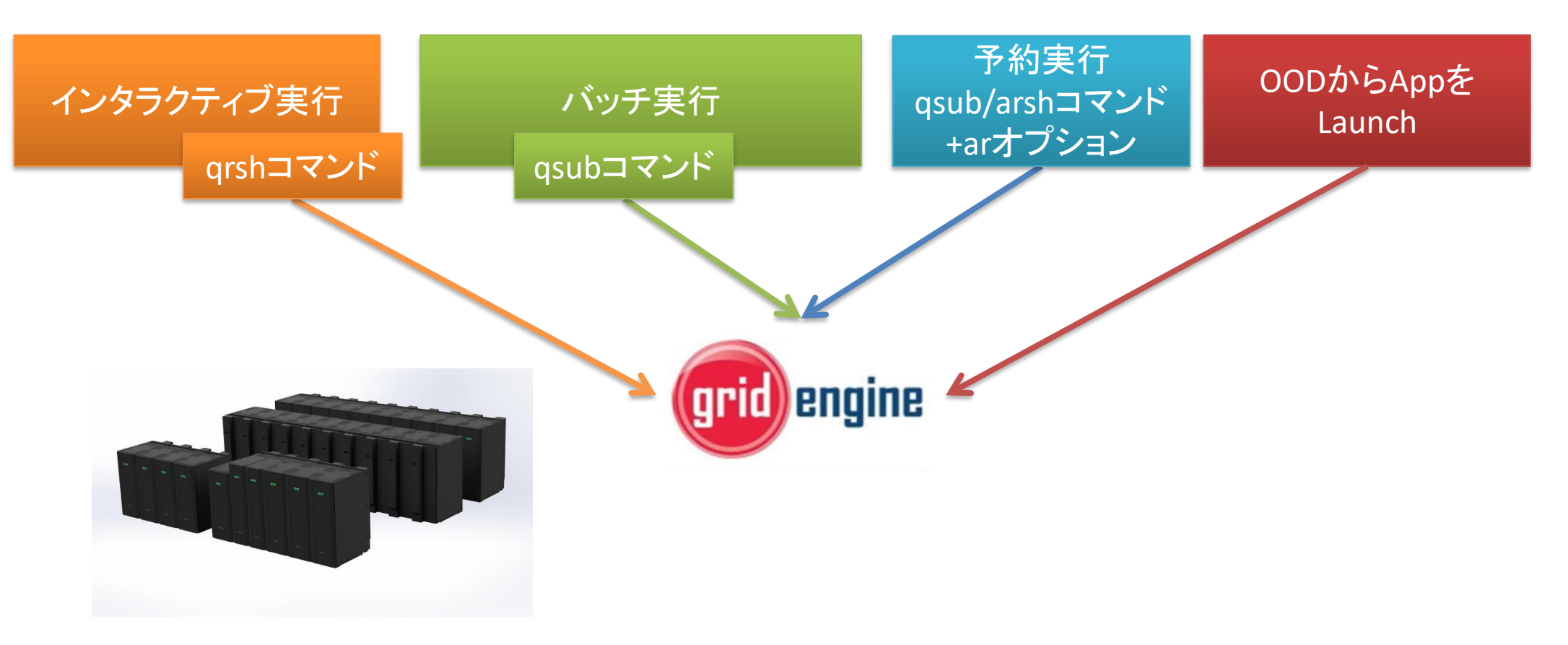

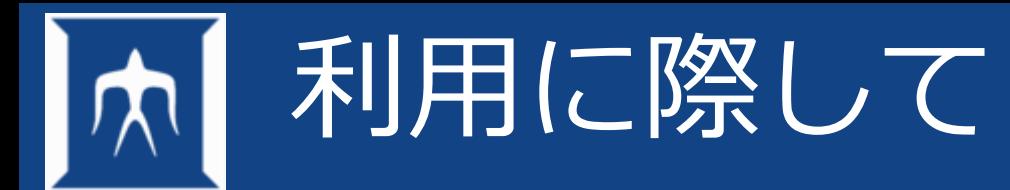

- ユーザはプログラムを用意する
- その実行に必要な計算機の規模・台数を考える
- 「資源タイプ」の選択を行う。
	- node\_f (ノード一台まるごと)、node\_q (1/4)、cpu\_4 (4CPUコアだけ)…
- 資源タイプ・動かしたいプログラムの情報をもとに「ジョブスクリプト」ファイル を作る
- qsubコマンドにより、ジョブの投入を行う
- qsubなどのコマンドは、ログインノードやインタラクティブノードで実行可能
- 結果が出るまで待つ

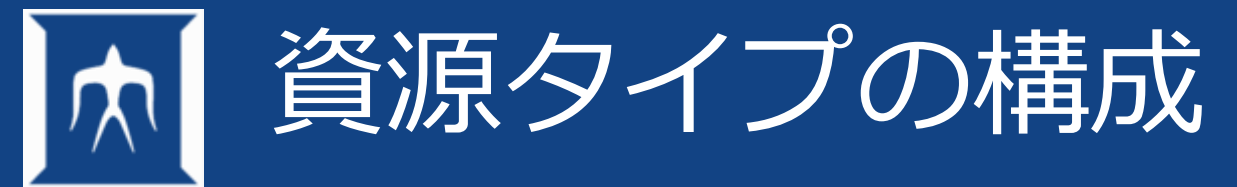

- 下記の資源タイプが存在し、SSH接続が可能なのはnode\_fのみ
- コマンドオプションとしては-lで資源タイプ名を指定する

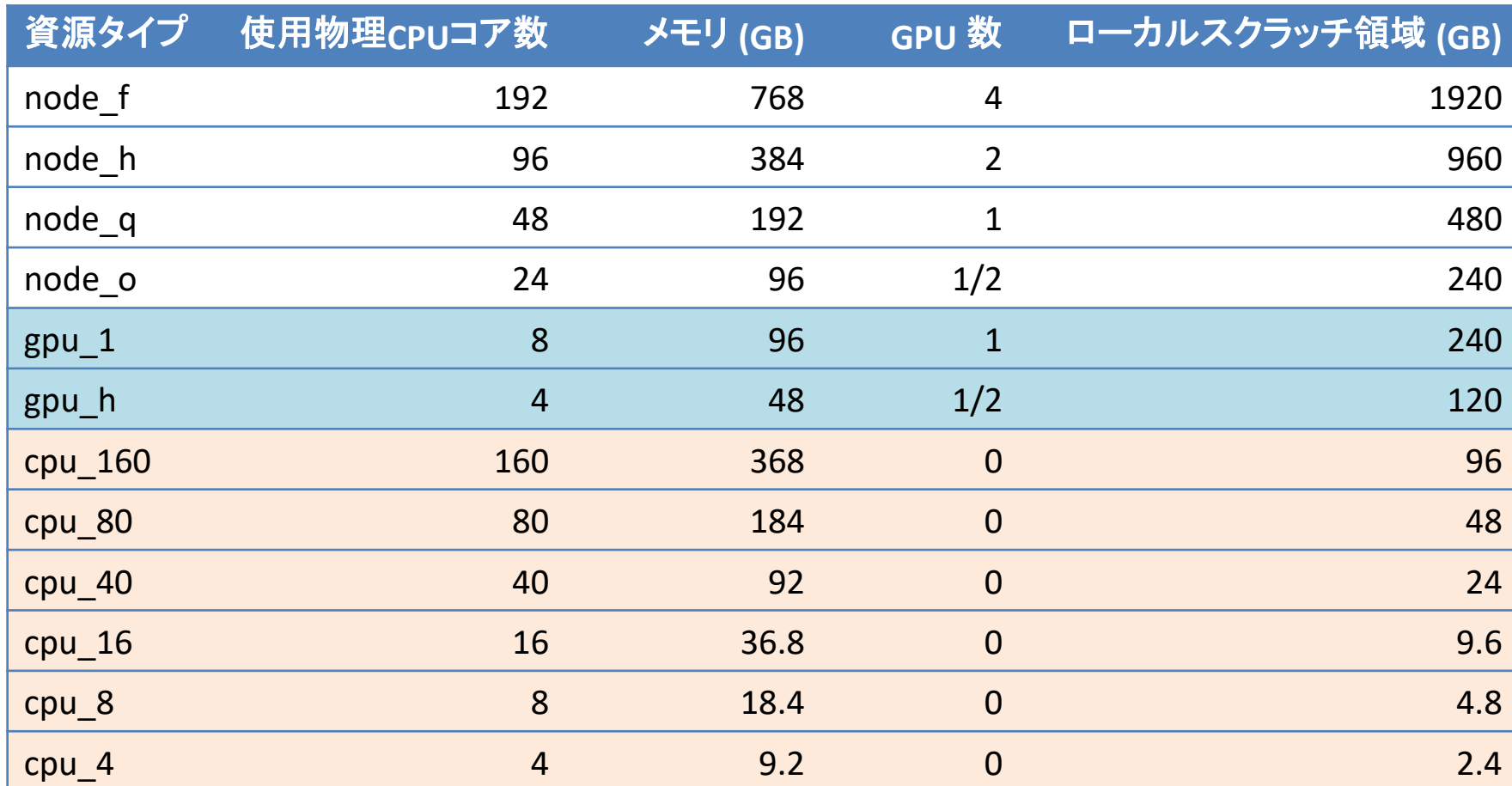

利用料金は「大きい」資源ほど 高いので、必要十分な資源を 選ぶのがおすすめ

• MPIジョブ等では、node\_f×4、 cpu\_16×10のように複数個の 資源を利用可能

– 異種混在は不可

• なお「インタラクティブノード」 はnode o相当を、複数ユーザ で共有

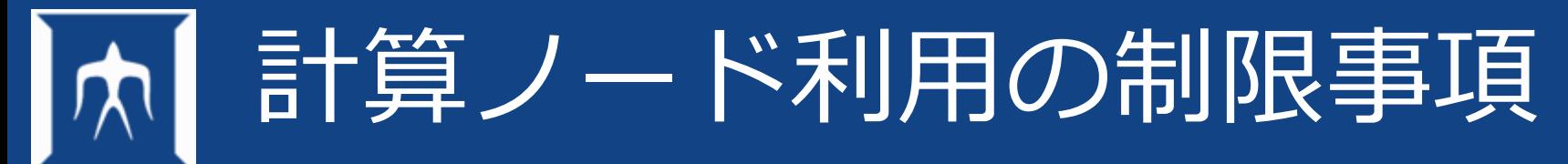

- 制限事項の詳細は[各種制限値一覧を](https://www.t4.gsic.titech.ac.jp/resource-limit)ご確認ください
	- 1ジョブの利用可能時間
		- 最大24時間(予約は条件により1週間程度利用可能)
	- 1ユーザあたり同時実行可能なスロット数(CPUコア数)
		- 一人あたり6144(週末12288)スロット
	- 1ジョブあたりの最大並列度
		- 64並列

実装上の理由により64並列としているが、6144スロットの制限があるためnode\_fでは32並列が最大となる ことに注意

- 1ユーザあたり同時実行可能なジョブ数
	- 一人あたり最大30(週末100)ジョブ

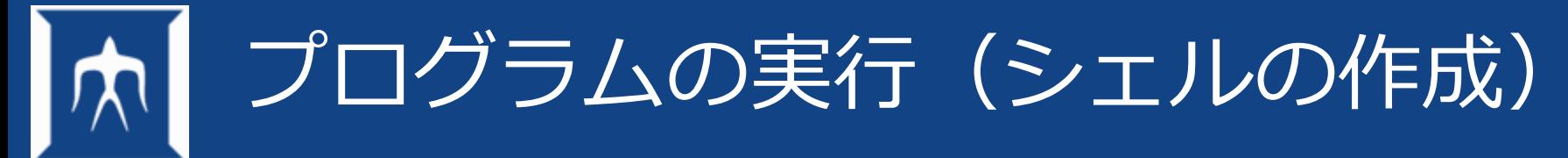

• バッチで実行するためのジョブスクリプトの作成

詳細はTSUBAME4.0[利用の手引きを](https://helpdesk.t3.gsic.titech.ac.jp/manuals/handbook.ja/pdf/handbook.ja.pdf)参照

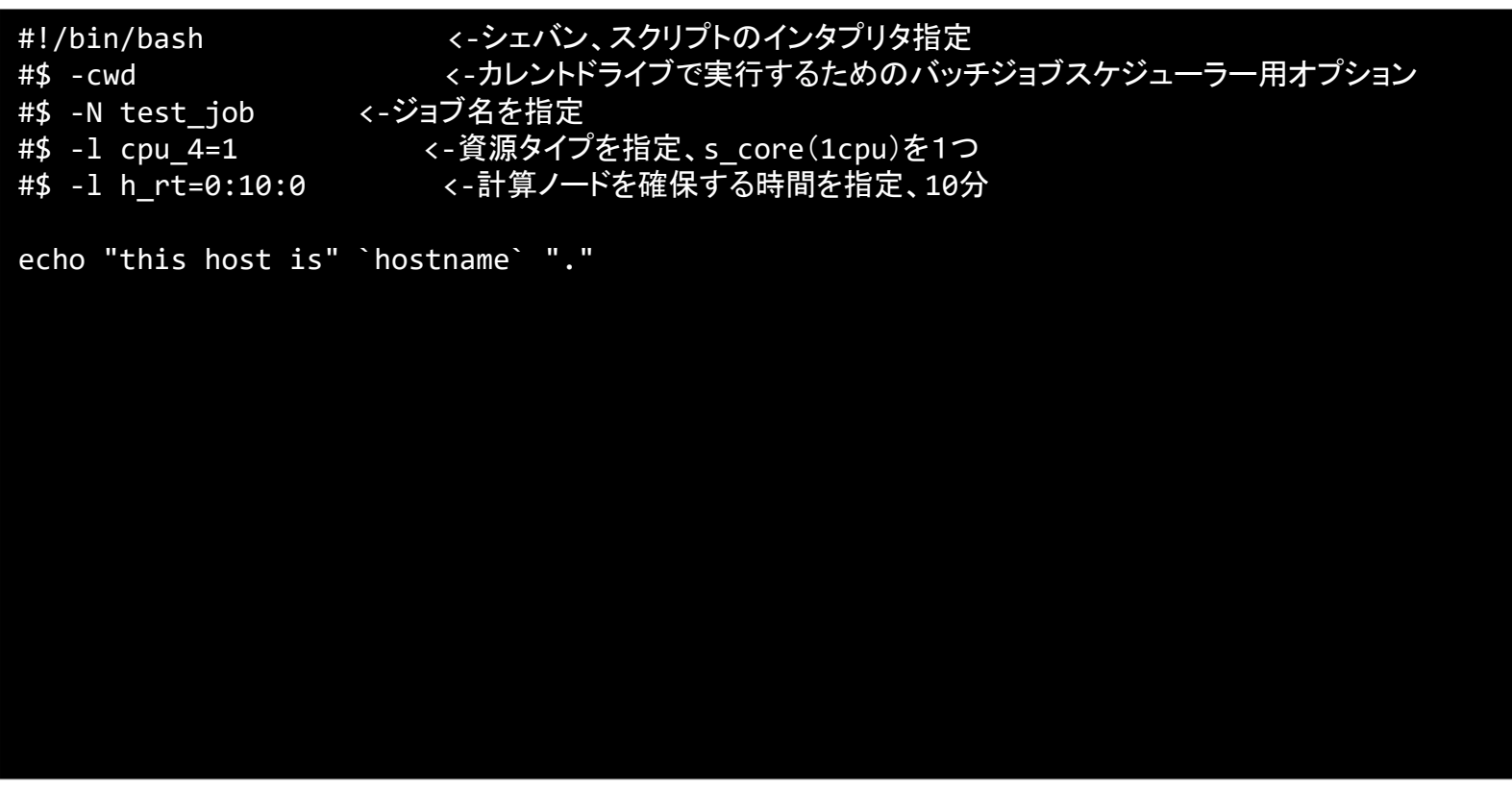

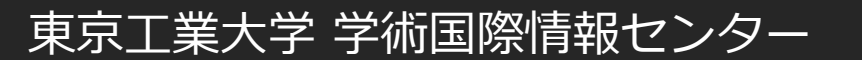

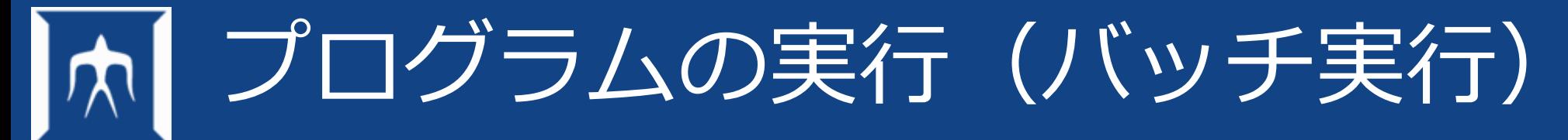

• qsub -l 資源名 -l 確保時間 -g グループ ジョブスクリプト

詳細はTSUBAME4.0[利用の手引きを](https://helpdesk.t3.gsic.titech.ac.jp/manuals/handbook.ja/pdf/handbook.ja.pdf)参照

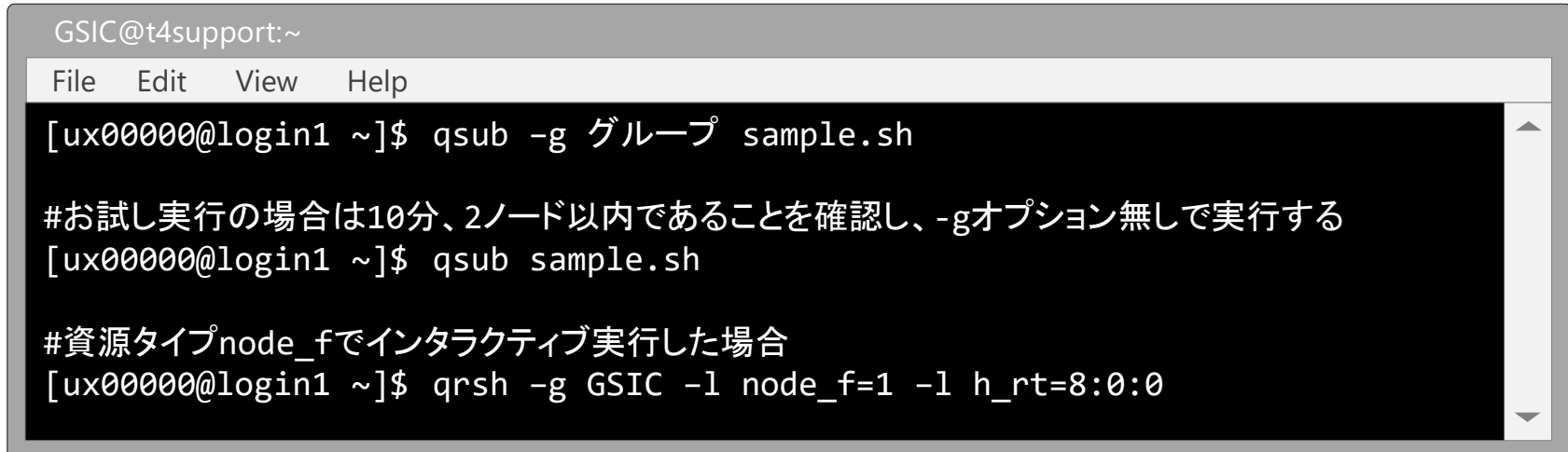

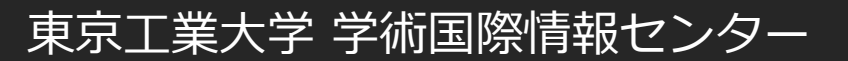

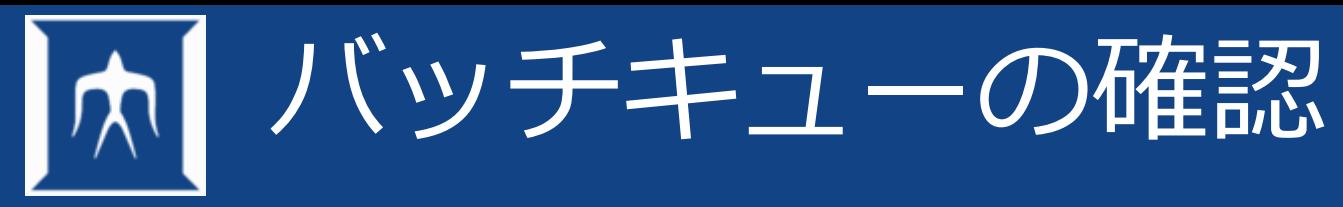

• ジョブが投入されていることを確認

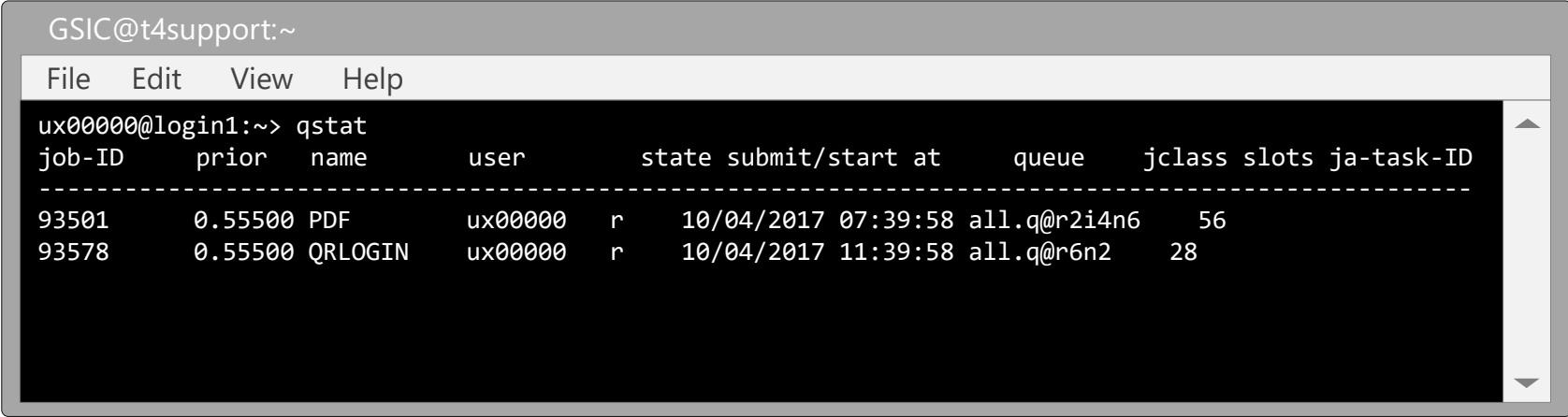

• ジョブを消去

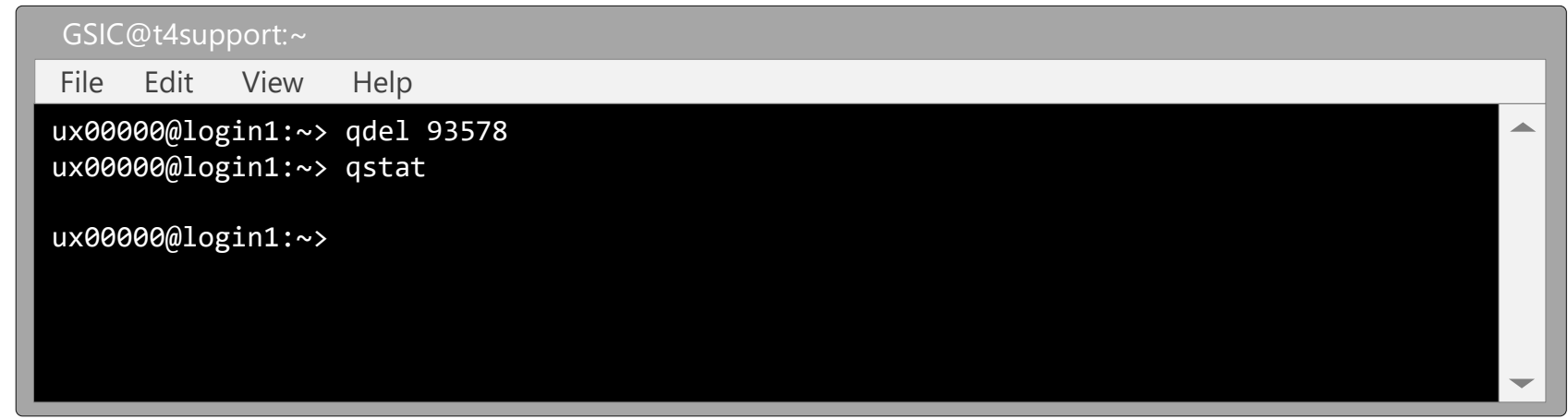

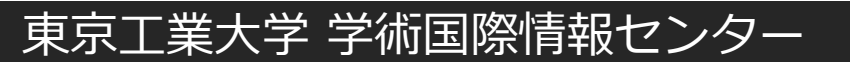

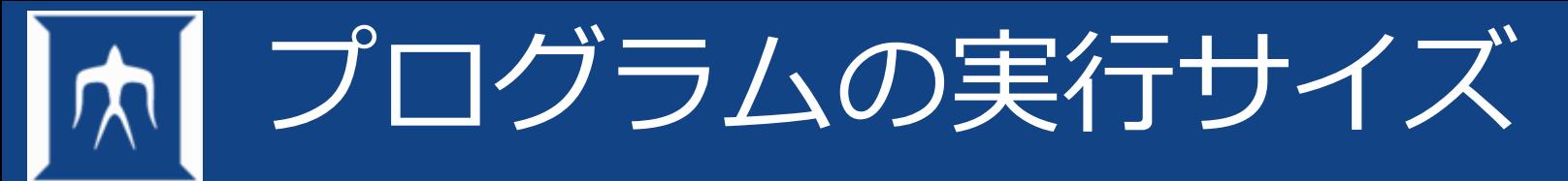

- 実行時のメモリサイズの調べ方
- ※topの場合は確認次第qキーを押してtopを停止する。

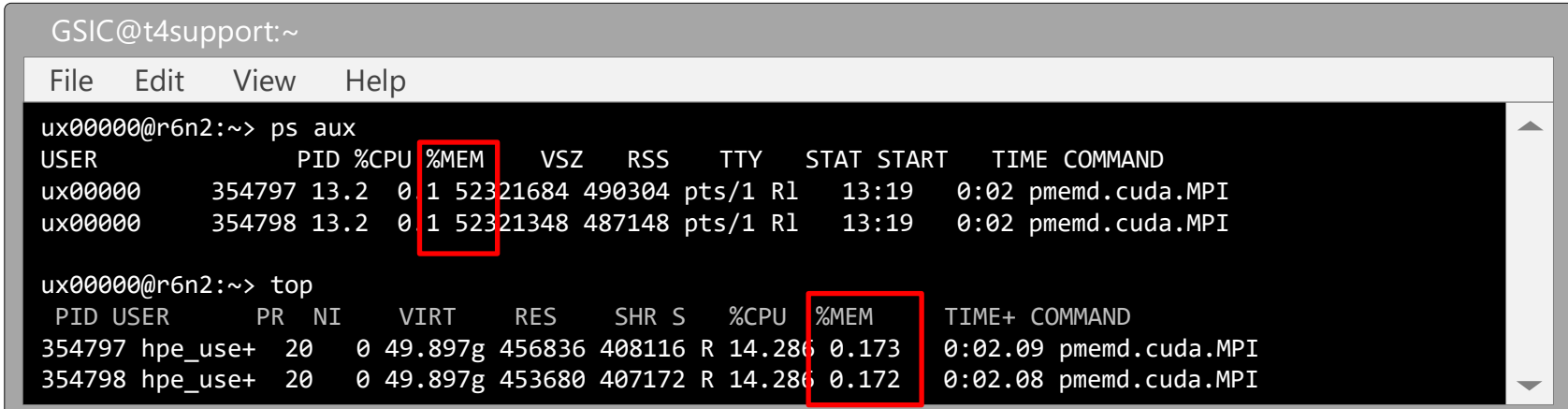

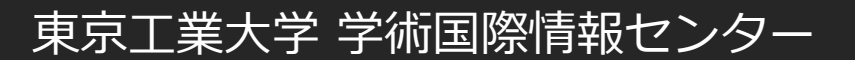

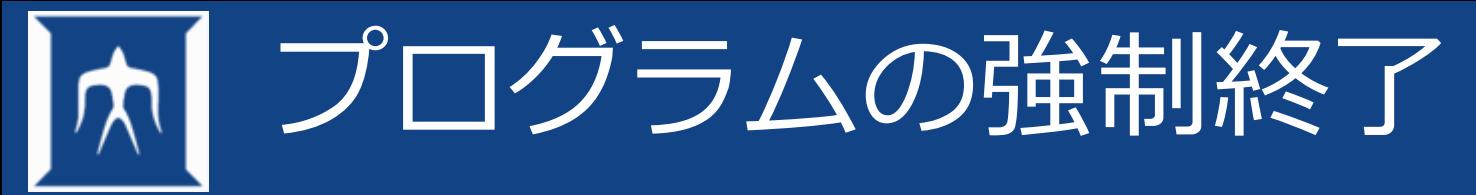

• 実行中のジョブのプロセス番号の確認

例. psコマンドによる確認/ Topコマンドによる確認

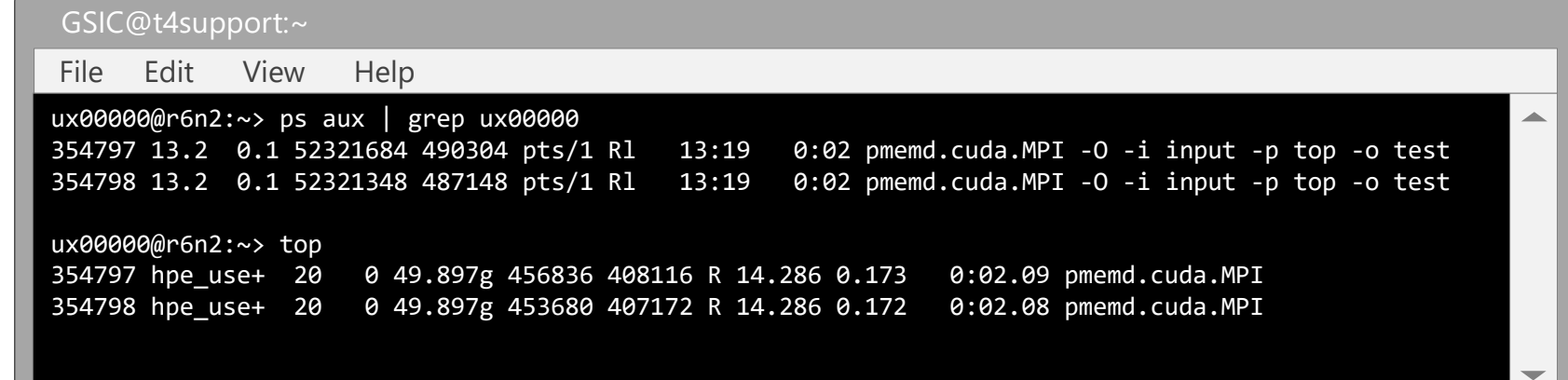

• Kill コマンドの実行

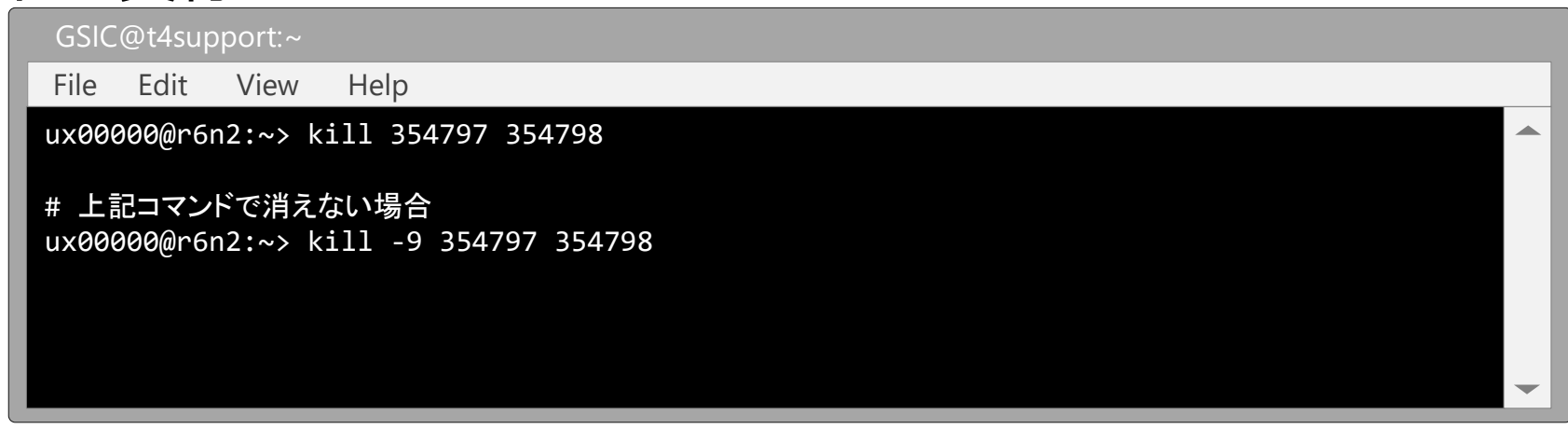

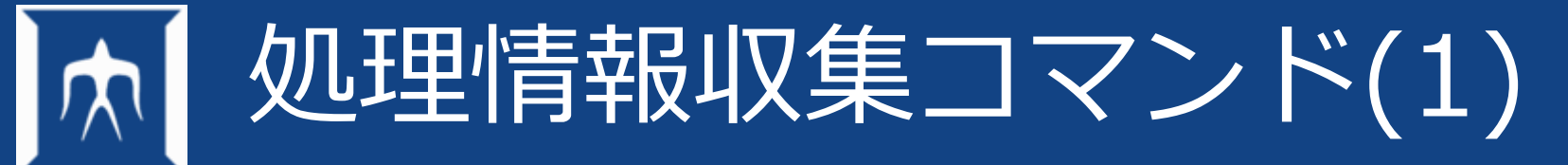

- ログインしているユーザーを表示(whoコマンド)
- ログインユーザーの状態を表示(wコマンド)

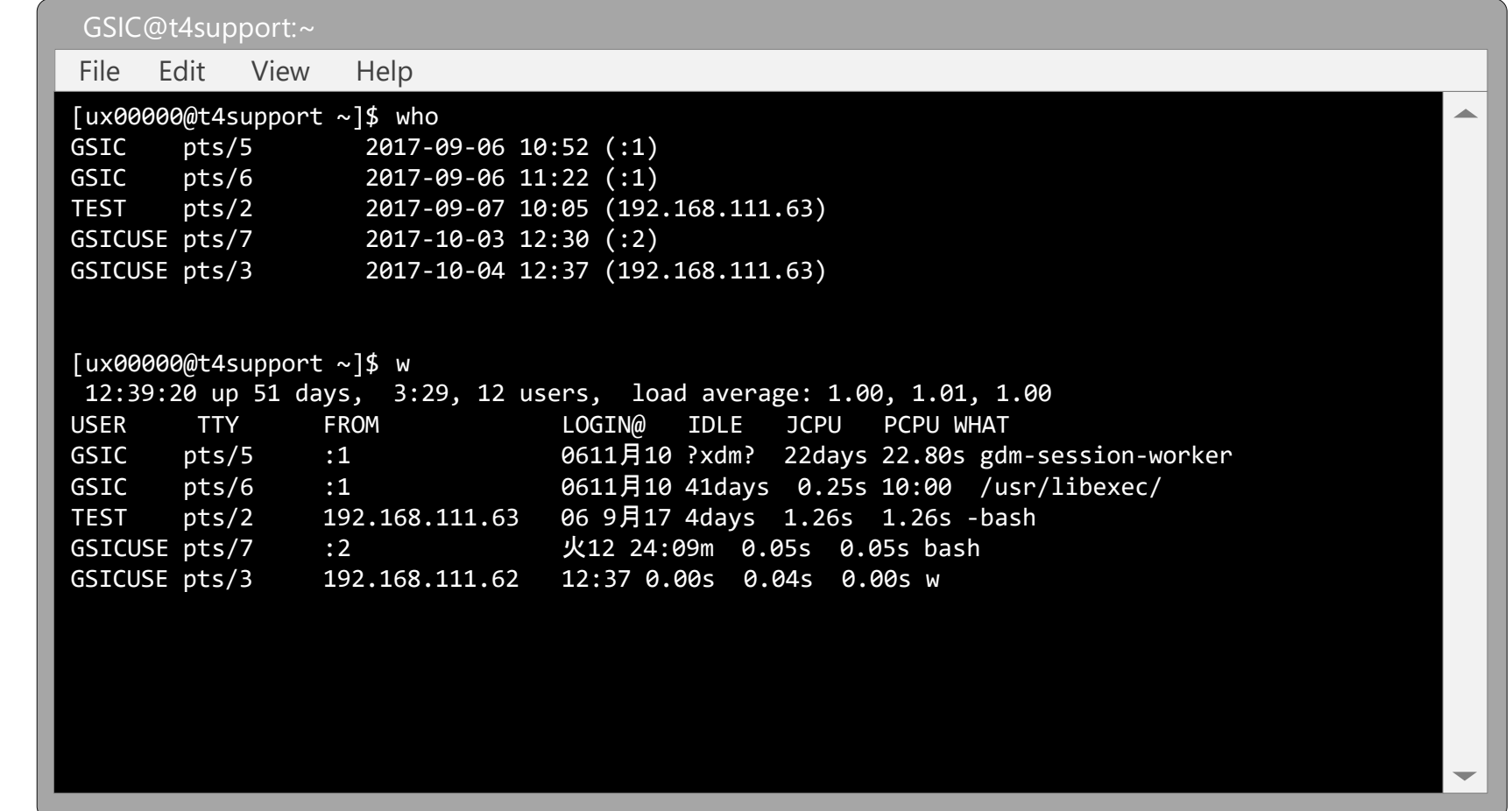

# 処理情報収集コマンド(2)

• 実行jobを表示(topコマンド)

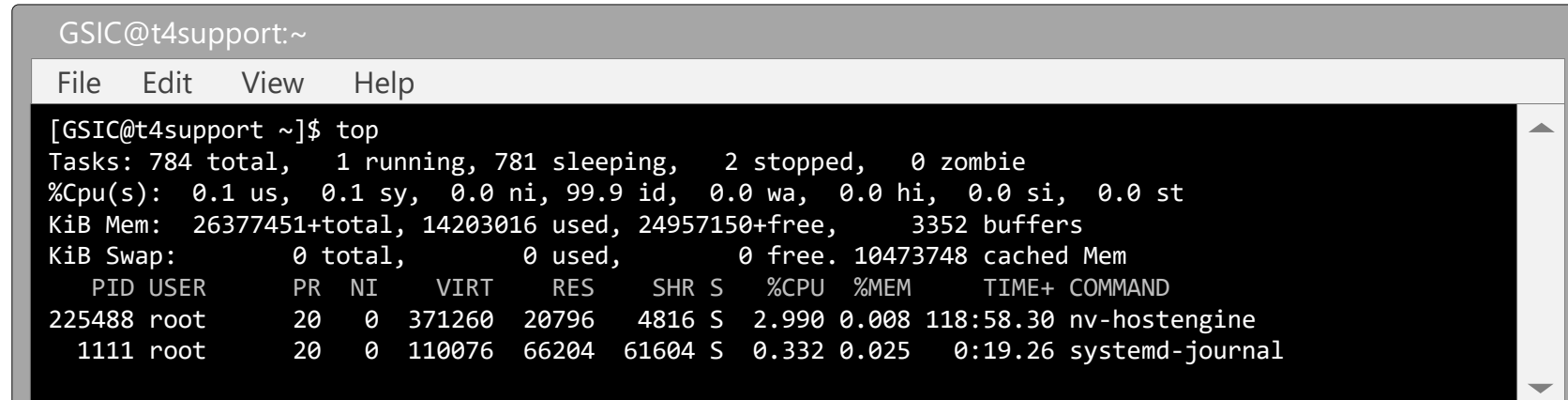

• 実行jobを表示(psコマンド)

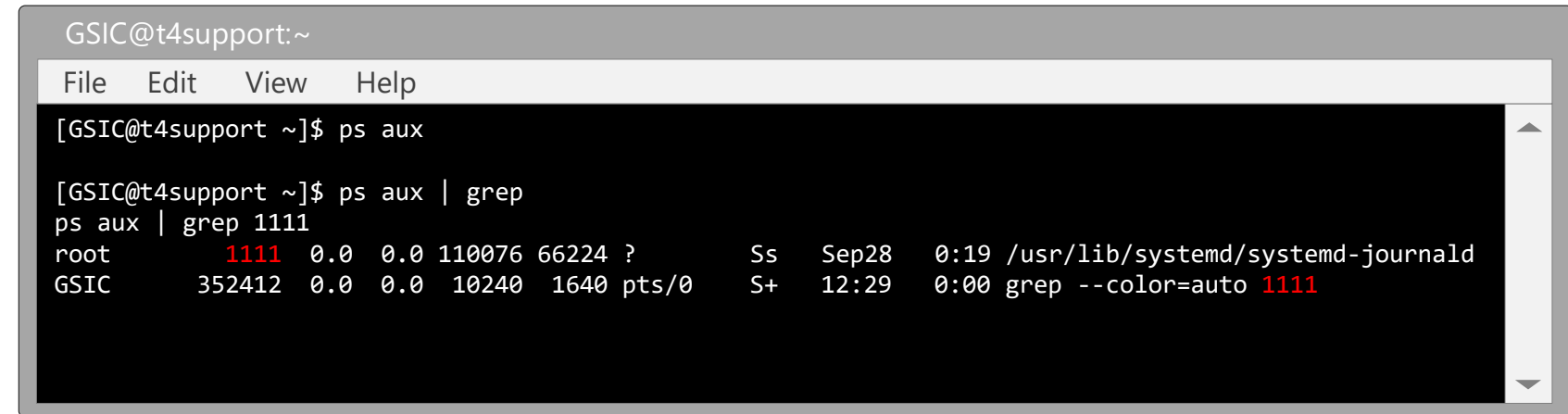

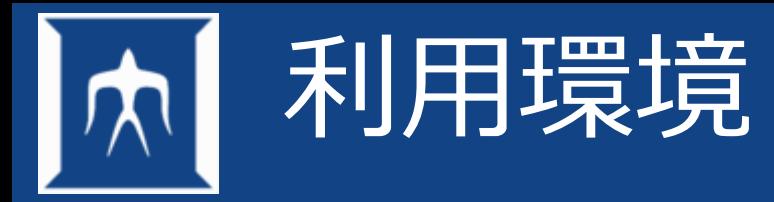

• シェル

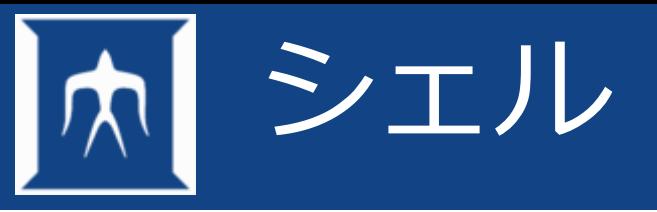

- コマンドを実行する事が出来る環境をシェルと呼ぶ
- 環境は、ユーザの好みに合わせて変更できる
- TSUBAME4でサポートしている(chsh可能な)シェルは以下のとおり
	- /bin/bash
	- /bin/tcsh
	- /bin/zsh
- 下記のようにフルパスで変更したいシェルを指定してください
	- \$ chsh /bin/tcsh

変更の反映は5分程度かかります

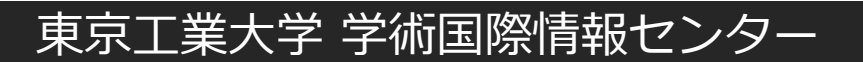

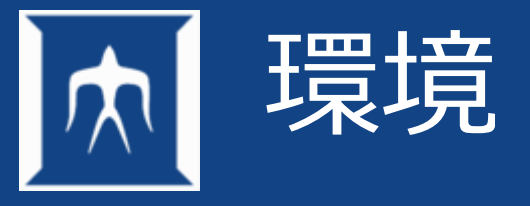

- デフォルトのログインシェルはbash(chshで変更可能)
- 起動時に確認する設定ファイルの順番

/etc/profileおよび/etc/bashrc

 $\sim$ /.bash\_profile

~/.bash\_login(~/.bash\_profileがなければ)

- 対話ログインは、~/.bashrcが読み込まれる
- 個人設定ファイル~/.bashrcの編集
	- PATH="/usr/games: \$PATH"

• export PATH

- 編集後に有効にするには再ログインか source .bashrcとする
- aliasもここに書いておくとよい。
- 変更する場合は、良く確認してから更新してください
- また、新しいターミナルで必ず確認してください

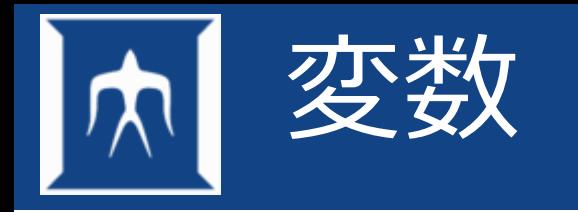

- シェル変数
	- プロセス内でのみ有効な変数
- 環境変数

– プロセス内に限らず子プロセスにも渡る変数

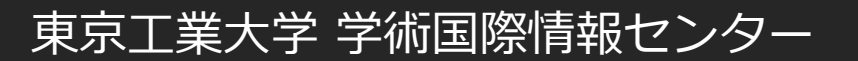

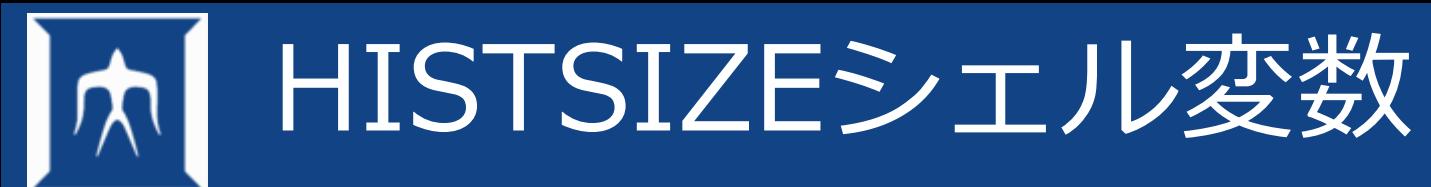

- History機能
	- 今までに使用していたコマンド履歴を決められた数だけ保存。
	- コマンド実行時に有効に再利用できるようにする。
	- 保存したいコマンド履歴の数は、任意の数を選べる。
	- コマンド履歴は、この機能を有効にしてから保持。
- 設定例
	- \$ export HISTSIZE=600 ⇒ コマンド履歴サイズを600にする
	- \$ history 3 ⇒ ヒストリリストを3件表示する

534 cd 535 ls 536 history 3

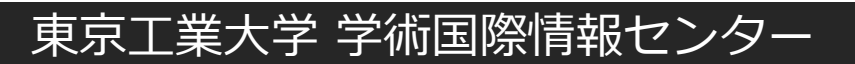

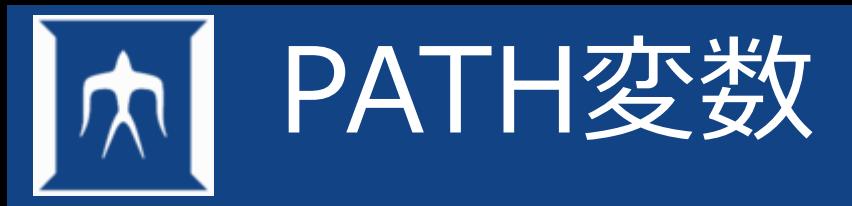

• コマンド等の検索場所を設定

## • 独自に作成したコマンド、プログラム等の保存場所を指定

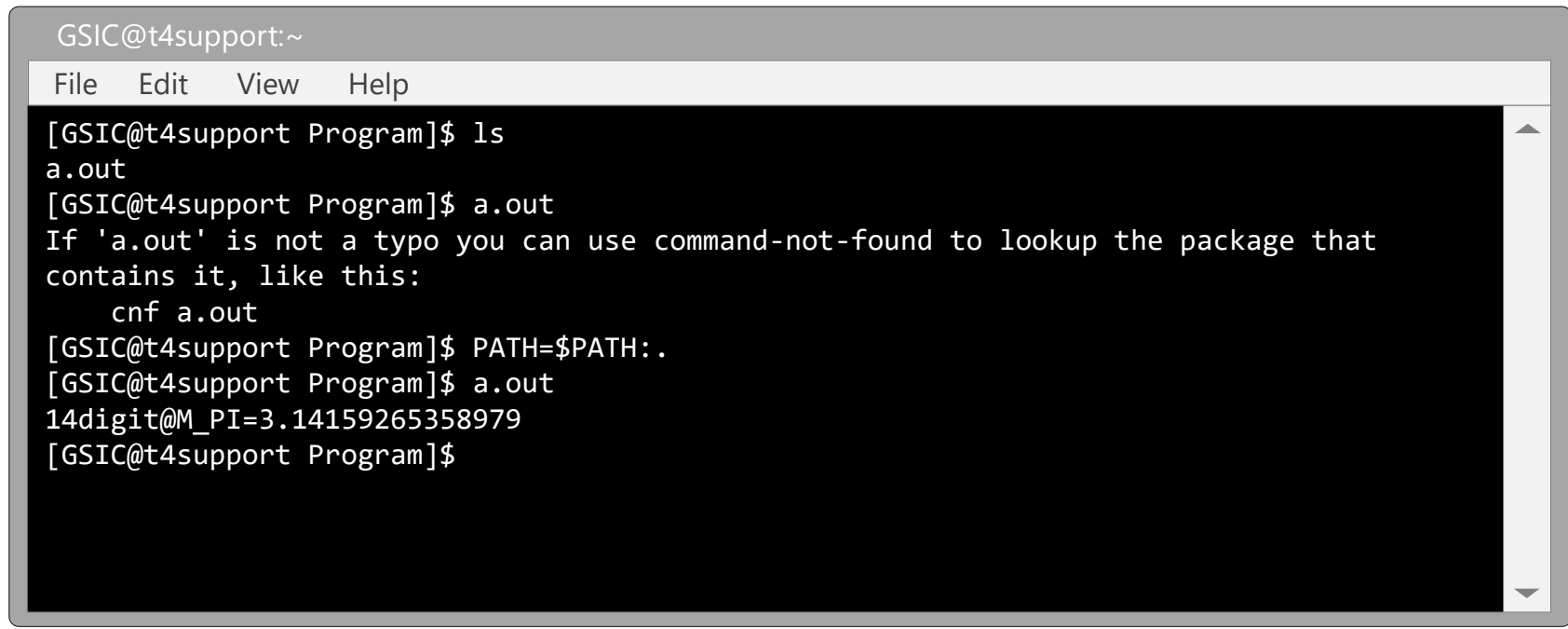

※ .bashrc 等に記述しておけば毎回有効になる

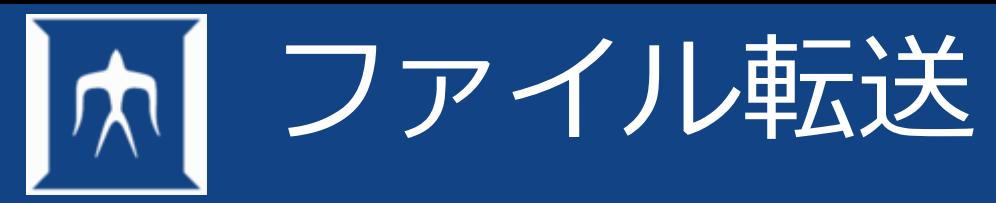

- ネットワークで接続されたシステムをホストと呼ぶ。
- このホスト間では、簡単に他のホストのファイルをコピーできる。
- この機能を使用するためのコマンド
	- ftp,rcp,rsync,sftp,scp
- 本学ではrsync,sftp,scpを導入

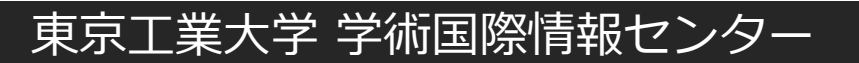

# rsync/sftp/scpコマンドの例

GSIC@t4support:~

File Edit View Help

#### **#rsync**

```
[GSIC@t4support ~]$ rsync -av --progress -e "ssh -i .ssh/id_ecdsa -l ux00000" 
login.t4.gsic.titech.ac.jp:/gs/bs/soudan/UNIX/testfile ./
receiving incremental file list
testfile
```
990 100% 966.80kB/s 0:00:00 (xfer#1, to-check=0/1)

sent 42 bytes received 1078 bytes 2240.00 bytes/sec total size is 990 speedup is 0.88 [GSIC@t4support ~]\$

#### **#sftp**

```
[GSIC@t4support ~]$ sftp -i ~/.ssh/id_ecdsa ux00000@login.t4.gsic.titech.ac.jp
Connected to login.t4.gsic.titech.ac.jp. 
sftp> get /gs/bs/soudan/UNIX/testfile
Fetching /gs/bs/soudan/UNIX/testfile to testfile
/gs/hbs/soudan/UNIX/testfile
sftp> exit
```
#### **#scp**

```
[GSIC@t4support \sim]$ scp -i ~/.ssh/id ecdsa
ux00000@login.t4.gsic.titech.ac.jp:/gs/bs/soudan/UNIX/testfile .
testfile
```
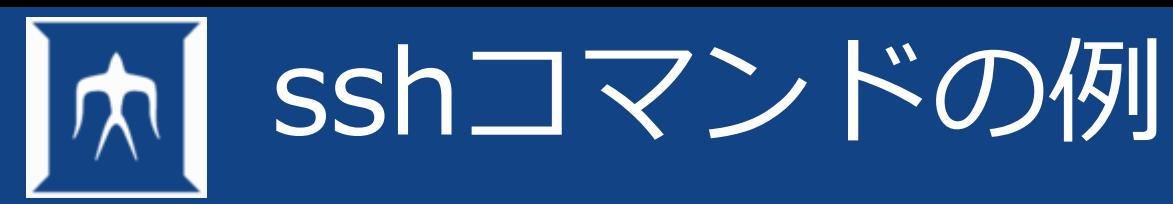

• ログイン名を指定してのログインGSIC→GSCIUSER00

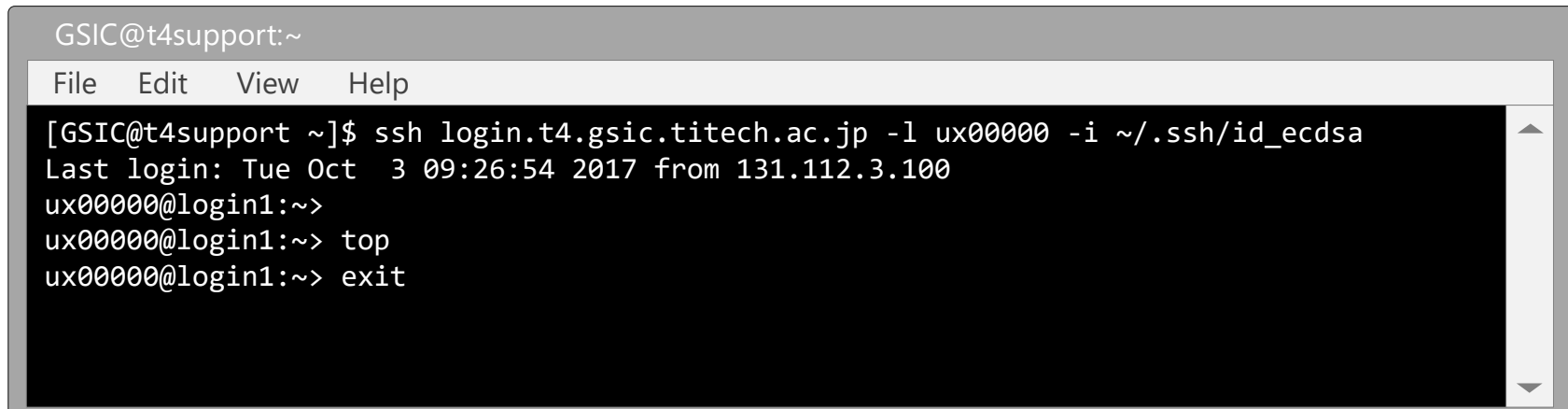

• 使用マシンのアカウントのログイン名がTSUBAMEと同じ場合のログインではユーザ名を省略可  $ux00000 \rightarrow ux00000$ 

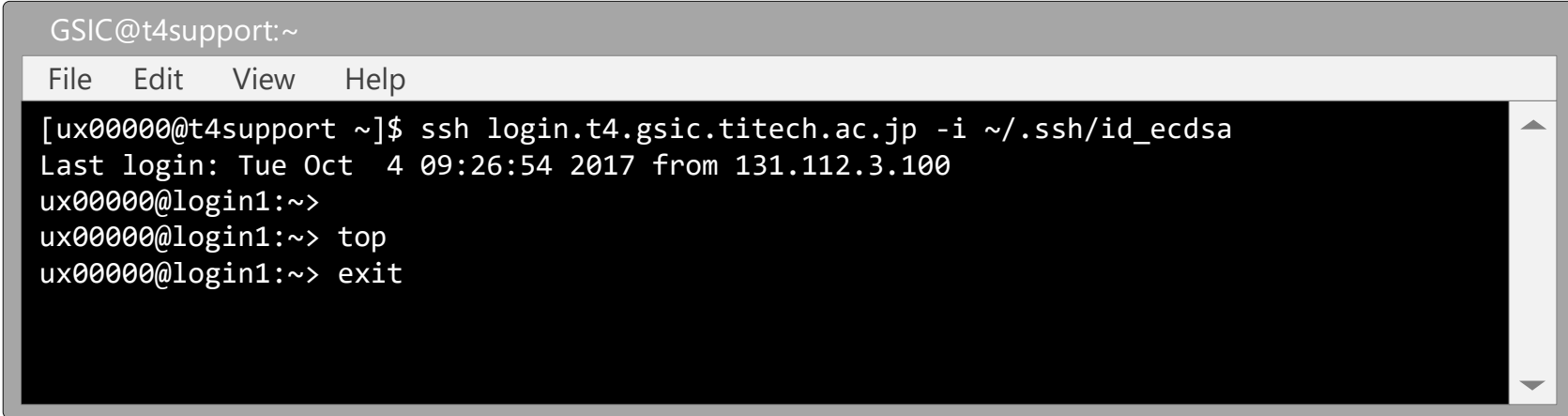

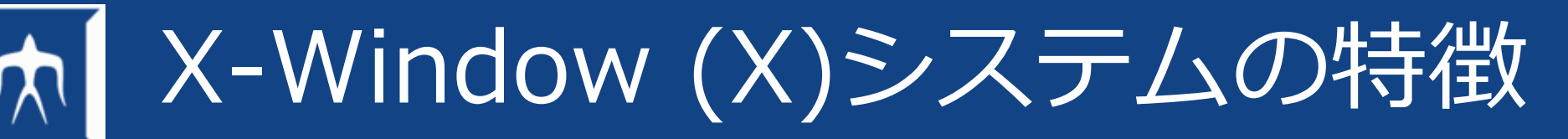

- Linuxをはじめ多くのOSで使用
- GUIアプリケーションを構築
- X、X11などの別名あり
- ハードウェアに依存しない
	- Linux標準装備
	- Windows用のソフトも多数
		- MobaXterm
		- PuTTy · Teraterm · RLogin + VcXsrv/X-ming
		- Cygwin
	- MacintoshはXQuartzが別途必要

クライアント/サーバ

- Xアプリケーションの動作 → クライアントプログラム、サーバプログラム
- Xプロトコルという独自の通信手順 → クライアント/サーバ間のデータのやり取り
	- サーバ側(表示される側) どのシステムからの表示要求を許すかを定義 % xhost +クライアントホスト名

東京工業大学 学術国際情報センター

• クライアント側(表示させる側) DISPLAY環境変数を指定 % export DISPLAY=サーバホスト名

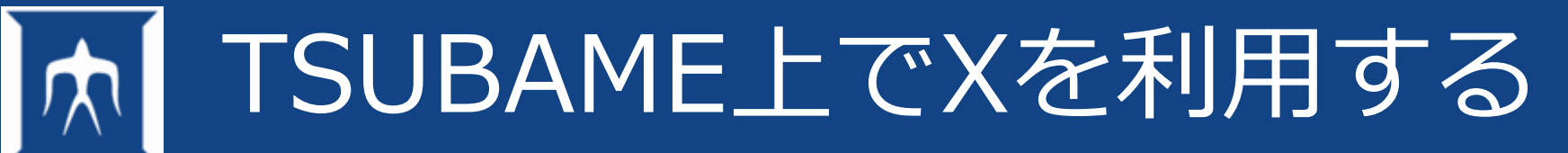

- 以下の手順にてXが利用可能です。 ユーザ環境によってはXがうまく動かない場合がありますのでその場合はOODの利 用を検討することも可能です。
	- qrshオプションで実行する方法 \$ qrsh –g TSUBAME4グループ -l cpu\_4=1,h\_rt=確保時間
	- 別ターミナルを利用する方法(node\_fのみ) \$ qrsh -l node\_f=1 -l 確保時間 -g TSUBAME4グループ 確保時間はhh:mm:ss表記でも秒表記でもOK(24:00:00 や 600 ) 例:qrsh -l node\_f=1,h\_rt=600 -g tga-hogehoge ユーザ名@**割り当てられた計算ノード** \*別ターミナルを立ち上げてもOK ssh login.t4.gsic.titech.ac.jp -YC ssh **割り当てられた計算ノード** -YC